# **ЭХОЛОТ-НАВИГАТОР СЕРИИ HDS**

www.navionika.com

U

**Руководство по эксплуатации**

# **Оглавление**

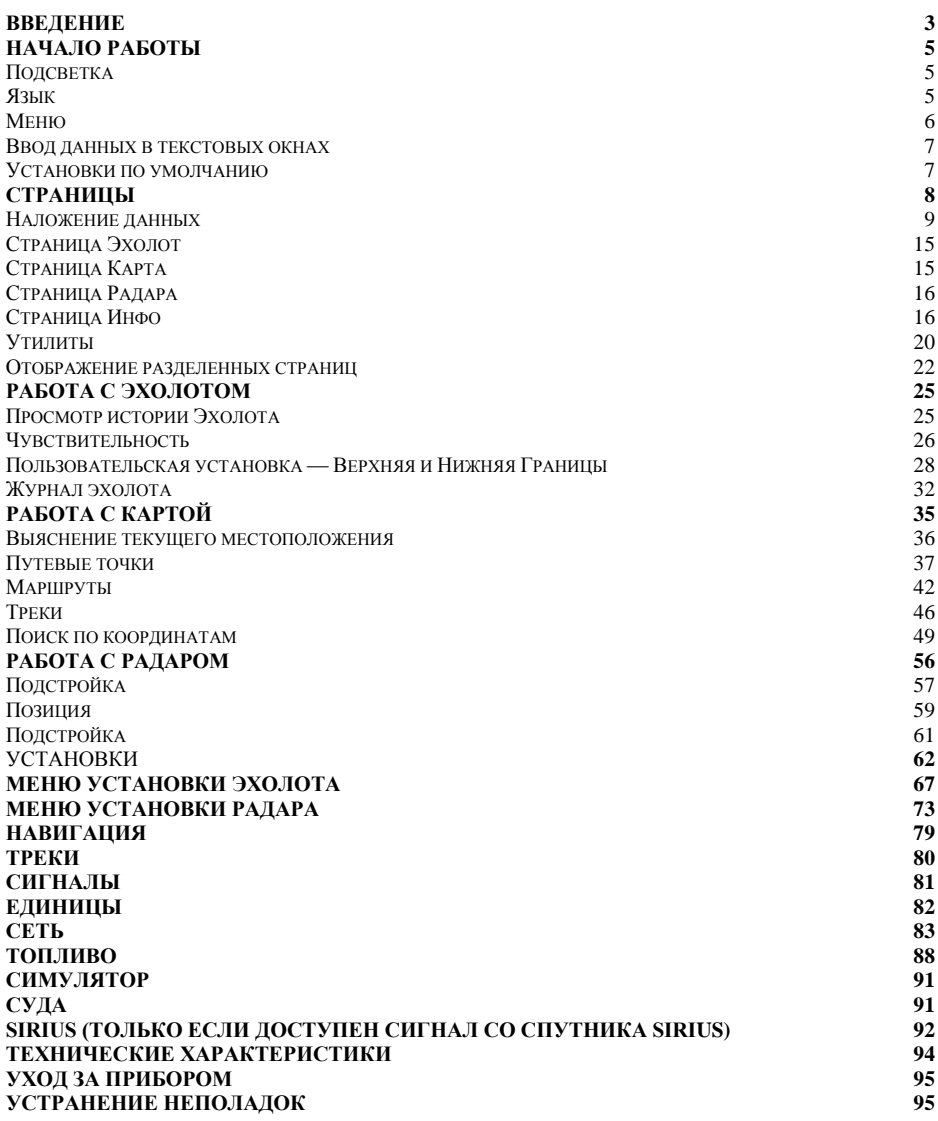

# <span id="page-2-0"></span>**Введение**

Благодарим вас за покупку прибора компании Lowrance, лидера в индустрии морской электроники. Эта инструкция сопровождается Руководством по быстрому старту, Руководством по установке, буклетом о лицензии и гарантии, а также инструкцией по инсталляции сетей NMEA 2000. Если любой из этих документов отсутствует, вы можете получить их загрузив с сайта [www.lowrance.com](http://www.lowrance.com/) либо связавшись с центром поддержки пользователей

## **Обновление программного обеспечения (ПО) для Вашего прибора.**

Время от времени проверяйте сайт Lowrance website на наличие бесплатного обновления ПО для вашего прибора. Для этого откройте страницу [www.lowrance.com,](http://www.lowrance.com/) выберите пункт **Downloads** (загрузки) из серой панели меню в верхней части сайта Lowrance. Откроется окно загрузок (Downloads). Выберите **Products Software Updates** из списка в левой части окна. Появится окно Products Software Updates. Выберите из списка **Product** название Вашего прибора для загрузки обновления ПО

## **О инструкции**

В инструкции описывается как настроить Ваш прибор. Информация в каждом разделе соответствует последовательности пунктов меню на дисплее прибора.

Если Вам понадобится больше информации по настройке прибора, посетите наш сайт [www.lowrance.com](http://www.lowrance.com/), выберите в пункте Support (поддержка) подпункт Tips and Tutorials (советы и руководства).

## **Как пользоваться данным руководством: условные обозначения**

Кнопки, которые предлагается нажать, обозначены жирным шрифтом и заглавными буквами, например **MENU, EXIT, ENTER** и др. Если необходимо выбрать пункт меню, необходимый пункт будет выделен жирным шрифтом: **Чувствительность, Путевая точка**.

Например: Нажмите **MENU**, выберите пункт **Язык** и нажмите **ENTER**.

## **Lowrance HDS**

**KEYPAD (кнопки управления курсором)**: используют для управления курсором, навигации в меню, настройки прибора, просмотра журнала истории Эхолота/GPS

**ZOUT:** уменьшает масштаб, позволяя увидеть больший участок карты с меньшим количеством деталей

**ZIN: у**величивает масштаб, позволяя увидеть меньший участок карты с лучшей детализацией

**EXIT:** удаляет данные, закрывает меню и окна, служит для переключения между позицией курсора и текущим местоположением в **Окне Карты** 

**ENTER**: завершает выбор меню; сохраняет путевую точку на позиции курсора

**MENU**: открывает контекстные меню и меню установок

**PAGES:** позволяет отобразить на экране необходимую страницу

**WPT/FInD:** служит для сохранения путевых точек; доступа к функции поиска

**LIGHT/POWER:** контролирует управление уровнем подсветки и включение/выключение прибора

**MMC/SD Card slot:** разъѐм для установки карт памяти MMC/SD

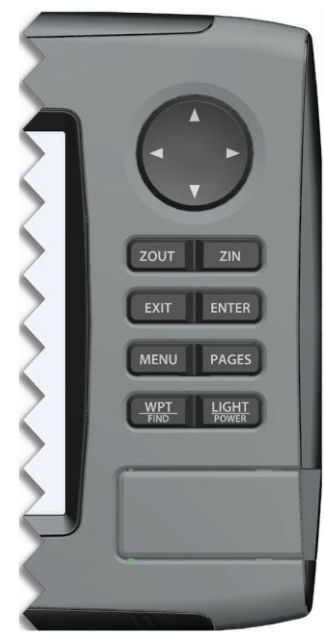

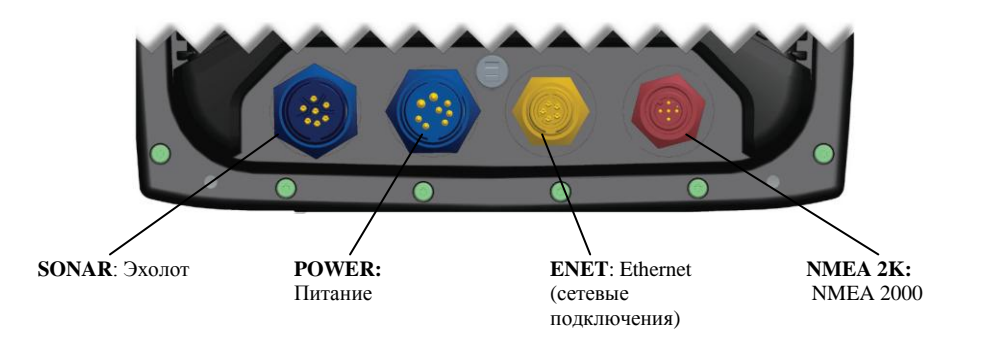

# <span id="page-4-0"></span>**Начало работы**

## **Включение прибора**

LIGHT **OWER** 

Для включения прибора нажмите кнопку **POWER/LIGHT**. При неподключенном датчике прибор включится в режиме симуляции. Для выключении прибора нажмите и удерживайте кнопку POWER/LIGHT в течение трех секунд.

#### **Кнопки управления курсором**

Использовать кнопки управления курсором можно двумя способами нажатие на символы стрелок перемещает курсор в соответствующем направлении; позволяет осуществлять навигацию по меню

## <span id="page-4-1"></span>*Подсветка*  **GHT**

Уровень подсветки прибора может быть настроен нажатиями на кнопку **POWER/LIGHT**. Тонкая настройка уровня подсветки описана в меню установок.

> **Курсор Эхолота установлен для отображения глубины «дуги»,**

## **Курсор**

Используйте кнопки управления курсором для перемещения курсора по дисплею, выбора объектов на экране, выделения элементов данных и просмотра журнала истории

Эхолота. Для удаления курсора с экрана нажмите кнопку **EXIT**.

**изображающей рыбу**

## <span id="page-4-2"></span>*Язык*

Устанавливает язык, используемый в меню, текстовых окнах и сообщениях.

## **Для выбора языка:**

- 1. Дважды нажмите **MENU**.
- 2. Выберите **System** и нажмите **ENTER**
- 3. Выделите **Language** и нажмите **ENTER**.
- 4. Используйте кнопки управления курсором для выбора языка и нажмите **ENTER**

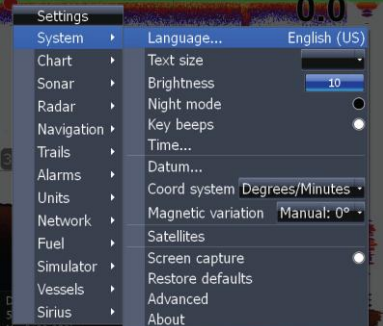

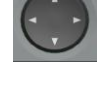

## <span id="page-5-0"></span>*Меню*

В приборе есть Меню установок, окно Страниц и несколько контекстных меню. Меню установок позволяет получить доступ к настройкам прибора и режимов его работы: Эхолот, Карта и Радар.

Для входа в меню установок дважды нажмите кнопку **MENU**.

Окно страниц позволяет отобразить на дисплее необходимую страницу. Также из этого окна осуществляется доступ к утилитам. Для перехода к выбору страницы нажмите кнопку **PAGES.**

Каждая из страниц имеет собственное контекстное меню. Контекстные меню доступны только когда отображается соответствующая страница. Например, Меню Эхолот будет доступно только когда на экране отображается страница Эхолот. Для доступа к контекстному меню выберите соответствующую страницу и нажмите кнопку **MENU**.

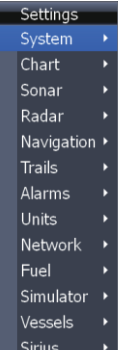

Меню установок

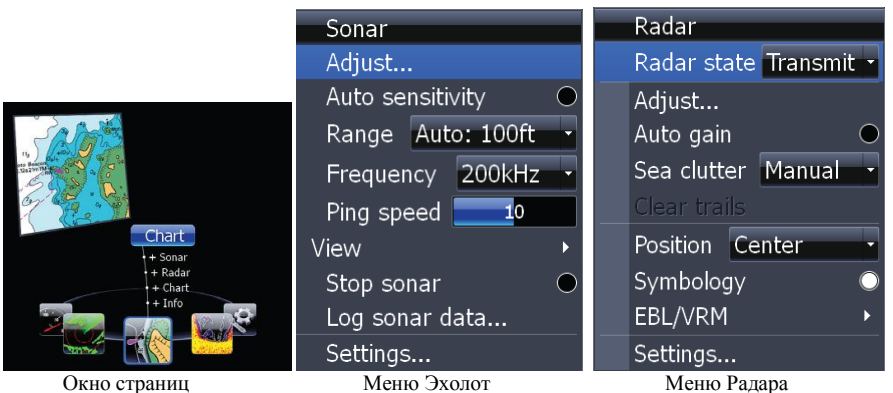

## **Закрытие меню**

Для закрытия меню нажмите кнопку **EXIT**. Повторно нажимая кнопку **EXIT** можно закрыть все меню, в результате чего отобразится основной экран.

## <span id="page-6-0"></span>*Ввод данных в текстовых окнах*

В приборе есть средства и функции, которые могут потребовать от Вас введения сведений или числовых величин в текстовое окно

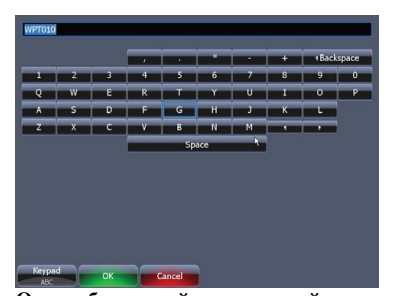

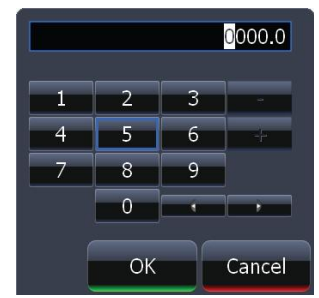

**Окно с буквенной клавиатурой Окно с числовой клавиатурой**

Для ввода данных в текстовое окно:

1. Выделите текстовое окно и нажмите **ENTER.** Окно с буквенной или числовой клавиатурой появится на экране.

2. Используйте кнопки управления курсором для выбора первого символа и нажмите **ENTER.** Повторяйте этот шаг до тех пор, пока не будут введены все символы.

3. Выберите ОК и нажмите **ENTER**

#### <span id="page-6-1"></span>*Установки по умолчанию*

Для возврата прибора к установкам, которые были при покупке (установкам по умолчанию) используйте команду **Установки по умолчанию**.

#### **Для возврата к установкам по умолчанию:**

- 1. Для доступа в меню **Установки** дважды нажмите кнопку **MENU**
- 2. Выберите **Система** и нажмите **ENTER**
- 3. Выберите **Установки по умолчанию** и нажмите **ENTER.** На экране появится окно подтверждения
- **4.** Выберите **Да** и нажмите **ENTER**

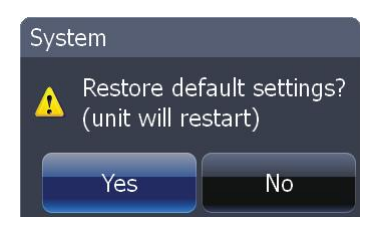

<span id="page-7-0"></span>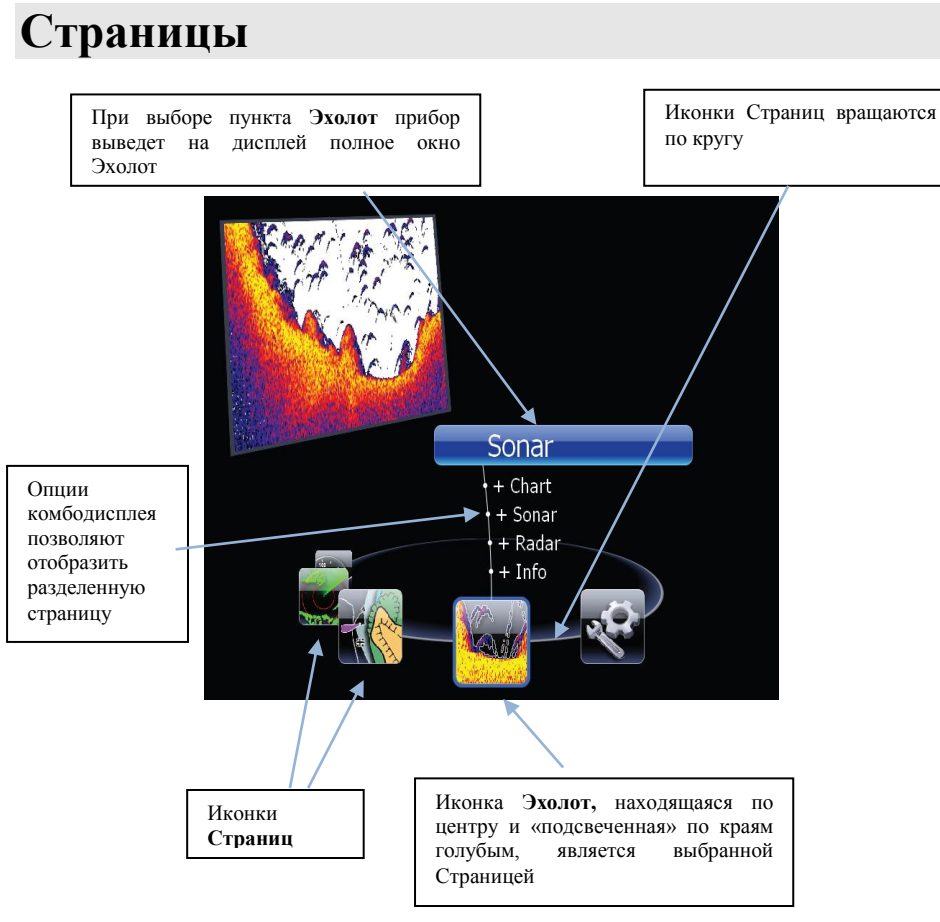

## **Экран Страниц**

Состоит из четырех иконок Страниц, которые горизонтально вращаются вокруг меню **Страницы.** Для отображения Экрана Страниц нажмите **PAGES**.

## **Выбор Страницы**

.

Нажатие на стрелки влево/вправо перемещает Иконки Страниц вокруг меню. Для выбора Страницы переместите нужную иконку в центр экрана. Название выбранной Страницы «подсвечивается» синим вверху списка опций окна прокрутки. Ее иконка будет обведена синим контуром под списком. Для отображения Страницы нажмите **ENTER**

## <span id="page-8-0"></span>*Наложение данных*

Наложение данных это информация, которую можно отобразить поверх Экрана Страницы, что позволяет дополнить каждую Страницу нужными Вам данными

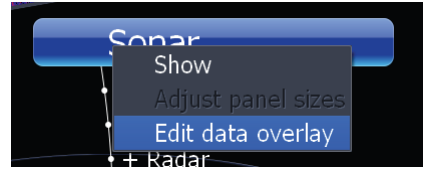

#### **Меню Наложение Данных**

Каждая страница имеет свое меню **Наложение Данных**. Это меню позволяет редактировать, добавлять или удалять оверлеи данных с дисплея

Для доступа к меню **Наложение Данных** выберите страницу и нажмите **MENU**

**ЗАМЕТКА:** Настройка размеров панелей описана далее в этой части в разделе **Отображение КомбоСтраниц**.

#### **Меню Редактирование Наложения**

Осуществляет доступ к настройкам **Наложение Данных** для всех **Страниц** прибора.

Для отображения меню Редактирования Наложения:

- 1. Выберите подпункт Редактирование<br>Наложения меню Наложение Ланных и Наложение Ланных и нажмите **ENTER**
- 2. Нажмите **MENU**. На экране отобразится Меню Релактирование Наложения выделенным пунктом Добавить Датчик (Add Gauge).
- 3. Нажмите **ENTER**. В верхнем левом углу экрана появится датчик

#### **Редактирование режима отображения**

Будучи в режиме редактирования, аналоговые и столбцевые датчики «затенены» синим, а цифровые – обведены синей рамкой

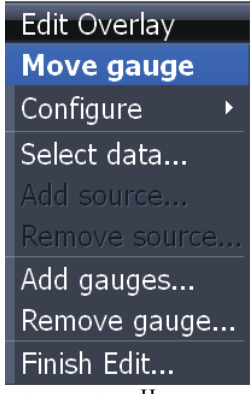

Меню Редактирования Наложения

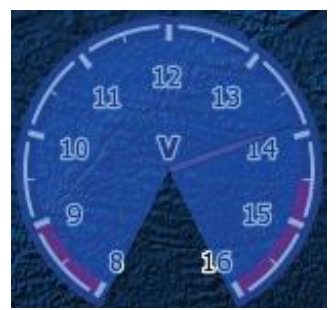

Аналоговый датчик в режиме редактирования

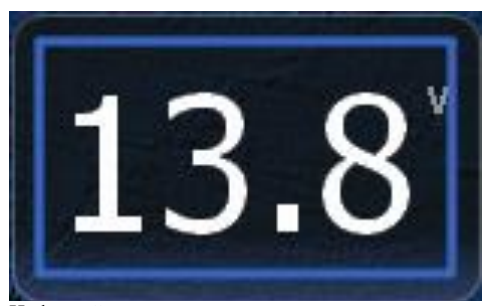

Цифровой датчик в режиме редактирования

## **Переместить Датчик**

Перемещает датчик в любое место на экране. Когда активно команда Переместить Датчик, вокруг него появляются стрелки в четырех направлениях

## **Поместить Датчик**

Фиксирует позицию элемента Наложения на экране. Когда активна команда Переместить Датчик, ее место в меню Редактирования Наложения занимает команда Поместить Датчик

#### **Для того, чтобы переместить или поместить датчик:**

- 1. Нажмите **ENTER**. Вокруг датчика появятся стрелки в четырех направлениях.
- 2. Используйте стрелки управления курсором для перемещения датчика в желаемую позицию.
- 3. Для помещения датчика нажмите **ENTER**.

#### **Меню Конфигурация**

Изменяет вид датчиков и пороговые значения для аналоговых датчиков.

Для доступа к Меню Конфигурации, выделите пункт Конфигурация меню Редактирования Наложения и нажмите **ENTER**

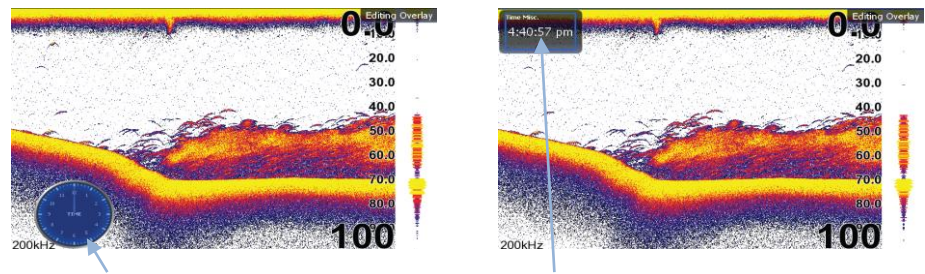

**Время в аналоговом формате Время в цифровом формате**

## **Тип**

Переключает отображение элементов Наложения между аналоговым, цифровым и столбцовым форматом отображения, в случае, если соответствующий формат отображения доступен для заданного типа датчика

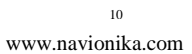

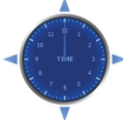

#### **Для изменения типа:**

- 1. Выберите **Тип** в меню Конфигурация и нажмите **ENTER**.
- 2. Используйте клавиши управления курсором для выбора аналогового или цифрового формата и нажмите **ENTER**.

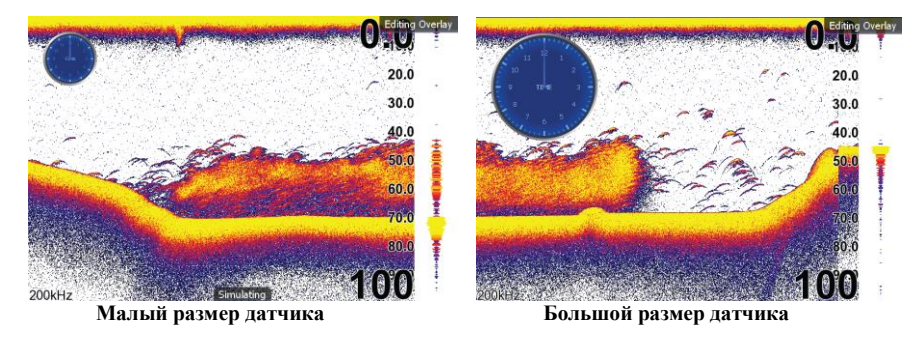

#### **Размер**

Позволяет выбрать размер отображения датчика на дисплее. Доступно 4 размера

Когда датчик в режиме редактирования (затенен синим), нажмите кнопку **ZOOM OUT** для увеличения размера датчика либо **ZOOM IN** для уменьшения.

#### **Рамка**

Добавляет рамку вокруг датчика. В некоторых случаях использование рамки делает датчик лучше читаемым. Для добавления/удаления рамки, выберите **Рамка (Bezel)** в меню **Конфигурация** и нажмите **ENTER**.

#### **Подпись**

Позволяет добавить/удалить подпись датчика. Для добавления/удаления подписи выберите пункт **Подпись** в меню **Конфигурация** и нажмите **ENTER**.

#### **Инвертированный текст**

Изменяет отображение текста в элементах Наложения. Для использования инвертированного текста рамка должна быть отключена. Для включения/выключения инвертированного текста выберите пункт **Инвертированный текст** в меню **Конфигурация** и нажмите **ENTER**.

## **Границы**

Контролирует числовую шкалу используемую в элементах Наложения и определяет пороги срабатывания предупреждений. Изменение границ на аналоговых или столбцовых датчиках позволяет избавиться от ненужных диапазонов датчика, облегчая считывание показаний. Предупреждения позволяют оставаться в пределах заданного диапазона.

Границы настраиваются путем ввода величин в соответствующие поля – Минимум и Максимум. Пороговые значения предупреждений вводятся в поля Нижний и Верхний

#### **Для настройки Границ:**

- 1. Выберите пункт **Границы** в меню **Конфигурация** и нажмите **ENTER**. На экране появится меню **Конфигурация границ**
- 2. Выберите поле **Границы** или **Предупреждения** и нажмите **ENTER**.
- 3. Используйте клавиатуру для ввода нужной величины.
- 4. Выберите ОК и нажмите **ENTER**

#### **Выбор данных**

Используется для выбора данных, которые будут отображать элементы Наложения на дисплее. При выборе данных сначала открывается список основных категорий, а уже из его подкатегорий выбираются данные

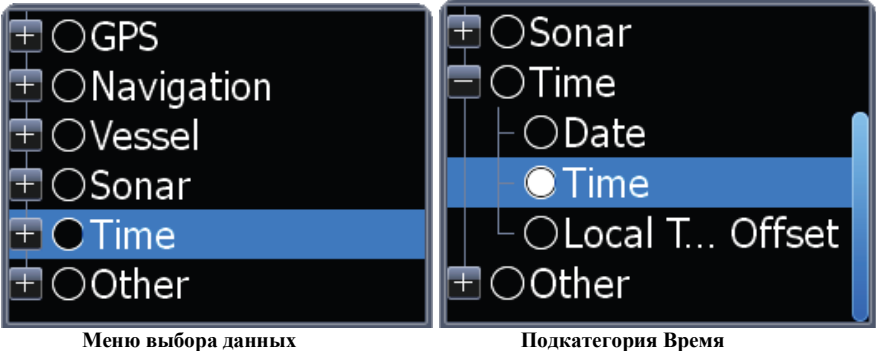

**Для выбора данных элементов Наложения:** 

- 1. Выберите пункт **Выбрать Данные** меню **Редактирование Наложения** и нажмите **ENTER.** На экране появится меню **Выбор данных**
- 2. Используйте клавиши управления курсором для выбора необходимой категории и нажмите **ENTER**. Появится список подкатегорий.
- 3. Выберите желаемую подкатегорию и нажмите **ENTER**.

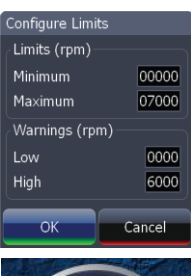

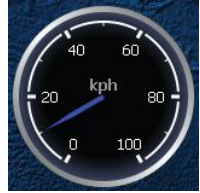

#### **Дополнительный источник**

Позволяет отображать тот же тип данных с другого источника на том же аналоговом датчике

Например, если у Вас несколько двигателей, вы можете выбрать типом данных обороты левого двигателя, а затем отобразить информацию про обороты правого двигателя с помощью команды **Дополнительный источник**.

Оба источника данных будут одновременно отображены на аналоговом датчике посредством разных стрелок.

## **Для использования Дополнительного источника**

- 1. Выберите пункт **Дополнительный источник** меню **Редактирование Наложения** и нажмите **ENTER** На экране появится меню **Дополнительный источник**
- 2. Выберите категорию и нажмите **ENTER.** На экране отобразится список подкатегорий
- 3. Выберите желаемую подкатегорию и нажмите **ENTER**

## **Для удаления дополнительного источника:**

- 1. Выделите пункт **Удалить источник** меню **Редактирование Наложения** и нажмите **ENTER**. На экране появится список источников.
- 2. Выберите источник, который надо удалить и нажмите **ENTER**

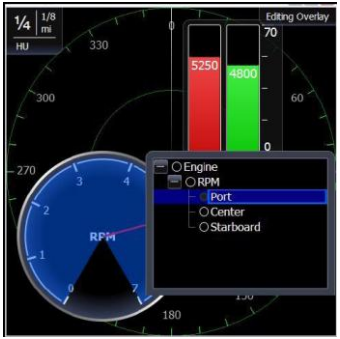

Меню Дополнительный источник

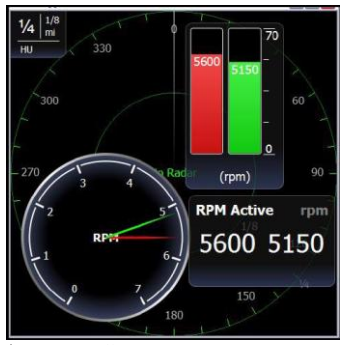

Аналоговый датчик показывает RPM по двум двигателям

## **Добавить датчик**

Помещает аналоговый датчик поверх экрана. Для добавления датчика выберите пункт **Добавить датчик** меню **Редактирование Наложения** и нажмите **ENTER**. Повторите предыдущий шаг для добавления нескольких датчиков.

## **Для удаления датчика:**

- 1. Выберите пункт **Удалить датчик** меню **Редактирование Наложения** и нажмите **ENTER.**  На экране появится окно подтверждения.
- 2. Выделите **Удалить** нажмите **ENTER**

## **Завершение редактирования**

Финализирует изменения в оверлее данных. После внесения изменений в Наложение необходимо финализировать изменения перед тем, как они могут быть записаны.

## **Чтобы сохранить изменения:**

- 1. Выберите пункт **Завершение редактирования** и нажмите **ENTER**. На экране появится окно подтверждения
- 2. Выберите **Сохранить** и нажмите **ENTER.**

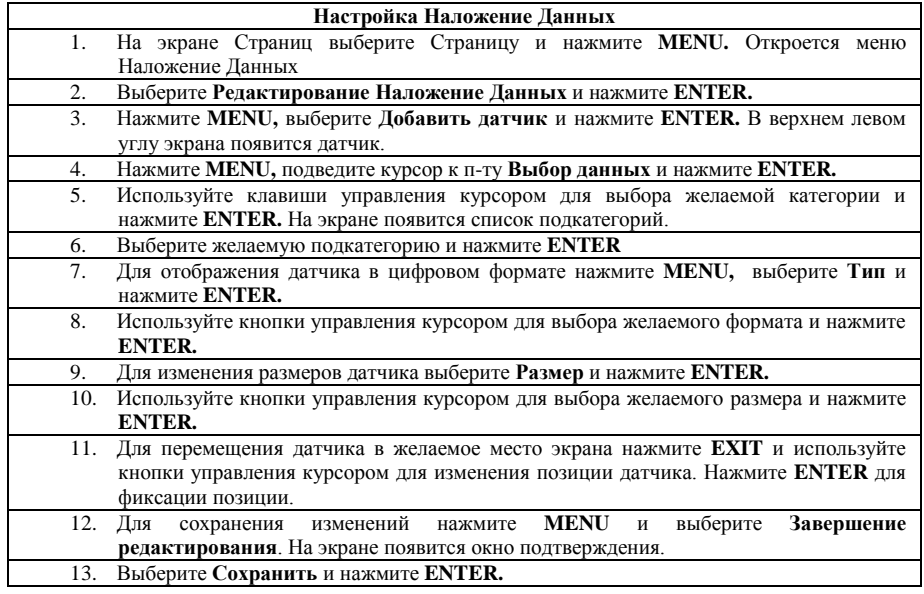

## <span id="page-14-0"></span>*Страница Эхолот*

Отображает столб воды, перемещающийся на экране слева направо. В правой части экрана Полоса Амплитуды, показывающая амплитуду отраженного сигнала в режиме реального времени.

Страница Эхолот имеет три режима установок отображения в режиме разделенной страницы и 14 настроек цветовой палитры. Настройки Эхолота подробно описаны в разделе **Работа С Эхолотом**

#### **На Странице Эхолот можно:**

• Перемещать курсор в любую точку экрана для получения данных о глубине

• Отображать отраженный от рыбы сигнал как символ рыбы с отображением ее глубины

• Настроить Диапазон для просмотра только интересующей части столба воды

Для доступа к **Странице Эхолот** используйте клавиши управления курсором для выбора пункта **Эхолот** в меню **Страниц** и нажмите **ENTER**.

## <span id="page-14-1"></span>*Страница Карта*

Состоит из карты, которая перемещается в режиме реального времени по мере перемещения прибора. По умолчанию, карта отображается «с высоты птичьего полета» с Севером вверху экрана.

Для этой Страницы существует три варианта ориентации (North Up, Heads Up и Course Up) и два варианта отображения карт: 2D и Затененный Рельеф (доступно только в некоторых моделях).

Курсор используется для перемещения карты, выбора объектов и отображения расстояний между объектами. Работа со **Страницей Карта** более детально описана в разделе **Работа С Картой**

#### **На Странице Карта можно**:

- Сохранять путевые точки
- Находить точки интереса (Points Of Interest POI)

• Осуществлять движение по маршруту, на курсор и на путевую точку

Для доступа к **Странице Карты** используйте клавиши управления курсором для выбора пункта **Карта** в меню **Страниц** и нажмите **ENTER**.

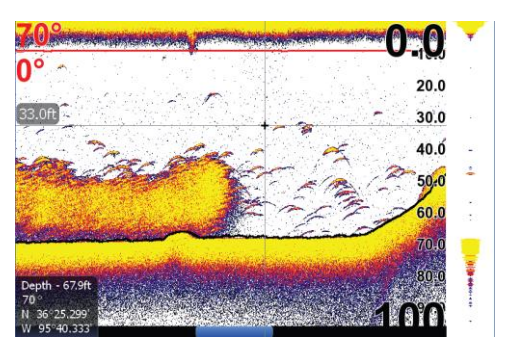

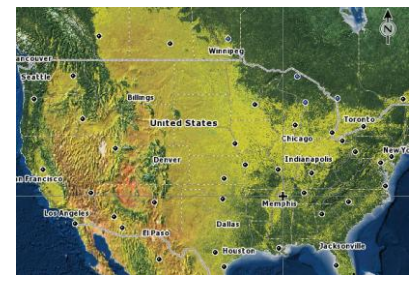

## <span id="page-15-0"></span>*Страница Радара*

Отображает указатель положения на плане (Position Plan Indicator - PPI)

Для более подробного отображения на экране интересующего диапазона (Вперед, Центр и Смещение) PPI может быть смещен, а цветовая палитра может быть настроена на отображение возвращенного сигнала белым, желтым, черным или зеленым цветом. Работа со **Страницей Радара** более детально описана в разделе **Работа С Радаром**

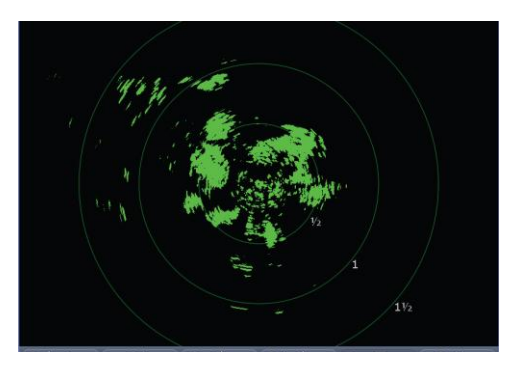

#### **На Странице Радара можно:**

- Отображать на экране наложение компаса, колец дальности, EBL/VRM
- Выбирать ориентацию North Up, Heads Up и Course Up
- Улучшать отображение отметок цели с помощью функции Усиление Цели

Для доступа к **Странице Радара** используйте клавиши управления курсором для выбора пункта **Радар** в меню **Страниц** и нажмите **ENTER**

**ВНИМАНИЕ:** Страницу Радара можно увидеть только в том случае, если прибор подключен к радару

## <span id="page-15-1"></span>*Страница Инфо*

Состоит из множества латчиков аналоговых, цифровых и столбцовых, настраиваемых для отображения необходимых данных. Настройка **Страницы Инфо** позволяет следить за несколькими типами необходимых Вам данных одновременно.

#### **На Странице Инфо можно:**

• Выбирать данные, которые будут отображаться в аналоговом или цифровом форматах

• Изменять схему отображения страницы используя один из трех шаблонов

• Выбирать диапазон (масштаб) аналоговых датчиков

Для доступа к **Странице Инфо** используйте клавиши управления курсором для выбора пункта **Инфо** в меню **Страниц** и нажмите **ENTER**

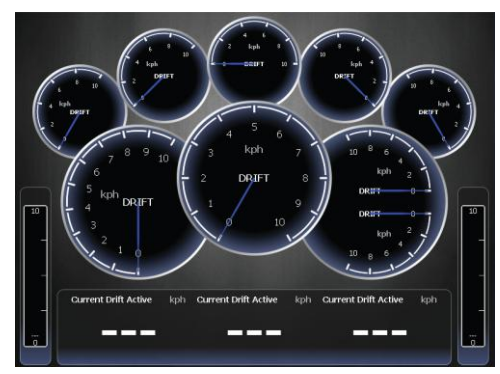

## **Меню Данные**

Отвечает за данные на **Странице Инфо**, шаблон отображения страницы и выбор формата вывода данных. Для доступа к **Меню Данные** нажмите кнопку **MENU** будучи на **Странице Инфо.**

## **Панели 1,2,3**

Шаблоны **Страницы Инфо**, различаюциеся по компоновке и количеству поддерживаемых датчиков

Шаблоны экономят время, позволяя использовать **Страницу Инфо** без необходимости вручную настраивать размещение датчиков

**Шаблоны**

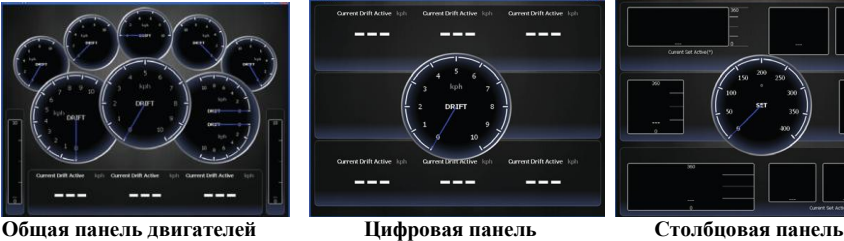

Используя команду **Изменение шаблона** можно модифицировать Панели 1,2,3 (Общая панель двигателей Цифровая панель Столбцовая панель).

Для выбора шаблона выберите соответствующий шаблон в **Меню Данные** и нажмите **ENTER.**

**ЗАМЕТКА:** Можно переключаться между шаблонами на экране нажимая кнопки управления курсором влево/вправо

#### **Редактирование**

Используется для выбора информации, отображаемой на **Странице Инфо.** Для перехода в режим редактирования выберите пункт **Редактирование** меню **Данные** и нажмите **ENTER**. Активный датчик будет затенен синим (аналоговый) либо обозначен синей рамкой (цифровой или столбцовый).

#### **Для редактирования отображения датчика**:

- 1. Используйте клавиши управления курсором для выбора датчика и нажмите **ENTER**. Появится меню **Выбор Данных**
- 2. Используйте клавиши управления курсором для выбора категории и нажмите **ENTER.** Появится список подкатегорий
- 3. Выберите нужную подкатегорию и нажмите **ENTER**
- 4. Нажмите **MENU**. На экране появится меню **Редактирование данных**
- 5. Выберите **Завершение редактирования** и нажмите **ENTER.** На экране появится меню **Завершение редактирования данных**
- 6. Выберите кнопку **Сохранить** и нажмите **ENTER.**

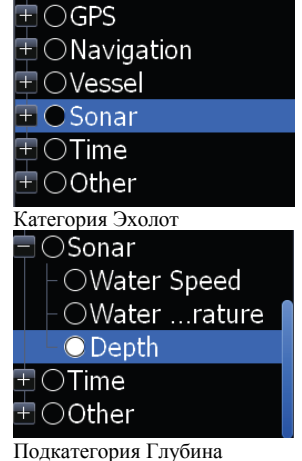

**ЗАМЕТКА:** Чтобы переключать датчики между режимом редактирования и нормальным режимом нажмите **ENTER** или **EXIT**.

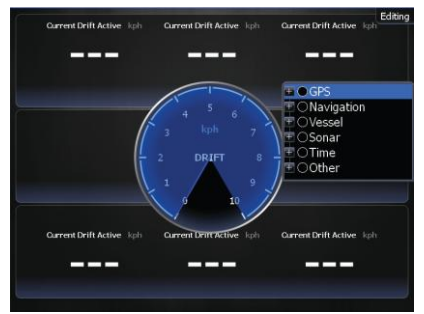

Редактирование аналогового датчика Редактирование цифрового датчика

#### **Меню Редактирование Данных**

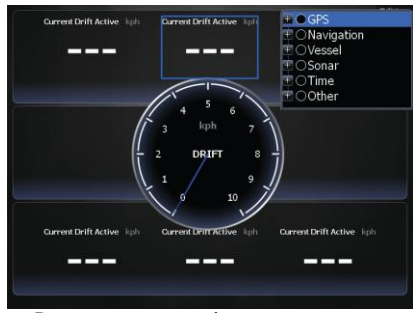

Изменяет данные датчиков **Страницы Инфо,** позволяя отображать желаемые данные на аналоговых, цифровых и столбцовых датчиках. Также контролирует границы датчиков

Для выбора меню **Редактирование Данных** переключите включите режим редактирования и нажмите кнопку **MENU**.

**ЗАМЕТКА:** Выбор данных, Дополнительный источник и Конфигурация границ описаны в предыдущей части **Наложение Данных**

#### **Для выбора данных элементов Наложения:**

1. Выберите пункт **Выбрать Данные** меню **Редактирование Данных** и нажмите **ENTER.** На экране появится меню **Выбор данных**

2. Используйте клавиши управления курсором для выбора необходимой категории и нажмите **ENTER**. Появится список подкатегорий.

3. Выберите желаемую подкатегорию и нажмите **ENTER**

#### **Для использования Дополнительного источника**

- 1. Выберите пункт **Дополнительный источник** меню **Редактирование Наложения** и нажмите **ENTER** На экране появится меню **Дополнительный источник**
- 2. Выберите категорию и нажмите **ENTER.** На экране отобразится список подкатегорий
- 3. Выберите желаемую подкатегорию и нажмите **ENTER**

#### **Для удаления дополнительного источника:**

- 1. Выделите пункт **Удалить источник** меню **Редактирование Наложения** и нажмите **ENTER**. На экране появится список источников.
- 2. Выберите источник, который надо удалить и нажмите **ENTER**

**Edit Data Select data** Add source... Remove source... Configure limits... **Finish Edit** 

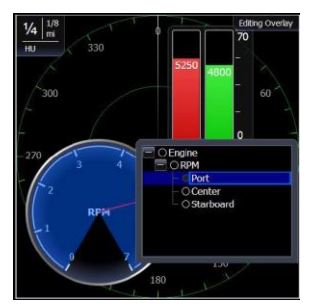

## **Для настройки Границ:**

- 1. Выберите пункт **Границы** в меню **Конфигурация** и нажмите **ENTER**. На экране появится меню **Конфигурация границ**
- 2. Выберите поле **Границы** или **Предупреждения** и нажмите **ENTER**.
- 3. Используйте клавиатуру для ввода нужной величины.
- 4. Выберите ОК и нажмите **ENTER**

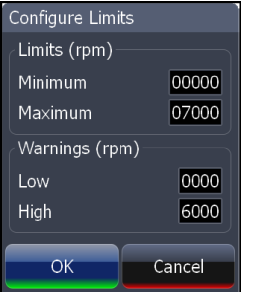

**ЗАМЕТКА:** Поле Границы будет доступно только при использовании аналогового датчика

#### **Чтобы сохранить изменения:**

- 1. Выберите пункт **Завершение редактирования** и нажмите **ENTER**. На экране появится окно подтверждения
- 2. Выберите **Сохранить** и нажмите **ENTER.**

#### **Изменение шаблона**

Контролирует места размещения датчиков на шаблонных и пользовательских панелях. Позволяет задать желаемое расположение датчиков для всех Панелей

## **Для изменения шаблона :**

- 1. Выберите желаемую панель и нажмите **ENTER**.
- 2. Выберите в меню **Данные** пункт **Изменить шаблон** и нажмите **ENTER**
- 3. Используйте кнопки управления курсором для выбора шаблона и нажмите **ENTER**

## Change Layout

Select a different gauge lavout. Please note that any custom settings for the current layout will be lost

**General Engine Layout** Digital Layout Bar Lavout

#### **Добавить панель**

Позволяет настраивать и сохранять многочисленные шаблоны панелей. Желаемые данные можно выводить на датчики каждой панели, что позволяет создавать пользовательские панели для разных условий ловли рыбы. Можно даже использовать один и тот же шаблон для каждой панели

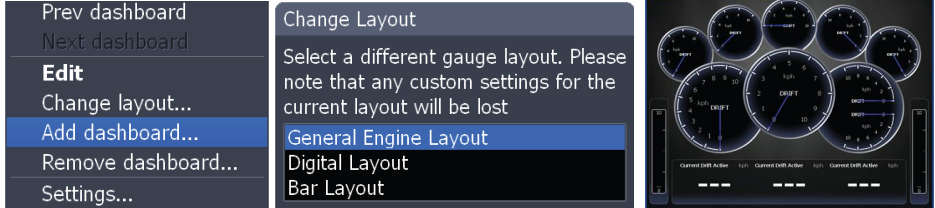

После создания всех необходимых панелей, используйте кнопки влево/вправо для переключения между ними

#### **Для добавления панели:**

- 1. Выберите пункт **Добавить панель** меню **Данные** и нажмите **ENTER**. Появится меню **Изменение шаблона**
- 2. Выберите желаемый шаблон и нажмите **ENTER**. Следуйте указаниям из предыдущей части **Изменение шаблона** для настройки панели

### **Для удаления панели:**

- 1. Выберите номер панели, которую вы желаете удалить из Списка номеров панелей.
- 2. Выберите **Удалить Панель** и нажмите **ENTER**. Появится окно подтверждения.
- 3. Выберите **Удалить** и нажмите **ENTER**.

#### **Установки**

Открывает меню **Установки**. Информация по этому меню находится в разделе **Меню Установки**

## <span id="page-19-0"></span>**Утилиты**

Позволяет устанавливать сигналы, просматривать журнал Эхолота и получать доступ к другим установкам системы

#### Для доступа к **Утилитам**:

- 1. Используйте клавиши управления курсором для установки иконки **Утилиты** по центру экрана.
- 2. Пролистывайте список утилит, пока не выделите желаемую
- 3. Нажмите **ENTER**

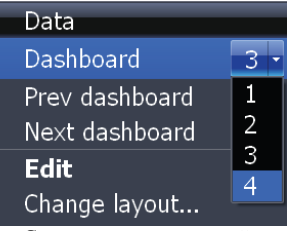

Список номеров панелей

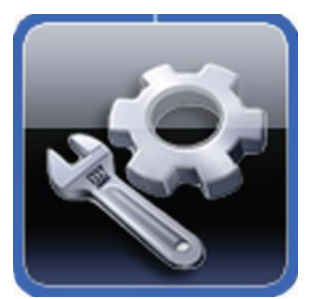

Иконка **Утилиты**

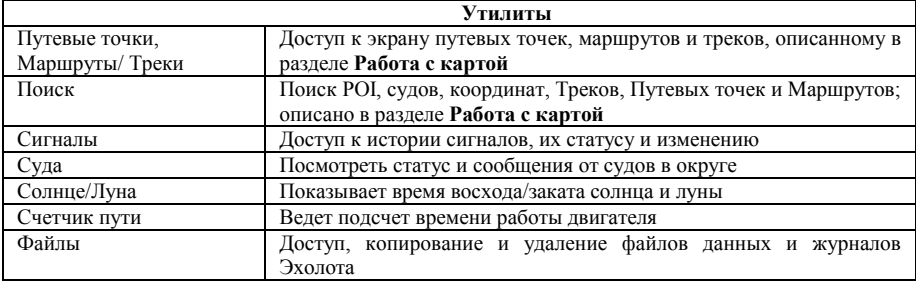

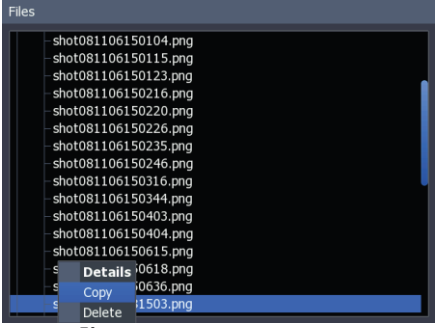

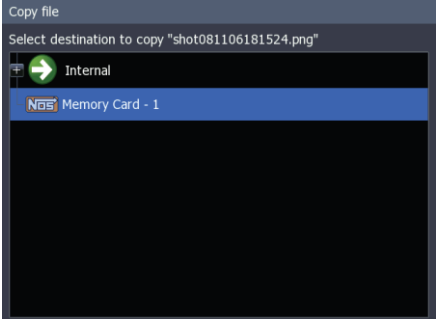

## **Копирование скриншота Окно копирования файла**

#### **Для копирования файлов данных/журнала Эхолота:**

- 1. Выберите пункт **Файлы** меню **Утилиты** и нажмите **ENTER**.
- 2. Выберите нужную категорию файлов и нажмите кнопку вправо. Появится список подкатегорий.
- 3. Выберите подкатегорию и нажмите кнопку вправо. Выделите нужный файл данных/журнала Эхолота.
- 4. Нажмите **MENU.** Выделите **Копировать** и нажмите **ENTER.** Появится окно копирования файла.
- 5. Выберите куда копировать файл (например, карту ММС). нажмите **ENTER**

## **Для удаления файлов данных/журнала Эхолота:**

- 1. Выберите пункт **Файлы** меню **Утилиты** и нажмите **ENTER**.
- 2. Выберите нужную категорию файлов и нажмите кнопку вправо. Появится список подкатегорий.
- 3. Выберите подкатегорию и нажмите кнопку вправо. Выделите нужный файл данных/журнала Эхолота. Внизу экрана появятся кнопки **Копировать** и **Удалить**
- 4. Выделите **Удалить** и нажмите **ENTER.** Появится окно подтверждения.
- 5. Выберите **ДА** и нажмите **ENTER.**

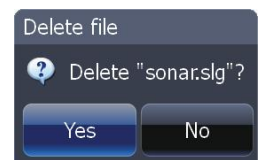

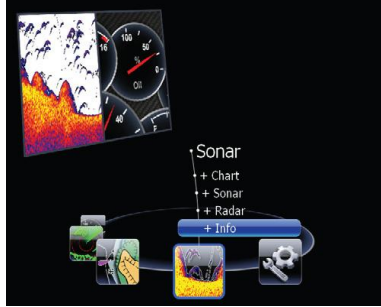

**Инфо**, выделенное как опция комбодисплея

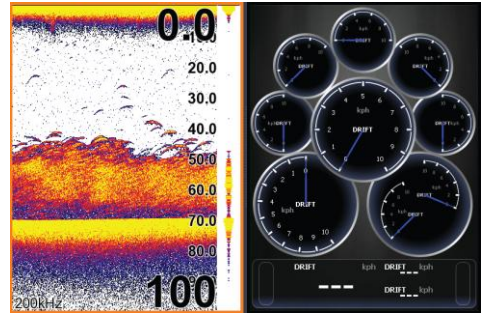

Разделенная страница **Эхолот/Инфо**

## <span id="page-21-0"></span>*Отображение разделенных страниц*

Можно отображать одновременно несколько страниц, установив иконку нужной страницы по центру экрана и затем выбрав вторую страницу в окне комбодисплея.

#### **Для отображения разделенной страницы**:

- 1. Используйте клавиши управления курсором для выбора первой страницы. Это главная страница, которая будет отображаться на левой панели
- 2. Выберите вторую страницу с помощью комболиста главной страницы. Это второстепенная страница. Она будет отображаться на правой панели
- 3. Нажмите **ENTER**. Выбранная комбостраница будет отображена на экране.

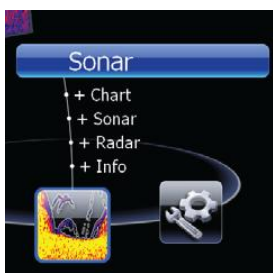

Главная страница

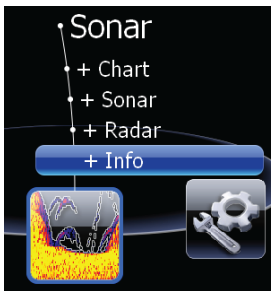

Второстепенная страница

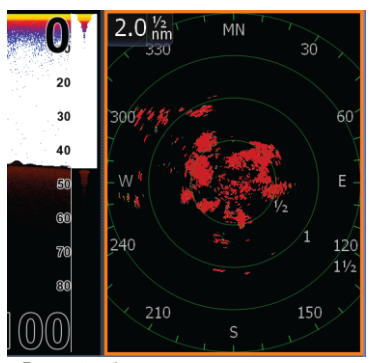

Рамкой обведена активная страница

 $22$ 

www.navionika.com

#### **Выбор активной страницы.**

При отображении разделенной страницы активной может быть только одна из панелей. Она выделяется оранжевой рамкой. Контекстное меню доступно только для активной панели. Нажатие кнопки **MENU** откроет контекстное меню активной панели.

Для переключения между панелями удерживайте кнопку **PAGES** нажатой в течении 1 секунды.

## *Отображение множественных страниц*

Множественные панели можно отобразить, используя функцию комбодисплея и страницу, поддерживающую функцию разделения. С помощью множественных панелей можно отобразить на дисплее больше информации.

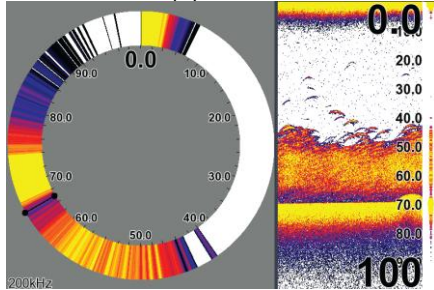

Шаг 1. Выберите разделенное окно Эхолота

#### **Для отображения множественных панелей:**

- 1. Выберите **Разделенное окно** для страницы Эхолота (Описано далее в разделе **Работа С Эхолотом**)
- 2. Нажмите **PAGES** и используйте кнопки управления курсором для перемещения иконки **Эхолот** в центр экрана
- 3. Используйте кнопки управления курсором для выбора Страницы **Инфо** из списка комбодисплея. Нажмите **ENTER.** На экране отобразится разделенная страница с разделенной Страницей **Эхолот** слева и Страницей **Инфо** справа.

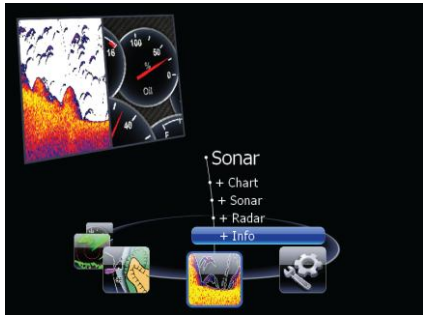

Шаг 2. Выберите страницу в окне комбодисплея

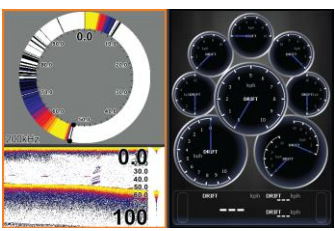

Эхолот в импульсном режиме, стандартном режиме и Страница Инфо в режиме множественных панелей

#### *Настройка Размеров Панелей*

Управляет размером панелей в режиме разделенной страницы или множественных панелей. Изменение размеров панелей позволяет делать особый акцент на панели, которая для Вас более важна

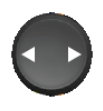

Размер панелей регулируется только в направлении влево/вправо, то есть если на одной из панелей разделенное окно, его размеры его составляющих в направлении вверх/вниз изменить нельзя

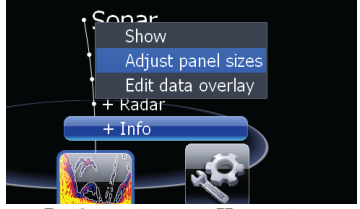

Выбранный пункт **Настройка Размеров Панелей** меню **Наложение Данных**

#### **Для изменения размеров панелей:**

- 1. В режиме разделенной страницы или множественных панелей нажмите кнопку **PAGES.**
- 2. Нажмите **MENU.** Выделите **Настройка Размеров Панелей** меню **Наложение Данных** и нажмите **ENTER**
- 3. Кнопками влево/вправо установите желаемый размер и нажмите **ENTER**

Перемещение курсора влево/вправо изменит размер панелей

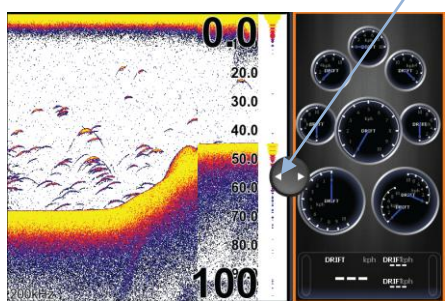

Настройка размеров панелей в режиме разделенной страницы

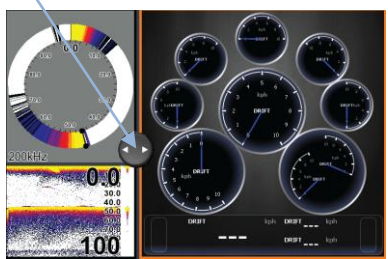

Настройка размеров панелей в режиме множественных панелей

## <span id="page-24-0"></span>**Работа с Эхолотом**

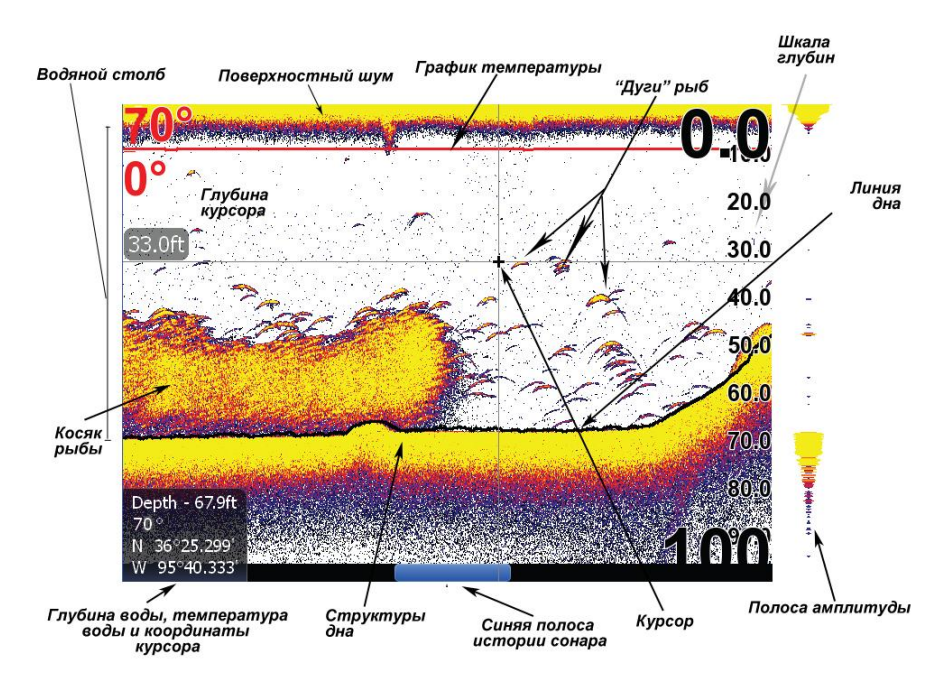

## **Для доступа к Странице Эхолота:**

- 1. Нажмите кнопку **PAGES**
	- 2. С помощью кнопок управления курсором выберите иконку **Эхолот** и нажмите **ENTER**

## <span id="page-24-1"></span>*Просмотр истории Эхолота*

Для просмотра недавней истории Эхолота двигайте курсор влево до тех пор, пока изображение на экране не начнет сдвигаться в обратном направлении.

Для возврата к нормальной работе Эхолота двигайте курсор вправо до тех пор, пока Синяя полоса истории внизу экрана не дойдет до крайнего правого положения. Нажмите кнопку **EXIT** чтобы убрать с экрана курсор

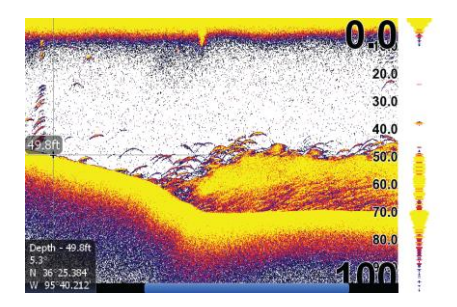

## *Меню Эхолот*

Позволяет осуществлять доступ к установкам эхолота Для доступа к меню Эхолот нажмите кнопку **MENU** находясь на Странице

## **Подстройка**

Позволяет подстроить **Чувствительность** и **Структуры дна**. Изменения отображаются на экране эхолота по мере подстройки.

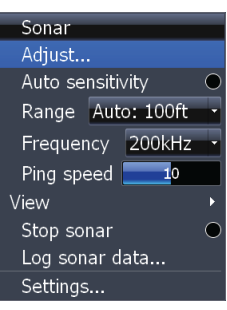

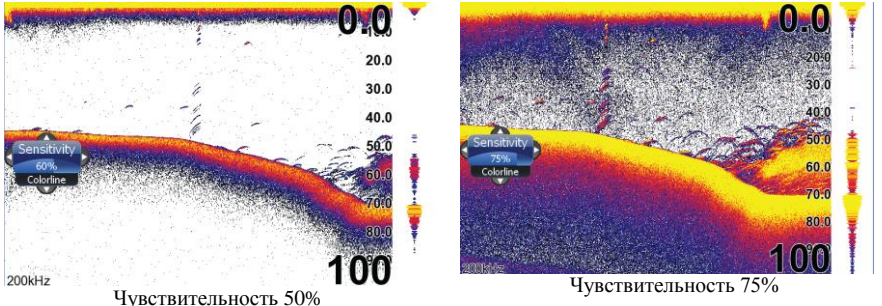

## <span id="page-25-0"></span>**Чувствительность**

Отвечает за уровень отображаемой на экране детализации. Увеличение чувствительности увеличит детализацию и наоборот. Слишком высокая детализация приведет к «зашумливанию» картинки. С другой стороны, если установлено слишком низкое значение чувствительности, нужные нам отраженные сигналы могут не быть отображены на экране.

## **Структуры дна**

Отделяет сильный отраженный сигнал от слабого. Помогает отличить сигналы, отраженные от рыбы и от структур дна. «Жесткий» отраженный сигнал отображается как широкая ярко-желтая полоса, а «мягкий» отраженный сигнал будет показан узкой красно-синей линией.

Красно-синие «мягкие» отраженные сигналы

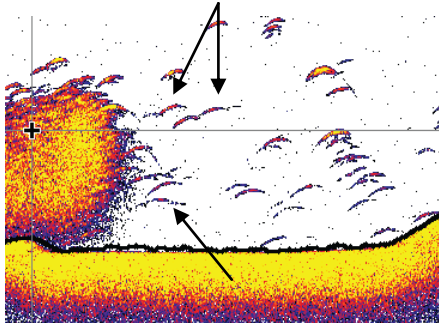

Ярко-желтая полоса «жесткого» отраженного сигнала

#### **Для Подстройки Чувствительности или Структур дна:**

- 1. Выберите в меню **Эхолот** пункт **Подстройка** и нажмите **ENTER**. Кнопками вверх/вниз выберите **Чувствительность** либо **Структуры дна**.
- 2. Кнопками вправо/влево измените значение<br>3 Нажмите **EXIT**
- 3. Нажмите **EXIT**

**ЗАМЕТКА:** по умолчанию, **Чувствительность** установлена в автоматическом режиме. Для установки желаемого значения может понадобиться отключить Функцию **АвтоЧувствительность**

### **АвтоЧувствительность**

Устанавливает уровень чувствительности, отвечающий большинству условий работы, уменьшает необходимость в установке параметра. В параметры функции **АвтоЧувствительность** можно вносить некоторую коррекцию, но для существенной подстройки чувствительности эту функцию необходимо отключить.

**АвтоЧувствительность** можно включить/выключить выбрав пункт **АвтоЧувствительность** меню **Эхолот**

## **Глубина**

Используется для выбора части водяного столба для отображения на экране. В случае, если вас интересует определенная часть водяного столба, выберите пункт **Глубина** меню **Диапазон глубин.**

Параметры меню **Глубина** определяют глубины, отображаемые на экране. Если Вы выберете в меню **Глубина** 20м, прибор отобразит водяной столб 0- 20м., независимо от глубины. Есть 21 установка диапазона, включая автоматическую и пользовательскую. Автоматическая установка отображает водяной столб от поверхности до дна.

#### **Для установки Глубины:**

- 1. Выберите **Глубина** и нажмите **ENTER**. Откроется меню **Глубина**
- 2. Используйте клавиатуру для установки желаемого параметра. Нажмите **ENTER**.

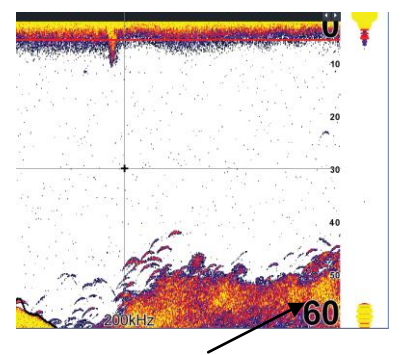

Диапазон глубин установлен на 60 футов

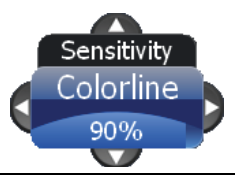

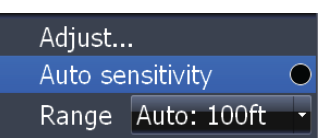

## <span id="page-27-0"></span>*Пользовательская установка — Верхняя и Нижняя Границы*

Позволяет задать не только глубину (нижняя граница), но и верхний. Таким образом, вместо выбора диапазона, включающего в себя поверхность воды, можно выбрать верхнюю и нижнюю границу водяного столба по Вашему усмотрению. Расстояние между Верхней и Нижней границами должно быть не менее двух метров.

### **Для установки Верхней и Нижнй Границ:**

- 1. Выберите **Глубина** и нажмите **ENTER**. Откроется меню **Глубина**
- 2. Выберите **Пользовательская** и нажмите **ENTER**. Появятся окна **Верхняя граница и Нижняя граница**

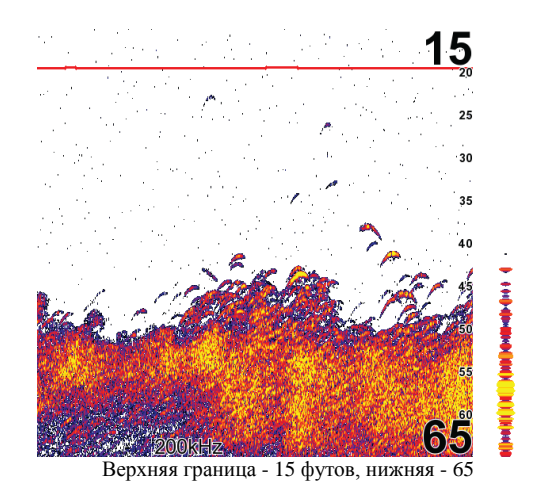

- 3. Выберите диалоговое окно **Верхняя граница** или **Нижняя граница.** нажмите **ENTER**. На экране появится цифровая клавиатура.
- 4. Используйте клавиатуру для ввода нужной величины в диалоговом окне.
- 5. Повторите шаги 3 и 4 для ввода нужной величины во второе диалоговое окно.

## **Частота**

Этот прибор поддерживает работу в трех частотных диапазонах. 200 kHz обеспечивает наилучшую чувствительность и разрешающую способность на небольших глубинах; 83 kHz предоставляет больший угол конуса для покрытия большей площади, а 50 kHz обеспечивает проникновение сигнала на наибольшую глубину.

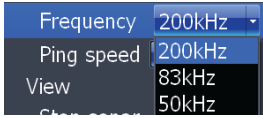

#### **Для выбора частоты:**

- 1. Выберите пункт **Частота** меню **Эхолот** и нажмите **ENTER.** На экране появится меню **Частота**
- 2. Выберите нужную частоту и нажмите **ENTER.**

## **Частота посылаемых импульсов**

Эта функция контролирует, насколько часто прибор посылает сигнал в воду. Большая частота дает наибольший эффект при движении на большой скорости. Однако слишком высокая частота может привести к ухудшению картинки на экране.

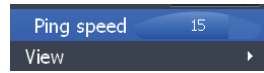

При использовании двух сонаров, изменение **Частоты посылаемых импульсов** одного из них предотвращает интерференцию сигналов (получение одним эхолотом сигнала от другого). Установки по умолчанию подходят для большинства случаев. Для изменения частоты выберите пункт **Частота посылаемых импульсов** меню **Эхолот** и кнопками вправо/влево внесите изменения.

#### **Вид**

Позволяет настроить параметры и конфигурацию дисплея. Меню Вид позволяет одновременно отображать на экране два режима эхолота, изменять цвет дисплея, использовать режим **Fish ID** и добавлять на экран графические элементы, облегчающие работу с эхолотом. Для доступа к меню **Вид** выберите в меню эхолота пункт **Вид** и нажмите **ENTER**.

![](_page_28_Picture_146.jpeg)

#### **Разделение**

Позволяет выбрать один из четырех вариантов отображения **Страницы Эхолот**: без разделения, Увеличение, Фиксация дна и Импульсный режим.

![](_page_28_Picture_6.jpeg)

• **Без разделения** - показывает полную страницу **Эхолот**

• **Увеличение** - экран разделяется на 2 части: на левой панели увеличенное изображение (кнопка **ZOOM** увеличивает масштаб); на правой панели стандартный режим.

• **Фиксация дна** - экран разделяется на 2 части: на левой панели увеличенное изображение; на правой панели стандартный режим. Дно всегда отображается на экране

• **Импульсный режим** - экран разделяется на 2 части: на левой панели импульсный режим; на правой панели - стандартный.

## **Для выбора варианта отображения**

- 1. Выберите пункт **Разделение** меню **Вид** и нажмите **ENTER.** На экране появится меню **Разделение.**
- 2. Используйте кнопки управления курсором для выбора нужного варианта и нажмите **ENTER**.

![](_page_29_Picture_163.jpeg)

## **Палитра**

Дисплей эхолота позволяет отображать разнообразные цветовые схемы. С помощью меню **Палитра** можно выбрать цветовую схему, подходящую для Ваших условий.

![](_page_29_Figure_6.jpeg)

#### **Для выбора цветовой схемы:**

- 1. Выберите пункт **Палитра** меню **Вид** и нажмите **ENTER**.
- 2. Используйте кнопки управления курсором для выбора желаемой цветовой схемы и нажмите **ENTER**.

![](_page_29_Picture_10.jpeg)

#### **График температуры**

Отображается как красная линия с цифровым индикатором в верхней части экрана и служит для отображения изменений температуры. Облегчает распознавание тенденций изменения температуры воды.

Для включения/выключения **Графика температуры** выберите пункт **График температуры** меню **Вид** и нажмите **ENTER**.

![](_page_30_Figure_3.jpeg)

#### **Линия дна**

Отображается как темная линия над поверхностью дна, упрощая распознавание рыбы, деревьев и других объектов.

Для включения/выключения **Линии дна**  выберите пункт **Лини дна** меню **Вид** и нажмите **ENTER**.

![](_page_30_Figure_7.jpeg)

#### **Полоса амплитуды**

![](_page_30_Figure_9.jpeg)

Полоса амплитуды

на кнопку **ZOOM**

Позволяет видеть амплитуду отраженного сигнала в режиме реального времени, даже в том случае, если вы просматриваете историю эхолота. Для включения/выключения **Полосы амплитуды** выберите пункт **Полоса амплитуды** меню **Вид** и нажмите **ENTER**.

#### **Полосы масштабирования**

Когда эхолот используется в режиме **Увеличение**, полосы масштабирования показывают, какие отраженные сигналы отображаются на экране при данном увеличении. Отображаются только отраженные сигналы, попадающие в область перекрытия полос масштабирования

Для включения/выключения **Полос масштабирования** выберите пункт **Полосы масштабирования** меню **Вид** и нажмите **ENTER**.

Заметка: в режиме **Увеличение** можно перемещать зону увеличения по водяному столбу. Таким образом можно просматривать те зоны водяного столба, которые не видны при выбранном увеличении. Если функция **Полосы масштабирования** включена, они появятся на экране при нажатии

## **Fish ID**

Показывает отраженный от рыб сигнал как символы рыбы вместо «дуг» рыб со значением глубины (или без оного). Помогает упростить распознавание рыбы на дисплее эхолота.

**Символы** – помещает символ рыбы в место, где определено наличие рыбы.

**Глубины –** помещает значение глубины над каждой обнаруженной рыбой; помогает определить расстояние от каждого символа до лодки

**Оба** – включает и **Символы** и **Глубины**

![](_page_31_Figure_5.jpeg)

Символы рыбы и глубины

Для включения режима **Fish ID**:

![](_page_31_Picture_8.jpeg)

- 1. Выделите **Fish ID** и нажмите **ENTER**
- 2. Используйте кнопки управления курсором для выбора режима и нажмите **ENTER**

#### **Остановка эхолота**

Останавливает изменения на дисплее эхолота, позволяя лучше рассмотреть информацию на экране. Для остановки/запуска эхолота, выберите **Остановка эхолота** и нажмите **ENTER**

![](_page_31_Picture_13.jpeg)

## <span id="page-31-0"></span>*Журнал эхолота*

Сохраняет данные эхолота в виде изображений (то, что видель экране) на карту памяти MMC/SD или во внутреннюю па прибора.

Для доступа к меню Журнала выберите пункт Жур **эхолота** меню **Эхолот** и нажмите **ENTER**

![](_page_31_Picture_226.jpeg)

![](_page_31_Picture_227.jpeg)

## **Для ввода имени файла:**

- 1. Выделите поле **Имя файла** и нажмите **ENTER**. На экране появится клавиатура
- 2. Используйте клавиатуру для ввода желаемого имени файла
- 3. Выберите **OK** и нажмите **ENTER**.

|                |                |   | ż | ٠ |            |   | Ŧ | ·Backspace |                |
|----------------|----------------|---|---|---|------------|---|---|------------|----------------|
| 1              | $\overline{2}$ | 3 | 4 | 5 | $\epsilon$ | 7 | 8 | 9          | $\overline{0}$ |
| Q              | W              | E | R | T | Ÿ          | U | Ī | $\circ$    | P              |
| $\overline{A}$ | S              | D | F | G | H          | J | K | τ          |                |
| z              | X              | Ċ | V | B | N          | M | d | ۵          |                |
|                |                |   |   |   | Space      |   |   |            |                |
|                |                |   |   |   |            |   |   |            |                |
|                |                |   |   |   |            |   |   |            |                |

Клавиатура для ввода имени файла

![](_page_32_Figure_6.jpeg)

В поле **Устройство** выбрана внутренняя память

![](_page_32_Picture_160.jpeg)

Меню выбора качества записываемого журнала

#### Для выбора поля **Устройство** либо **Время**:

- 1. Выберите **Устройство** либо **Время** меню **Журнал Эхолота** и нажмите **ENTER**.
- 2. Используйте кнопки управления курсором для выбора желаемого значения и нажмите **ENTER**.

#### **Начало записи**

Журнал ехолота – запись всех процессов, отображаемых на экране.

Для записи журнала эхолота выберите опцию **Начать запись журнала** меню **Журнал Эхолота** и нажмите **ENTER**.

В процессе записи в верхнем левом углу отображается мигающий красный кружок.

![](_page_32_Picture_17.jpeg)

#### **Для остановки записи:**

- 1. Выберите опцию **Стоп** меню **Журнал Эхолота** и нажмите **ENTER**. На экране появится меню остановки записи.
- 2. Выделите кнопку **Остановить запись** и нажмите **ENTER**.

![](_page_33_Figure_3.jpeg)

**ЗАМЕТКА:** инструкции по копированию и удалению файлов даны в пункте **Утилиты** раздела **Страницы**

# <span id="page-34-0"></span>**Работа с Картой**

![](_page_34_Picture_1.jpeg)

Для доступа к **Странице Карта** нажмите кнопку **PAGES** для вызова меню **Страницы**. Используйте управления курсором для выбора иконки **Карта** и нажмите **ENTER**

Вызов **Страницы Карта** из меню **Страницы**

## **Страница Карта (режим 2D)**

![](_page_34_Figure_5.jpeg)

На предыдущей картинка отображены элементы, которые вы увидите во время работы со **Страницей Карты**, включая:

• **Интересные точки (POI):** позиции на **Странице Карта,** представленная символом или знаком.

• **Курсор:** используется для просмотра особых областей на **Странице Карта,** выбора POI, создания путевых точек и измерения расстояний. Когда курсор выведен на экран нажатие кнопки **EXIT** переключает между положением курсора на экране и текущим местоположением.

• **Индикатор ориентации карты:** показывает текущее направление ориентации **Страницы Карта**

• **Координаты курсора:** показывает координаты курсора на **Странице Карта.**

• **Путевая точка:** электронный адрес, базирующийся на значениях широты и долготы выделенного места на карте.

• **Масштаб:** представляет соотношение между расстоянием на **Странице Карта** и на поверхности земли.

<span id="page-35-0"></span>• **Иконка текущего местоположения:** отображает Ваше местоположение в настоящее время.

## *Выяснение текущего местоположения*

![](_page_35_Picture_9.jpeg)

Включите прибор и выберите **Страницу Карта.** Иконка текущего местоположения отображает Вашу позицию на экране. Иконка всегда направлена в направлении движения. Если поверху иконки отображается мигающий знак вопроса, значит прибор еще не получил сигнал со спутников и не отслеживает Вашу текущую позицию. Если зафиксирован сигнал с достаточного для определения позиции количества спутников, движение

иконки соответствует Вашим передвижениям.

## *Меню Карта*

Используйте меню **Карта** для настройки параметров и ввода команд. Из этого меню можно получить доступ к маршрутам, путевым точкам, инфо, настройкам Карты и Chart

установкам дисплея

Чтобы открыть меню **Карта** перейдите к **Странице Карта** и нажмите кнопку **MENU.** Следующие опции описаны в соответствии с их порядком в меню **Карта,** сверху вниз:

• **Новая путевая точка**: создает новую путевую точку.

• **Новый маршрут**: создает новый маршрут.

• **Перейти к курсору**: переходит к позиции курсора на **Странице Карта**

• **Поиск**: открывает меню поиска. Из этого меню можно производить поиск по категориям.

• **Инфо**: отображает информацию о POI, выделенных курсором на **Странице Карта**.

• **Измерение**: используется для измерения расстояний между текущей позицией и точкой на **Странице Карта** либо между двумя точками.

• **Наложение**: включает/выключает доступное наложение (погода, радар)

• **Настройки Карты**: открывает подменю **Настройки Карты**, которое содержит пункты **Ориентация Карты**, **Впередсмотрящий**, **Категории Карты** и **Настройка отображения**.

**Ориентация Карты** отвечает за то, как перемещается **Страница Карты** относительно Вашего движения. Доступны три варианта ориентации: North Up, Heads Up и Course Up.

**Функция Впередсмотрящий** позволяет видеть большую площадь перед собой.

**Категории Карты** открывает окно **Категории Карты**

**Настройка отображения** позволяет выбирать между режимами 2D **Затененный рельеф** (доступен не во всех моделях).

• **Установки**: открывает **Меню Установки**

![](_page_35_Picture_29.jpeg)

New Route Goto Cursor Find... Info... Measure Ċ Overlay Weather -Weather options Chart options Settings... Меню Карта

New Waypoint

36
#### *Проложить путь к курсору*

Команда **Проложить путь к курсору** это простой и быстрый способ перейти к любому месту **Страницы Карта**

Для прокладки пути к курсору на **Странице Карта:**

- 1. На **Странице Карта** наведите курсор на **Интересное место (POI)** или позиции на карте и нажмите кнопку **MENU**. На экране появится меню **Карта**.
- 2. Выделите пункт **Проложить путь к курсору** меню **Карта** и нажмите **ENTER**. Прибор начнет навигацию к позиции курсора

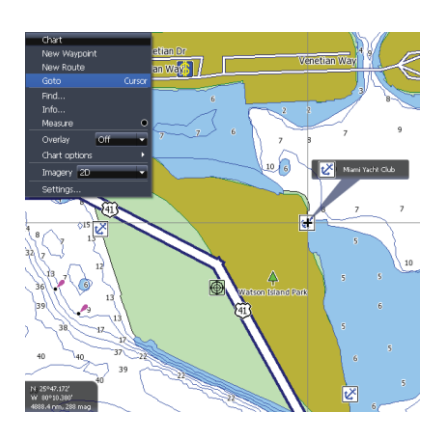

#### **Отменить навигацию**

Для отмены навигации к точке назначения:

2. В подменю **Навигация** выделите и нажмите **Отменить.**

#### **Выбор POI на Странице Карта с помощью курсора**

#### Для выбора POI на **Странице Карта**:

На **Странице Карта** наведите курсор на центр значка POI с помощью кнопок управления курсором. Появится всплывающее окно с описанием POI. В нижнем левом углу окна показаны координаты POI.

#### *Путевые точки*

**Путевая точка** это широта и долгота определенного места на поверхности планеты. Можно быстро создать **путевую точку** в месте пребывания либо в месте расположения курсора на **Странице Карта**. Также можно создать **путевую точку** вручную, введя ее координаты. **Путевые точки** важны, поскольку их можно сохранить в приборе и в дальнейшем использовать для нахождения пути в определенные места, скажем, на излюбленное место рыбалки. Для быстрого

сохранения **Путевой точки** по месту расположения лодки нажмите кнопку **WPT/FIND**.

**Создание/удаление путевой точки со Страницы Карта** 

Для создания **Путевой точки** по местоположению курсора на **Странице Карта**:

- 1. Используйте кнопки управления курсором для перемещения курсора в нужную точку и нажмите **ENTER**. На экране появится меню **Новая путевая точка**.
- 2. В меню **Новая путевая** нажмите **Сохранить**

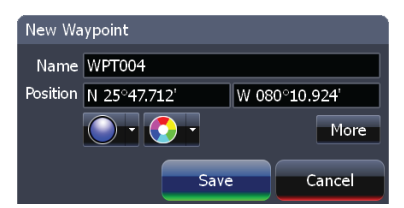

Меню **Новая путевая точка**

1. Находясь на **Странице Карта** нажмите кнопку **MENU**. На экране появится меню **Карта.**

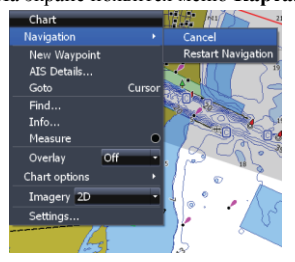

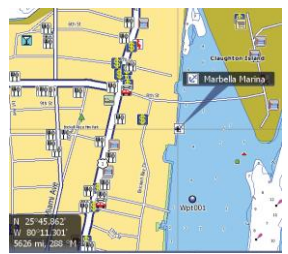

**ЗАМЕТКА:** При создании **Путевой точки** появится меню **Новая путевая точка**. В этом меню есть возможность изменить имя и иконку **Путевой точки** по умолчанию и ее иконку, а также цвет иконки. Для отображения большего количества опций нажмите **Больше.**

#### **Для удаления Путевой точки со Страницы Карта:**

- 1. С помощью курсора выберите иконку **Путевой точки** и нажмите **MENU**. На экране отобразится меню **Карта**.
- 2. С помощью кнопок управления курсором выберите в меню **Карта** название **Путевой точки** и откройте подменю. Выберите **Удалить**.

Заметка: из подменю **Путевой точки** можно также перемещать и редактировать **Путевую точку**

#### **Для навигации к путевой точке со Страницы Карта:**

На **Странице Карта** выделите курсором **Путевую точку** и нажмите **MENU**. На экране отобразится меню **Карта**. Выберите пункт **Перейти**.

#### **Для навигации к путевой точке из Окна путевых точек:**

В экране **Страницы** выберите **Путевые точки, маршруты, треки** и нажмите **ENTER**. В появившемся окне **Путевые точки** выберите из списка ту, к которой хотите добраться и нажмите **MENU**. В появившемся контекстном меню выберите **Перейти**

#### **Окно путевых точек**

Для просмотра списка сохраненных путевых точек выберите **Путевые точки** на странице **Утилиты.** Из окна **Путевые точки** можно просматривать и редактировать сохраненные путевые точки

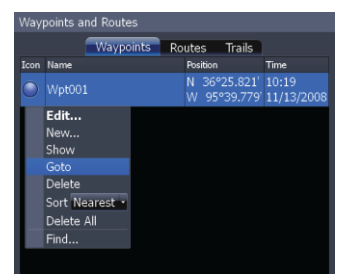

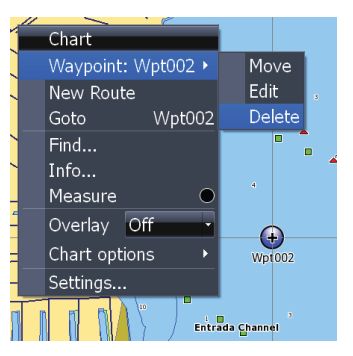

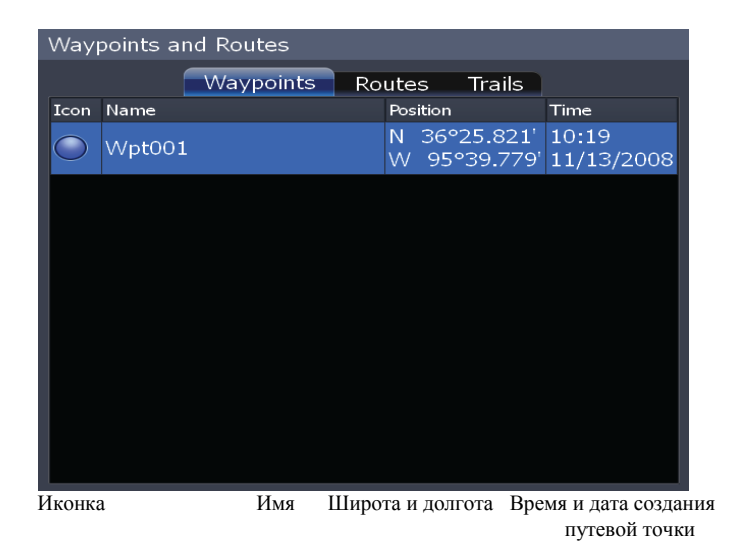

**ЗАМЕТКА:** Если Вы хотите осуществлять навигацию к путевой точке, которую не видите на **Странице Карта**, можно выбрать ее из **Окна путевых точек**

#### **Меню Окна путевых точек.**

Для открытия **меню Окна путевых точек** нажмите в **Окне путевых точек** кнопку **MENU.** Пункты меню сверху вниз:

• **Редактировать**: открывает меню **Редактирование путевой точки**.

• **Новая**: открывает меню **Новая путевая точка**.

• **Показать:** отображает путевую точку на **Странице Карта**.

• **Перейти**: устанавливает путевую точку для совершения навигации.

• **Удалить**: удаляет выбранную путевую точку.

• **Сортировка**: задает способ сортировки списка путевых точек.

• **Удалить Все**: позволяет удалить все путевые точки.

• **Поиск**: используется для поиска путевых точек в **Окне путевых точек**

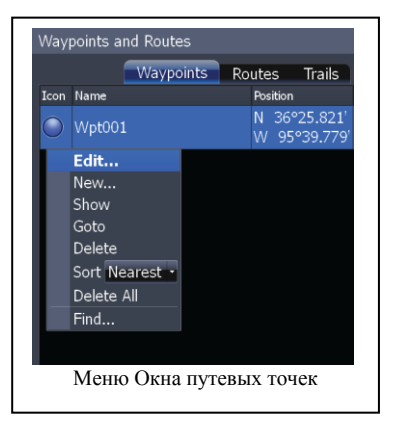

#### **Окно путевых точек. Поиск по имени**

Для этого:

- 1. В **Окне путевых точек** нажмите кнопку **MENU**. На экране появится контекстное меню.
- 2. Выберите пункт **Поиск**. На экране появится клавиатура. Используйте ее для ввода имени путевой точки, которую Вы ищете и нажмите **ОК**.

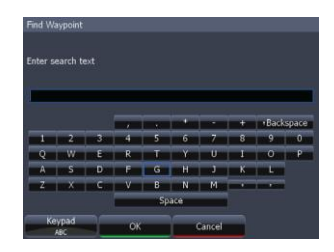

#### **Окно путевых точек. Сортировка**

С помощью пункта **Сортировка Контекстного меню путевых точек** можно задать способ сортировки списка. Сортировка возможна **По имени, По расстоянию, По иконке**. По умолчанию задействован вариант **По имени.**

#### **Редактирование путевой точки со Страницы Карта.**

Для редактирования путевой точки со **Страницы Карта**:

Укажите курсором на путевую точку и нажмите **ENTER**. На экране отобразится меню **Редактирование путевой точки**.

#### **Окно информации о путевой точке**

Информацию о сохраненной в памяти прибора путевой точке можно просмотреть со **Страницы Карта**. Для этого:

- 1. На **Странице Карта** выберите курсором путевую точку и нажмите **MENU**. На жкране отобразится меню **Карта**.
- 2. Из этого меню выберите пункт **Инфо** и нажмите **ENTER**. На экране появится окно **Инфо Карты** с информацией о путевой точке
- 3. Для просмотра детальной информации о путевой точке, включая широту и долготу, выберите путевую точку и нажмите **ENTER**.

#### **Меню редактирования Путевой точки**

Меню редактирования Путевой точки используется для изменения ее установок и координат. Используйте это меню для изменения имени, иконки, цвета и описания **Путевой точки**.

Для редактирования **Путевой точки** с использованием расширенного списка опций:

Выберите пункт **Больше** в меню **Редактирование Путевой точки.** Появится следующее меню:

- **Имя**: позволяет изменить имя **Путевой точки**.
- **Позиция**: введите широту и долготу **Путевой точки**.
- **Иконка**: позволяет выбрать иконку **Путевой точки**.
- **Цвет**: изменяет цвет иконки.
- Описание: введите дополнительную информацию о **Путевой точке**.
- **Отображение:** определяет, как **Путевая точка** будет отображаться на **Странице Карта.**
- **Глубина**: введите глубину **Путевой точки.**

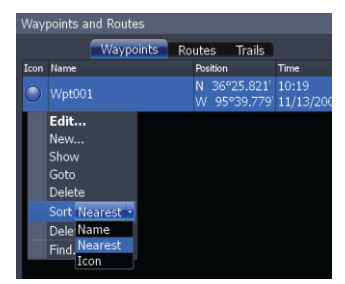

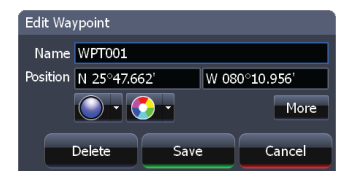

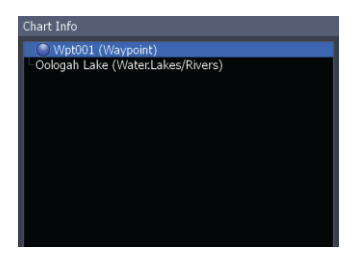

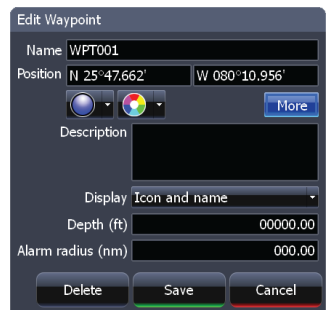

- **Радиус сигнала**: определяет, на каком расстоянии от **Путевой точки** будет подан звуковой сигнал.
- **Удалить**: удаляет **Путевую точку**.
- **Сохранить**: сохраняет внесенные изменения.
- **Отменить**: отменяет внесенные изменения.

#### **Изменение имени, описания, позиции или глубины Путевой точки**

Для изменения имени или описания **Путевой точки**:

- 1. Из меню **Редактирование Путевой точки** выберите поле **Имя** или **Описание** и нажмите **ENTER**. На экране отобразится клавиатура
- 2. Используйте клавиатуру для ввода необходимой информации и нажмите **ОК**.

#### Для изменения позиции **Путевой точки**:

- 1. Выберите поле **Широта** или **Долгота** и нажмите **ENTER**.
- 2. Введите желаемую широту или долготу и нажмите **ОК.**

Для изменения Глубины или Радиуса сигнала **Путевой точки**:

- 1. Выберите поле **Глубина** или **Радиус сигнала** и нажмите **ENTER**. На экране отобразится цифровая клавиатура.
- 2. Используйте клавиатуру для ввода нужных величин и нажмите **ENTER**.

#### **Редактирование иконок и цвета Путевой точки**

Иконку и цвет по умолчанию можно изменить в меню **Редактирование Путевой точки**.

#### *Маршруты*

Маршруты упрощают планирование пути к желаемым точкам назначения и возвращение к предыдущим местонахождениям. Маршрут это серия путевых точек, связанных вместе для определения направления путешествия. В маршруте должно быть хотя бы две путевых точки. Сегмент маршрута между двумя путевыми точками называют **Этапом**.

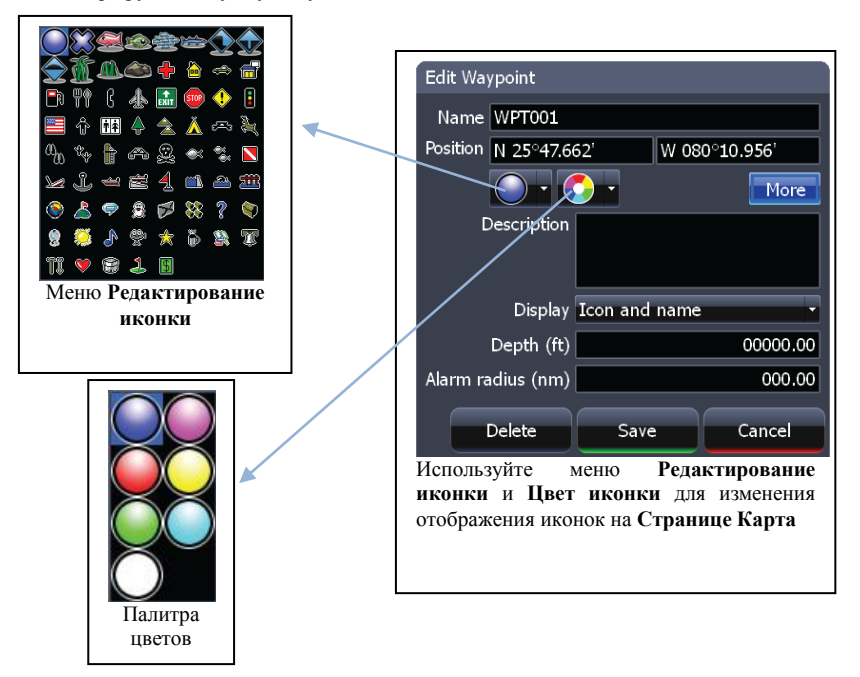

Этапы маршрута основываются на прямых между **Путевыми точками**. Маршрут дает возможность осуществлять навигацию к нескольким **Путевым точкам** в определенном порядке без необходимости выбирать следующую точку серии вручную.

#### **Создание Маршрута со Страницы Карта**

Для создания нового маршрута откройте меню **Карта** и выберите пункт **Новый маршрут**. Для создания маршрута на **Странице Карта** можно использовать курсор

#### **Для создания Маршрута со Страницы Карта**:

1. На **Странице Карта** нажмите кнопку **MENU**, выберите пункт **Новый маршрут** и нажмите **ENTER**.

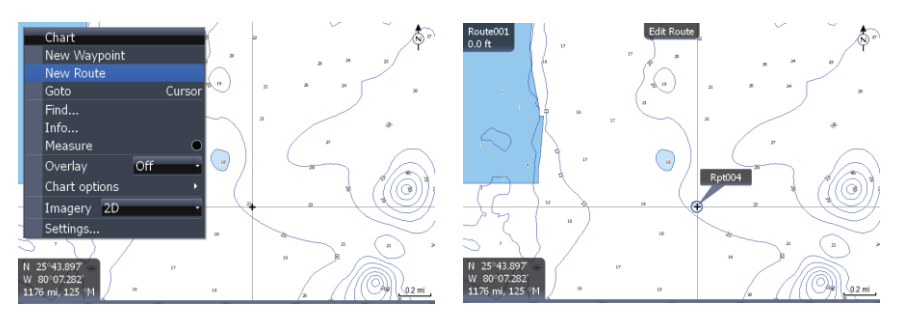

2. Переместите курсор на начало маршрута и нажмите **ENTER** для установки первой **Путевой точки.** Переместите курсор на следующую точку и нажмите для **ENTER** установки второй **Путевой точки**.

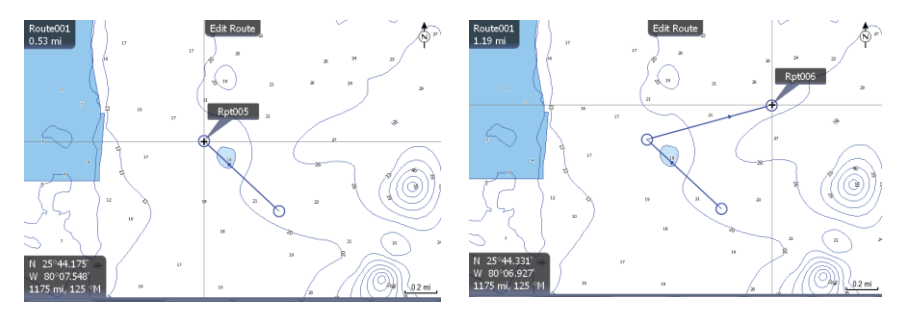

3. Повторяйте шаг 2 для установки всех **Путевых точек** маршрута

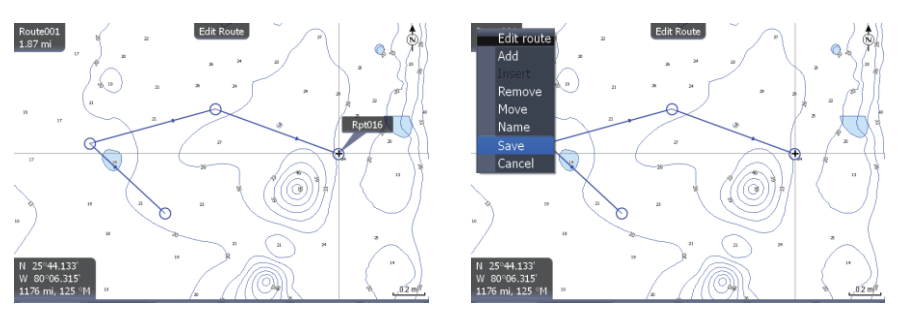

4. Нажмите **MENU** для открытия меню **Редактирование маршрута**, выберите **Сохранить** и нажмите **ENTER**. Маршрут будет сохранен в **Окне Маршруты**.

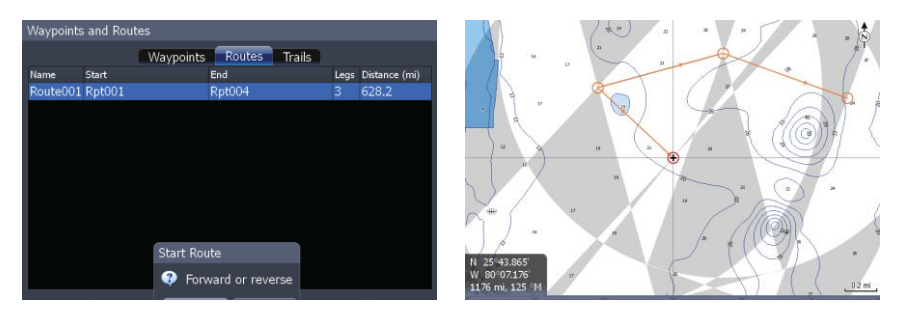

5. В **Окне Маршруты** выделите маршрут и нажмите **Старт.** В появившемся окне выберите **Вперед.**

#### **Окно Маршруты**

Для просмотра сохраненных маршрутов выберите пункт **Маршруты** со **Страницы Утилиты**. В **Окне маршрутов** можно просматривать и редактировать сохраненные маршруты

#### **Меню Окна маршрутов**

Из меню **Окна маршрутов** можно создавать, редактировать и начать навигацию по маршруту.

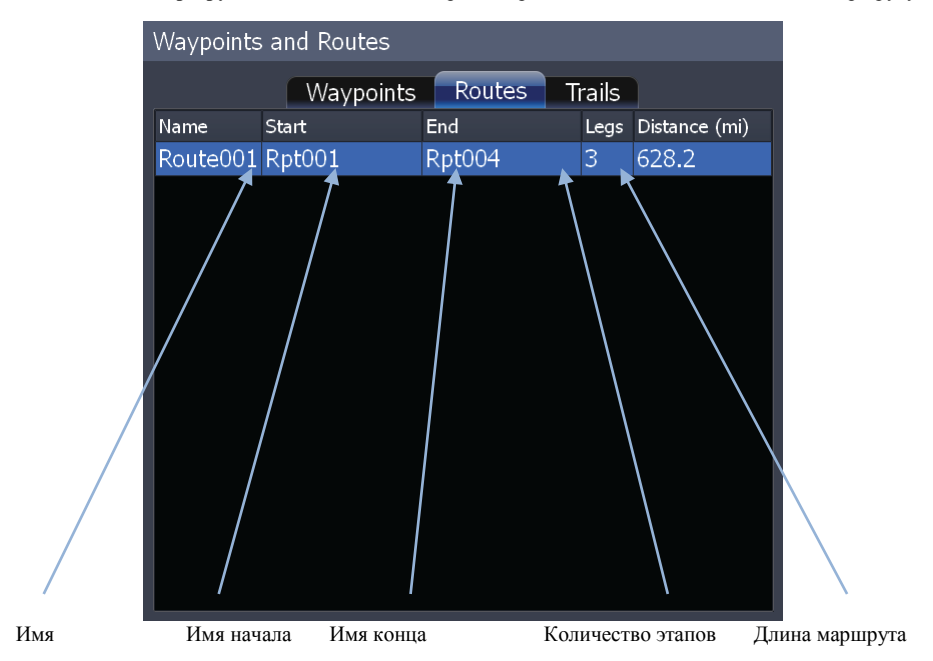

Нажмите в **Окне маршрутов MENU** чтобы открыть меню **Окна маршрутов**. Меню содержит следующие пункты (сверху вниз)

- **Новый**: открывает окно **Новый маршрут**.
- **Показать**: отображает маршрут на **Странице Карта**
- **Старт**: выберите для начала навигации.
- **Удалить**: удаляет выбранный маршрут.
- **Удалить все**: удаляет все маршруты.
- **Поиск**: используется для поиска маршрута

#### Waypoints and Routes Waypoints Routes **Trails** Name Start End Legs<sup>D</sup> Route001 Rpt001 Rpt004 Edit... New... Show Start Delete Delete All Find

Окно маршрутов

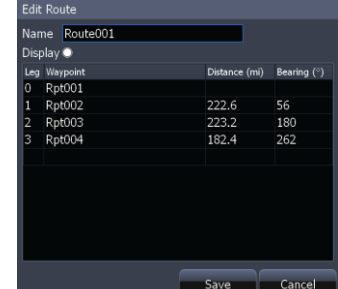

Окно Редактирование маршрута

**Для редактирования маршрута:** 

- 1. В **Окне Маршруты** выберите маршрут, который хотите изменить и нажмите **ENTER**. На экране отобразится окно **Редактирование маршрута**.
- 2. В окне **Редактирование маршрута** можно изменять имя, отображение и путевые точки маршрута.
- 3. Используйте кнопки управления курсором для выбора изменяемого параметра и нажмите **ENTER**.

#### **Для того, чтобы отобразить/спрятать маршрут:**

- 1. В **Окне Маршруты** выберите маршрут, который хотите изменить и нажмите **ENTER**. На экране отобразится окно **Редактирование маршрута**.
- **2.** Чтобы отобразить/спрятать маршрут выделите поле **Показать** и нажмите **ENTER.**

#### **Чтобы вставить, редактировать или удалить Маршрутную точку из маршрута**:

- 1. В **Окне Маршруты** выберите маршрут и нажмите **ENTER**.
- 2. На экране отобразится окно **Редактирование маршрута.** Выберите **Путевую точку** из списка и нажмите **MENU**. Появится небольшое подменю: **Вставить**, **Редактировать** и **Удалить**
- 3. Если Вы желаете вставить **Путевую точку**, выберите **Вставить**, для удаления нажмите **Удалить**, а пункт **Редактировать** откроет окно **Редактирование путевой точки**.

#### **Для начала навигации из Окна маршрута:**

- 1. Выберите маршрут, по которому хотите двигаться и нажмите **MENU**. На экране появится меню **Маршруты**.
- 2. Выберите **Старт**. Отобразится диалог **Начало движения**. Выберите направление прохождения маршрута – **Вперед** или **Обратно**

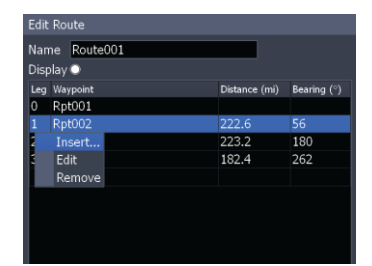

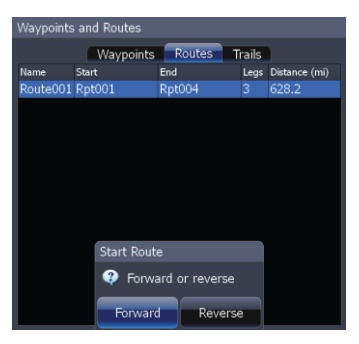

#### **Для поиска маршрута по имени**

- 1. В **Окне маршрутов** нажмите **MENU**.
- 2. В появившемся меню выберите пункт **Найти**. На экране отобразится клавиатура. Используйте клавиатуру для ввода имени маршрута, который Вы ищете и нажмите **ОК**.

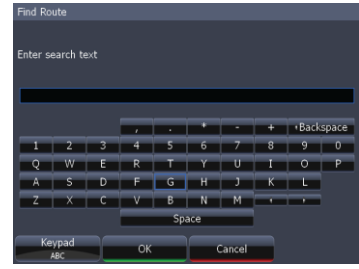

#### *Треки*

Трек это запись пути, по которому Вы передвигались. Треки не только показывают, где Вы были, их можно использовать для возвращения к началу пути. На **Странице Карта Трек** обозначается непрерывной линией позади иконки текущего положения.

По умолчанию прибор запрограммирован создавать и начинать запись **Трека** при включении прибора и начале движения. Трек будет записываться до достижения установленного максимального количества точек в треке.

После достижения максимального количества точек в треке прибор продолжает запись, удаляя первые точки трека.

По умолчанию, прибор устанавливает точку (точку трека) при каждом изменении направления движения.

#### **Окно Треков**

Для просмотра сохраненных треков выберите на **Странице Утилит** опцию **Треки**. В этом окне можно просматривать и редактировать записанные треки.

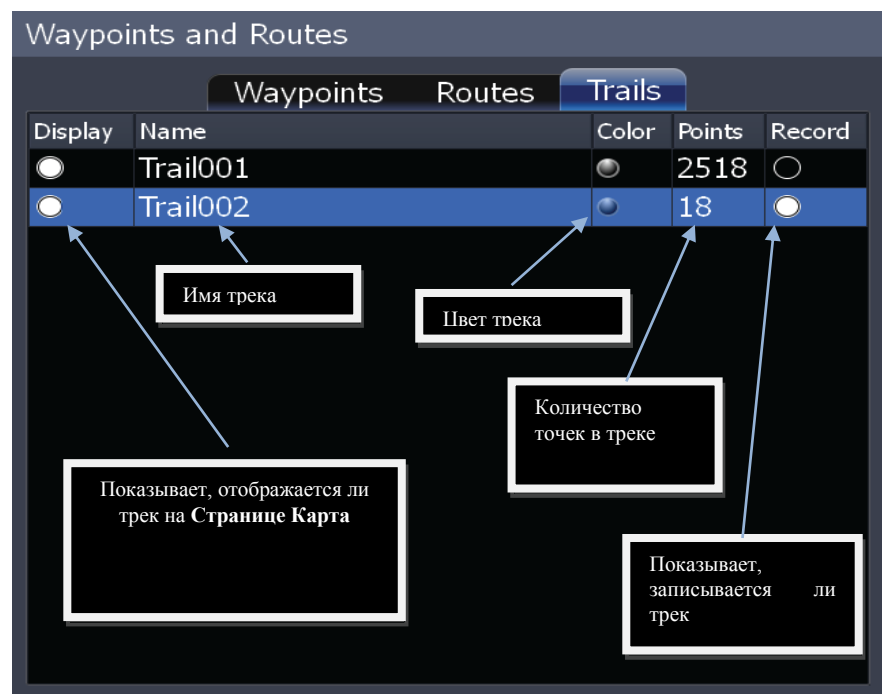

#### **Меню Окна треков**

В меню окна треков можно создавать, редактировать и удалять треки. Для открытия меню нажмите **MENU** в **Окне треков**. Структура меню в порядке сверху вниз:

#### • **Новый**: вызывает меню **Новый трек**.

• **Отобразить**: переключает на **Страницу Карта** и отображает**.**

#### • **Редактировать**: открывает меню **Редактирование трека.**

• **Показывать**: включает/выключает отображение трека на **Странице Карта.**

- **Запись**: включает/выключает запись трека
- **Удалить**: удаляет выбранный трек.
- **Удалить все**: удаляет все треки.
- **Найти**: используется для поиска треков

#### **Для создания нового трека:**

- 1. В **Окне Страниц** выберите **Утилиты** и нажмите **ENTER**. Откроется окно **Путевые точки и Маршруты**
- 2. В окне **Путевые точки и Маршруты** выберите **Треки**. Откроется окно **Треки**
- 3. В окне **Треки** нажмите **MENU**.
- 4. В меню **Окна треков** выберите **Новый** и нажмите **ENTER**. На экране отобразится меню **Новый трек**. Нажмите **Сохранить**

#### **Меню Новый трек:**

Свойства трека можно устанавливать из меню **Новый трек** либо **Редактирование трека**

#### **Меню Редактирование трека**

Меню редактирование трека используется для редактирования свойств и координат трека Используйте это меню для изменения имени трека, его цвета и описания

Для изменения Имени трека:

- 1. Выберите трек в Окне треков и нажмите **ENTER**. На экране отобразится меню **Редактирование трека**
- 2. Из меню **Редактирование трека** выберите поле **Имя** и нажмите **ENTER**. Используйте появившуюся клавиатуру для ввода желаемого имени и нажмите **ОК**.

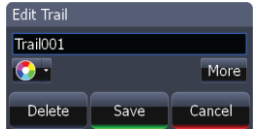

Меню Редактирование трека

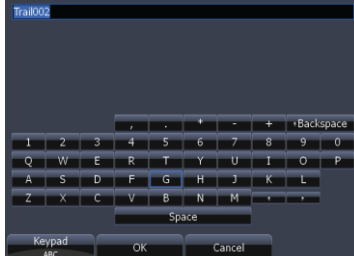

Меню окна треков

Routes

Traile

Color<sub>Pa</sub>

18

Waypoints and Routes

Trail001

Display Name

Show Edit ... **Display** Record Delete Delete All  $Find...$ 

**Waypoints** 

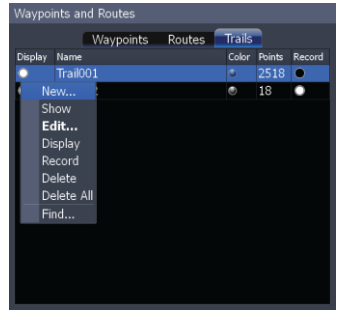

Окно треков

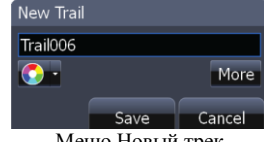

Меню Новый трек

Для редактирования **Трека** с использованием расширенного списка опций нажмите **Больше** в меню **Редактирование трека.**  Это меню состоит из таких пунктов (сверху вниз):

• **Имя**: редактирование имени трека.

- **Палитра**: выбор цвета трека.
- **Описание**: ввод дополнительной информации о маршруте.
- **Запись**: включает/выключает запись трека.

• **Показывать**: включает/выключает отображение трека на **Странице Карта**

• **Создать маршрут**: открывает окно **Редактирование маршрута**; позволяет преобразовать трек в маршрут, по которому можно совершать навигацию и редактировать.

- **Удалить**: удаляет выбранный трек.
- **Сохранить**: сохраняет изменения в настройках трека.
- **Отменить:** отменяет изменения в настройках трека.

#### **Меню палитры выбора цвета линии трека**

Цвет линии трека по умолчанию можно изменить, выбрав в меню расширенного списка опций **Редактирования трека** пункт **Палитра**

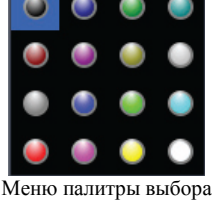

цвета линии трека

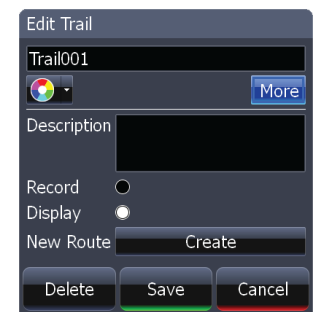

**ЗАМЕТКА:** если вы записываете несколько пересекающихся треков, установка разных цветов линий облегчит их разделение при просмотре на **Странице Карты.**

#### **Измерение расстояний на Странице Карта**

Для измерения расстояния между собой и точкой на карте или между двумя точками на карте используйте функцию **Измерение**

Для включения/выключении функции **Измерение**:

- 1. На **Странице Карты** нажмите **MENU**.
- 2. В появившемся меню **Карта** выберите **Измерение**.
- 3. Когда курсор на экране, в окне координат курсора будет отображаться расстояние между Вашим местоположением и позицией курсора на странице карты.
- 4. Для измерения расстояния между двумя точками на карте, выберите курсором первую точку и нажмите **ENTER.** На **Странице Карта** появится метка x. Расстояние будет измеряться от метки x до позиции курсора на экране.

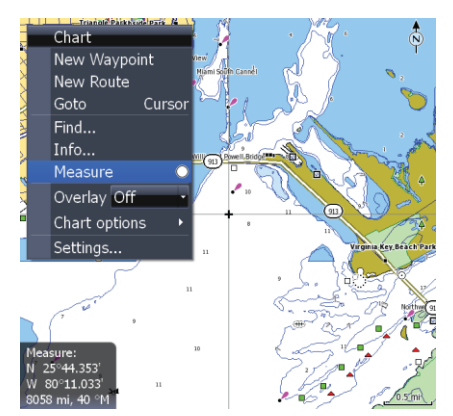

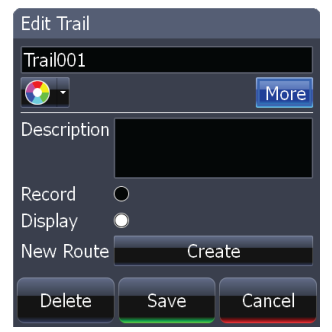

48

#### *Поиск по координатам*

Для поиска POI по координатам:

- 1. На **Странице Карты** нажмите **MENU**. В появившемся меню **Карта** выберите **Поиск**. На экране отобразится меню Поиск<br>Выберите **Найти по**
- 2. Выберите **Найти по координатам.**  Используйте появившуюся клавиатуру для ввода желаемых координат и нажмите **ОК**

#### **Поиск Элемента карты**

Для поиска конкретного **Элемента карты**:

- 1. На **Странице Карты** нажмите **MENU**. В появившемся меню **Карта** выберите **Поиск**. На экране отобразится меню Поиск
	- 2. Выберите **Элемент карты.** На экране появится окно **Поиск – элементы карты**. Выберите **Имя**, используйте клавиатуру для ввода имени элемента карты и нажмите **ОК**

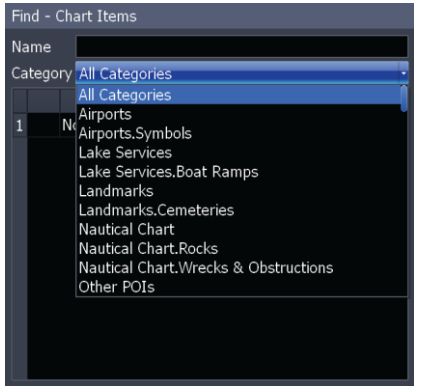

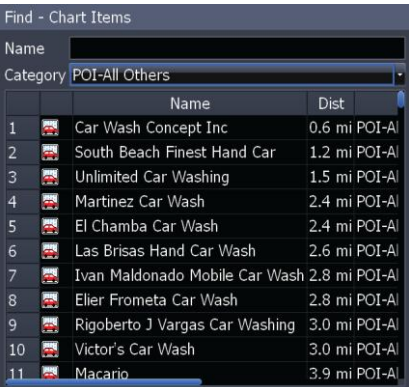

Для просмотра списка конкретных POI выберите **Категория** в окне **Поиск – элементы карты**. Выберите из выпадающего списка конкретную категорию

#### **Ориентация карты**

**Для изменения ориентации карты:**

- 1. На **Странице Карта** нажмите **MENU**. В меню **Карта** выберите пункт **Настройки Карты**.
- 2. Из подменю **Настройки Карты** выберите **Ориентация Карты**. Доступны три варианта ориентации: North Up, Heads Up and Course Up.
- North Up направление на север всегда вверху **Страницы Карта**.
- Heads Up верх **Страницы Карта** соответствует направлению движения.

• Course Up — в этом варианте направление вверх соответствует начальному направлению на конечную точку.

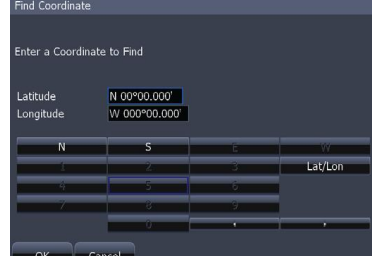

#### **Впередсмотрящий**

Отображает текущую позицию внизу экрана, позволяя видеть большую площадь впереди

Для включения/выключения функции:

- 1. На **Странице Карта** нажмите **MENU**. В меню **Карта** выберите пункт **Настройки Карты**.
- 2. Из подменю **Настройки Карты** выберите пункт **Впередсмотрящий.**

#### **Категории Карты**

Используйте меню категории карты для контроля за объектами, которые вы хотите видеть на **Странице Карта**. Для включения/выключения Категории Карты:

- 1. На **Странице Карта** нажмите **MENU**. В меню **Карта** выберите пункт **Настройки Карты**.
- 2. Из подменю **Настройки Карты** выберите пункт **Категории Карты.** В открывшемся окне отметьте категории, которые Вы хотите видеть на экране.

#### **2D и Затененный Рельеф**

Для переключения между режимами 2D и Затененный Рельеф (доступно не во всех моделях):

- 1. На **Странице Карта** нажмите **MENU**. В меню **Карта** выберите пункт **Настройки Карты**
- 2. Из подменю **Настройки Карты** выберите пункт **Режим изображения.** Выберите одну из опций выпадающего меню: **2D** или **Затененный Рельеф**

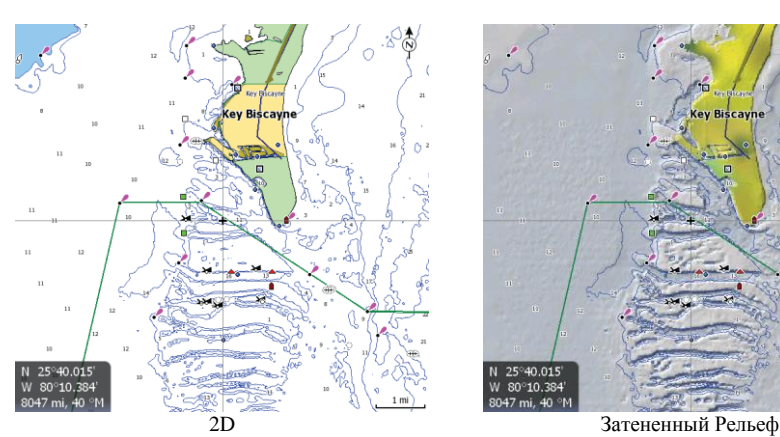

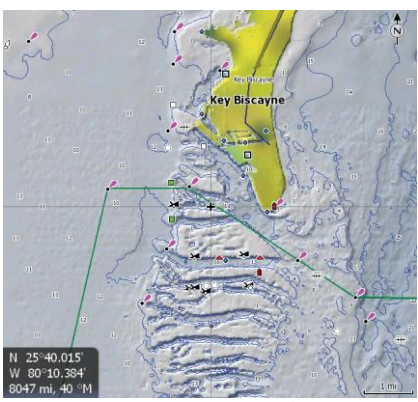

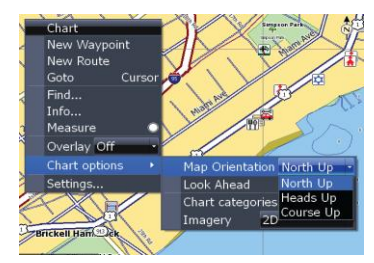

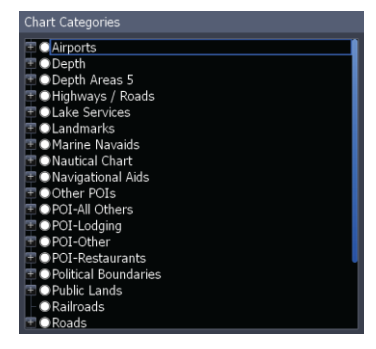

**Наложение погоды (применимо только если доступен сигнал погоды со спутника SIRIUS)** 

Показывает данные о погоде на **Странице Карта**

**Для наложения данных о погоде на Странице Карта:** 

- 1. На **Странице Карта** нажмите **MENU**. В меню **Карта** выберите **Наложение.**
- 2. В выпадающем меню выберите Погода и нажмите **ENTER**. На экране отобразится подменю **Параметры погоды**

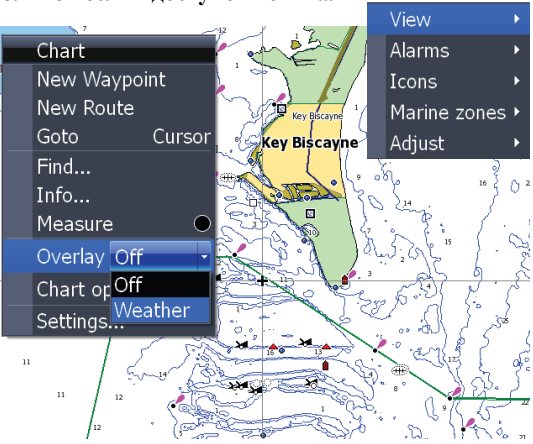

#### **Параметры погоды**

Настраивает вид данных про погоду и способ оповещения при приближении опасных погодных явлений. Оно позволяет настраивать отображение погоды таким образом, чтобы Вы получали уведомление только о выбранных погодных условиях.

Для доступа к меню Параметры погоды выберите **Погода** в **Меню Карта** и нажмите **ENTER**.

Заметка: у Вас должна быть антенна, принимающая сигнал со спутника Sirius и подписка, позволяющая использовать данные в этом приборе

#### **Вид**

Используется для включения/выключения отображения следу ющих данных о погоде: Осодки, ТПВ - Температура поверхности воды (в цвете или текст), Прогноз волнения в цвете, Прогноз направления ветра.

Для доступа к меню **Вид** выберите пункт **Вид** в меню **Параметры погоды** и нажмите **ENTER**.

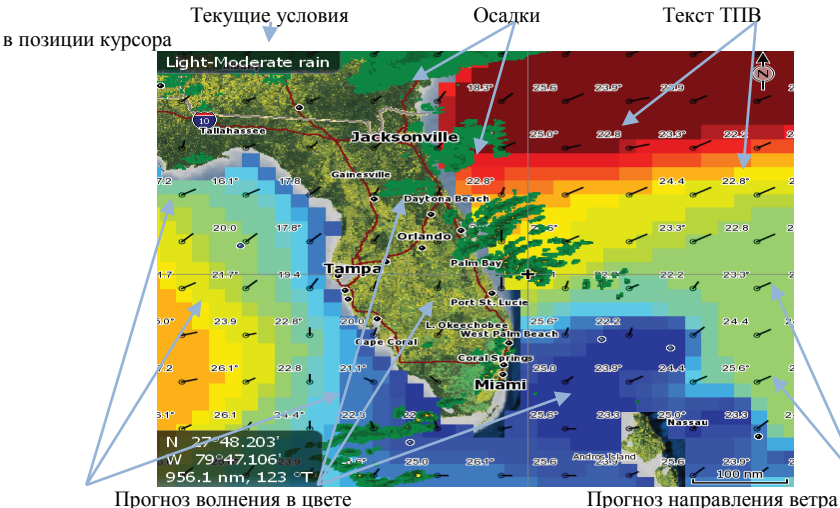

Страница Карта с включенным опциями Осадки, Текстовая ТПВ, Прогноз волнения в цвете, Прогноз направления ветра

Precipitation SST colored SST text Forecast wave colored  $\bullet$ Forecast wind barbs

#### **Текущие условия**

Когда отображаются Осадки, ТПВ в цвете и Прогноз волнения в цвете, в верхнем левом углу экрана будут отображаться текущие погодные условия в позиции курсора. ТПВ в цвете также отображает легенду в левой части экрана

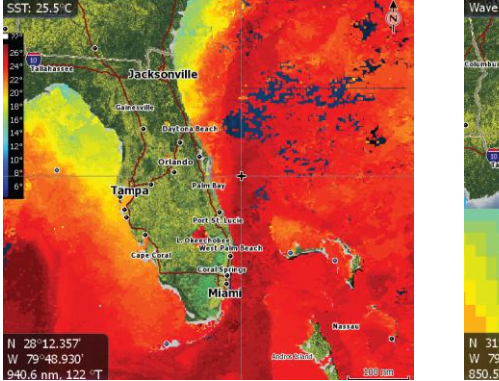

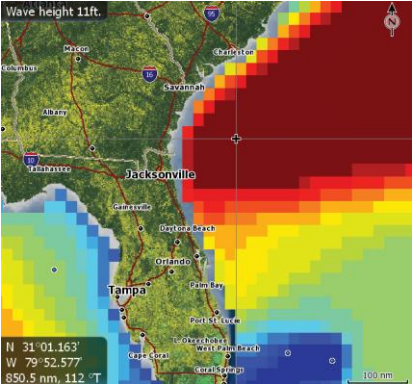

Текущая ТПВ 25,5°С в позиции курсора Высота волн в позиции курсора

Для включения/выключения опции **Вид** выберите соответствующую опцию из меню **Вид** и нажмите **ENTER**.

Заметка: ТПВ в цвете и Прогноз волнения в цвете не могут отображаться одновременно

#### **Сигналы**

Включает/выключает следующие сигналы: Молнии, Шторм, Зона моря и Штормовое предупреждение. Также используется для установки порогового значения срабатывания для **Молнии** и **Шторм**.

Для доступа к меню **Сигналы** выберите в меню **Параметры погоды** пункт **Сигналы** и нажмите **ENTER**.

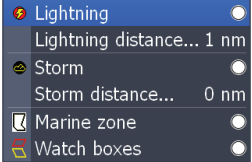

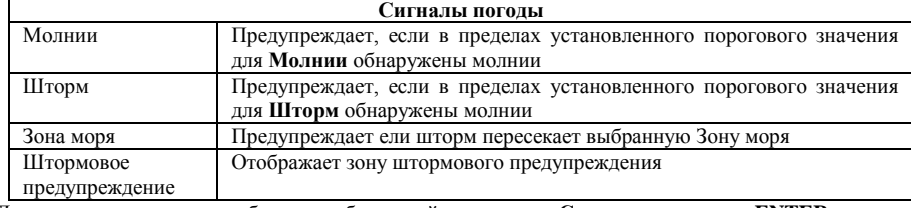

Для включения сигнала, выберите необходимый пункт меню **Сигналы** и нажмите **ENTER**. Дальность молнии и дальность шторма

Пороговые значения, определяющие расстояние при обнаружении молнии или шторм внутри которого срабатывает сигнал.

#### **Для установки пороговых значений сигнала**

- 1. Выберите Пороговое значение для Молнии или Шторм и нажмите **ENTER**.
- 2. Используйте клавиатуру для ввода желаемого расстояния.
- 3. Выберите **OK** нажмите **ENTER**.

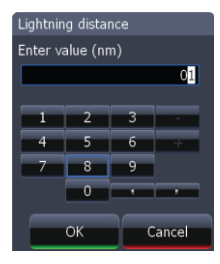

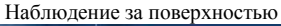

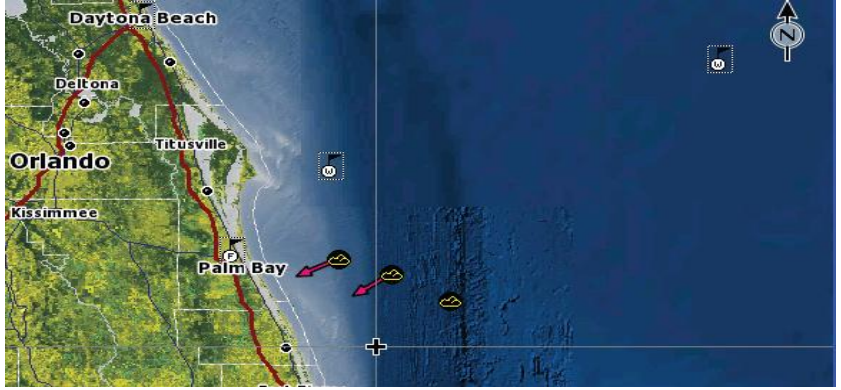

Прогноз на город Иконки шторма

#### **Иконки**

Включает/выключает отображение следующих иконок: Прогноз на город, Молнии, Наблюдение за поверхностью, Движение шторма, Атрибуты шторма и Watch boxes. Для доступа в меню Иконки, выберите этот пункт в меню Настройки погоды и нажмите **ENTER**.

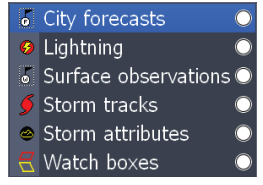

#### **Зона моря**

Позволяет выбрать зону моря и получать для нее прогноз.

Для доступа к меню Зона моря выделите **Зона моря** в меню **Настройки погоды** и нажмите **ENTER**.

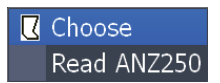

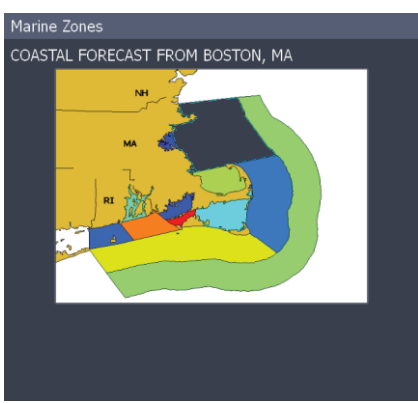

Выбранная Зона моря будет выделена миганием при просмотре экрана Зон моря

#### Marine Zone Forecast Coastal waters from Merrimack River out 25 nm to Plymouth, MA out 40 nm ANZ250-181115- 651 PM EST WED JAN 17 2007 **SYNOPSIS FOR MASSACHUSETTS AND RHODE ISLAND COASTAL WATERS** A LARGE HIGH PRES SYSTEM WILL BUILD OVER THE WATERS TONIGHT...THEN PASS EAST OF THE REGION ON THU. A LOW PRES SYSTEM WILL MOVE NORTHEAST ACROSS THE WATERS ON FRIDAY...RAPIDLY INTENSIFYING AS IT QUICKLY MOVES TOWARDS THE CANADIAN MARITIMES FRIDAY EVENING. VERY STRONG GALE FORCE WINDS FROM THE NORTHWEST WILL MOVE OVER THE WATERS FRI NIGHT AND SAT. HIGH PRES WILL BUILD OVER THE REGION ON SUN. <u>IO EXTIKROX SC Y 0005 000000T00007-070118T07007/</u> Прогноз для выбранной Зоныморя

#### **Для выбора Зоны моря:**

1. Выберите **Зона моря** в меню Зона Моря и нажмите **ENTER**.

2. Используйте кнопки управления курсором для выбора желаемой зоны и нажмите **ENTER**

#### **Для просмотра прогноза на Зону моря**:

- 1. Выберите **Читать** (меню Зона моря) нажмите **ENTER**.
- 2. Используйте кнопки управления курсором для пролистывания текста и нажмите **EXIT**.

#### **Подстройка**

Используется для выбора настроек **ТПВ в цвете** и **Прогноз волнения в цвете** 

Для доступа в меню Подстройка, выберите пункт **Подстройка** в меню **Настройка погоды** и нажмите **ENTER**.

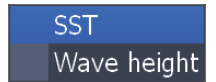

Изменения, вносимые в диапазон ТПВ и Прогноза волнения влияют на цветовую схему, используемую при отображении на **Странице Карта**.

В примере справа, температуры в 60˚ и ниже будут затенены синим. Температуры 80˚ и выше будут окрашены в ярко-красный.

## **Для подстройки ТПВ и Прогноза волнения**:

- 1. Выберите в меню **Подстройка** пункт **ТПВ** или **Прогноз волнения** и нажмите **ENTER**.
- 2. С помощью появившейся клавиатуры введите желаемые величины.<br>3. Выберите **Принять** и нажмите **ENTER**
- 3. Выберите **Принять** и нажмите **ENTER**.

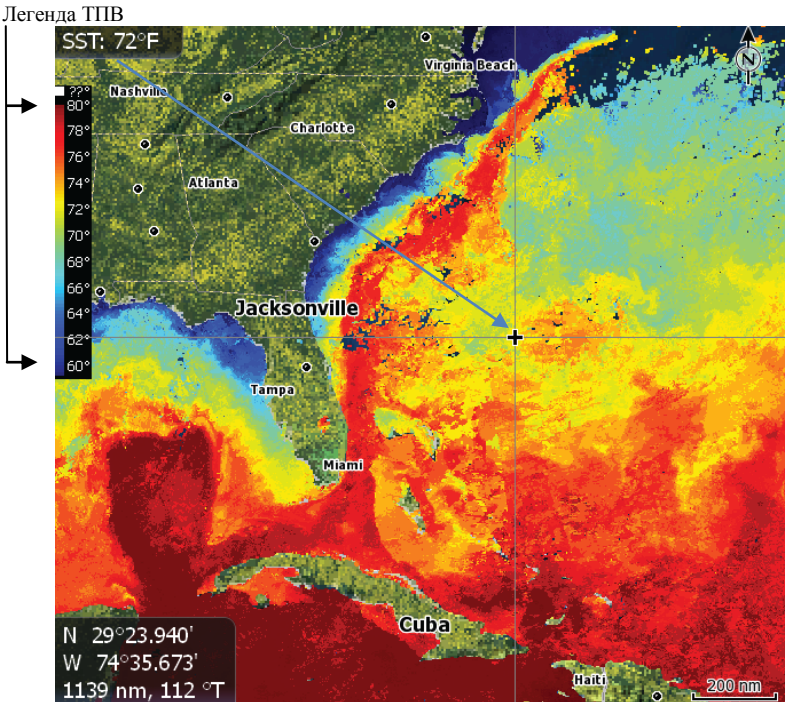

Диапазон ТПВ настроен таким образом, что температуру в 60˚ и ниже затенены синим. Температуры 80˚ и выше окрашены в ярко-красный.

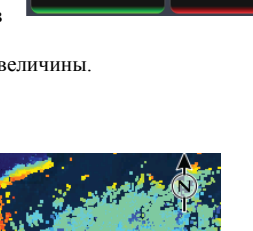

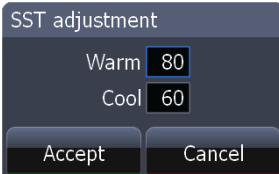

# **Работа с радаром**

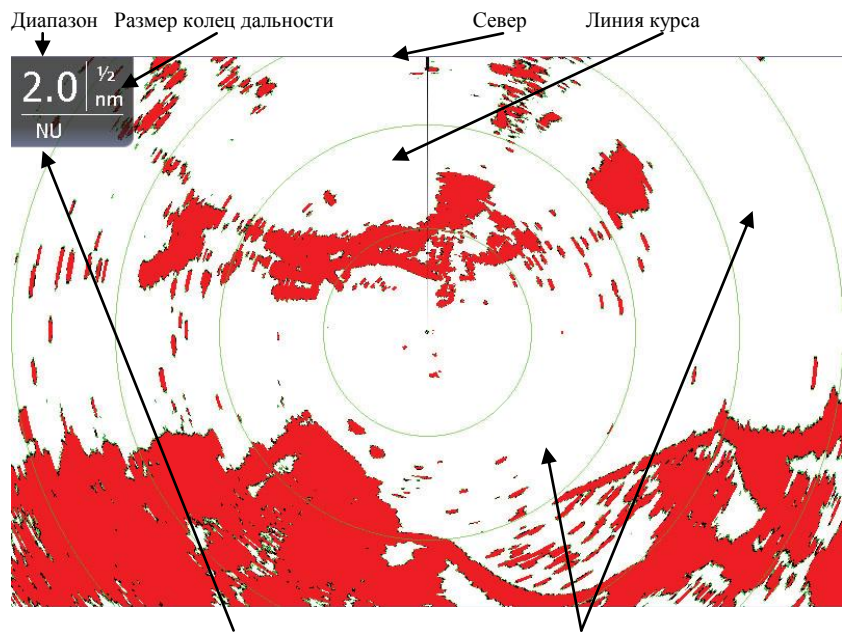

Индикатор ориентации радара Кольца дальности

#### Для доступа к **Странице Радар**:

- 1. Нажмите кнопку **PAGES**.
- 2. Используйте кнопки управления курсором для выбора иконки Радар и нажмите **ENTER**.

#### *Меню Радар*

Используется для настройки установок экрана радара и функций, которые не только изменяют внешний вид дисплея, но и упрощают навигацию.

Для доступа в меню Радар, нажмите кнопку **MENU** на **Странице Радар**

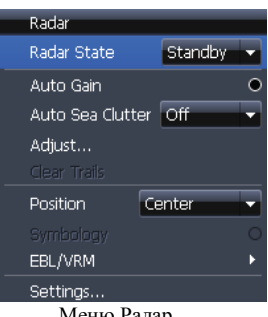

Меню Радар

#### **Состояние Радара**

Управляет режимами передачи радара: выключен, передача и режим ожидания.

• **Выключен** используется для отключения радара

• **Передача** используется когда Вы готовы транслировать сигнал радара

• **Режим ожидания** используется когда надо оставить радар включенным, но сигнал не транслировать

#### **Для выбора Состояния Радара:**

- 1. Из меню **Радар** выберите **Состояние Радара** и нажмите **ENTER**.
- 2. С помощью кнопок управления курсором выберите нужное состояние. Нажмите **ENTER**.

**ЗАМЕТКА:** переход между состояниями **Выключен** и **Режим ожидания** может занять 90 секунд и более.

#### *Подстройка*

Используется для изменения настроек дисплея во время работы с радаром. Позволяет видеть изменения в режиме реального времени **Для использования команды Подстройка**:

- 1. Выберите **Подстройка** в меню **Радар** и нажмите **ENTER**. На экране отобразится меню подстройки.
- 2. Выделите желаемый параметр и используйте кнопки влево/вправо для внесения изменений.

#### **Меню Подстройка**

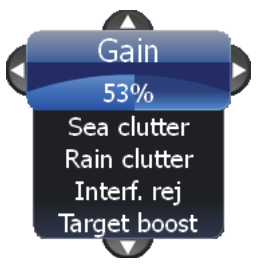

#### **Усиление**

Управляет чувствительностью приемника радара. Увеличение этого параметра позволит получить лучшую детализацию, и наоборот. Слишком высокая детализация приводит к «зашумлению» экрана. С другой стороны, искомый отраженный сигнал может не отобразиться на экране если чувствительность слишком низка.

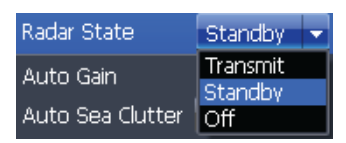

#### **«Шум» моря**

Волны вокруг могут отражать сигналы радара, «зашумливая» область вокруг судна. **«Шум» моря** позволяет уменьшить количество этих шумов на дисплее.

#### **«Шум» дождя**

Осадки отражают сигнал радара, «зашумливая» экран. **«Шум» дождя** позволяет уменьшить или устранить шумы, причиной которых являются дождь, град или снег.

#### **Подавление интерференции**

Подавляет интерференцию с другими активными радарами возле Вашего судна. Если другое судно использует радар неподалеку от Вас, сигналы его радара могут отобразиться на Вашем дисплее.

Усиливайте подавление интерференции до тех пор, пока она не исчезнет с Вашего экрана. **Подавление интерференции** имеет четыре установки: Выключено, Низкое, Среднее и Высокое.

#### **Усиление цели**

Увеличивает размер радарных целей, облегчая их обнаружение на дисплее. **Усиление цели** имеет четыре установки: Выключено, Низкое, Среднее и Высокое.

#### *АвтоУсиление*

Автоматически устанавливает чувствительность приемника на уровень, подходящий для большинства условий. Понижает необходимость подстройки

Если вы изменяете уровень чувствительности радара при включенном АвтоУсилении, прибор переключит **Усиление** в ручной режим

Для включения/выключения **АвтоУсиления** выберите этот пункт в меню **Радар** и нажмите **ENTER**.

 $\frac{3}{4}$   $\frac{1}{4}$  nm ūп  $\overline{300}$ 60 270  $90$ 

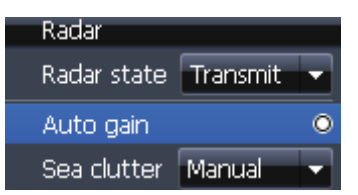

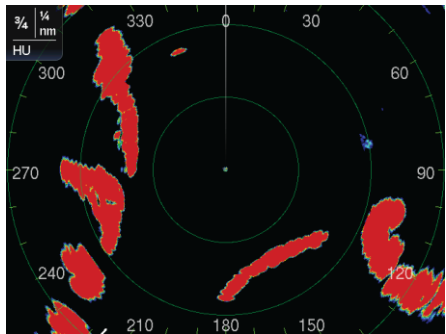

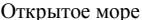

#### *«Шум» моря*

Позволяет выбирать режим настройки функции «Шум» моря – Авто или Ручной. Если Вы вносите изменения в настройки автоматического режима (Гавань или Открытое море), функция переходит в ручной режим.

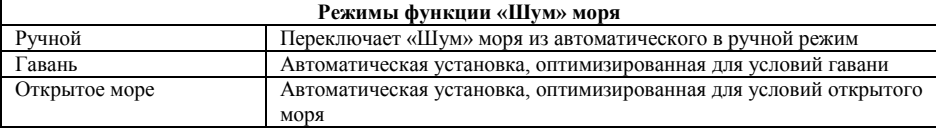

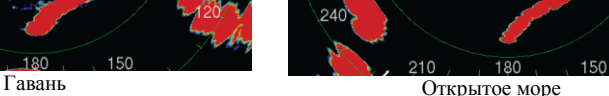

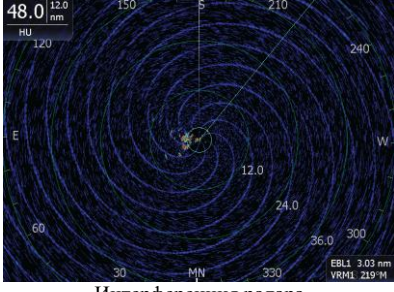

Интерференция радара

Для настройки функции «Шум» моря:

- 1. Выберите **«Шум моря»** в меню Радар и нажмите **ENTER**.
- 2. Используйте кнопки управления курсором для выбора желаемых настроек нажмите **ENTER**.

#### *Очистить следы*

Очищает все следы целей с экрана радара. Новые следы будут появляться пока Вы не выключите функцию отображения следов целей.

#### **Чтобы очистить следы**:

- 1. Нажмите кнопку **MENU**.
- 2. С помощью кнопок управления курсором выберите **очистить следы** и нажмите **ENTER**.

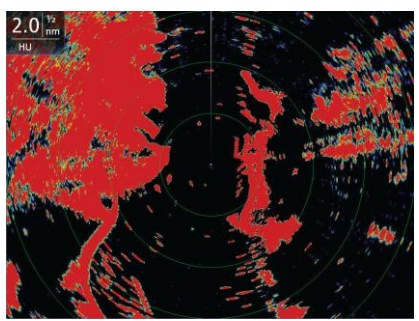

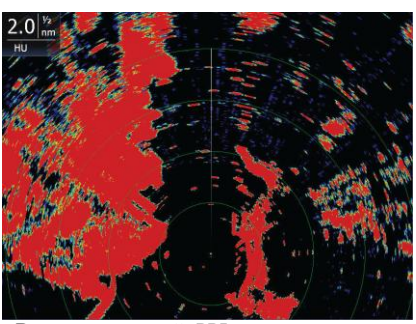

Центр: PPI по центру экрана. Впередсмотрящий: PPI смещен вниз, позволяя видеть большую площадь впереди

#### *Позиция*

Данный прибор позволяет перемещать PPI (Plan Position Indicator) по дисплею радара. Доступно три варианта позиционирования: Центр, Впередсмотрящий и Смещение. Для изменения позиции PPI выберите в меню **Радар** пункт **Позиция** и нажмите **ENTER**. Используйте кнопки управления курсором для выбора желаемой позиции и нажмите **ENTER**.

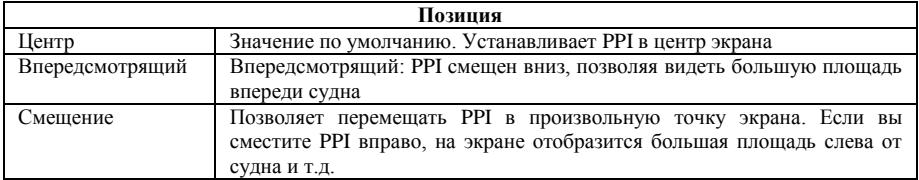

#### *Символы*

Используется для включения/выключения символов, отображаемых на экране, таких как кольца дальности, метки дальности и наложение компаса. Вместо выключения каждого из символов по отдельности, функция **Символы** позволяет отключить их все сразу. Для включения/выключения

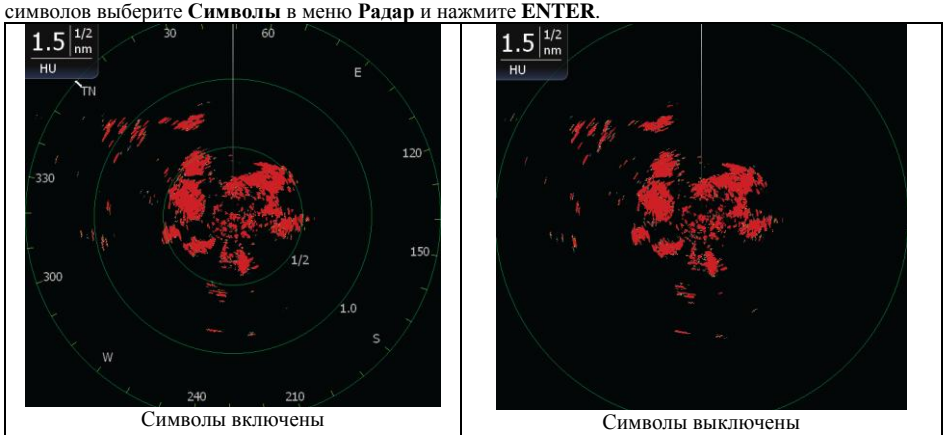

#### *EBL/VRM*

**EBL** это радиальная линия используемая для отображения расстояния от радарной цели до Вашего судна. **VRM** это кольцо дальности, используемое для измерения точного расстояния до радарной цели

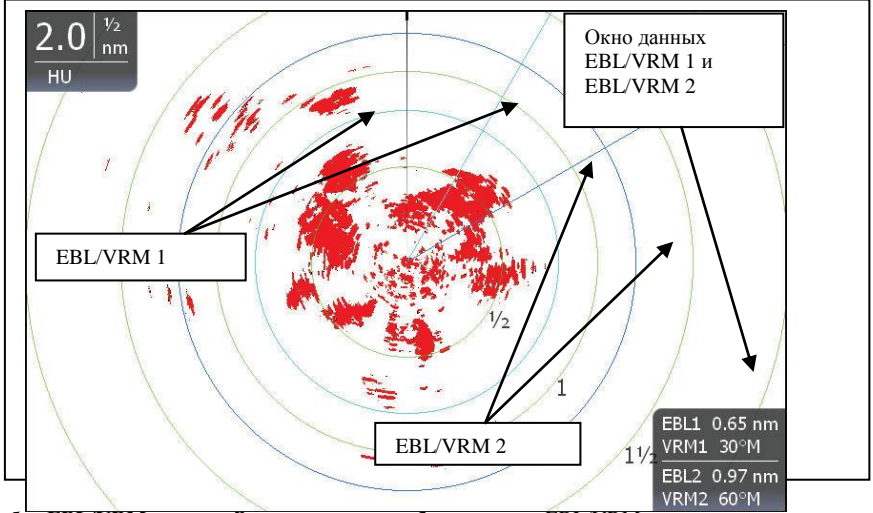

Выбор **EBL/VRM** из меню **Радар** позволяет выбрать до двух EBL/VRM на дисплее.

#### **EBL/VRM 1 и EBL/VRM 2**

Помещает выбранные маркеры EBL/VRM на дисплей

#### **Для выбора EBL/VRM:**

- 1. Нажмите кнопку **MENU**.
- 2. Используйте кнопки управления курсором для выбора **EBL/VRM** и нажмите **ENTER**.<br>Используйте кнопки управления
- 3. Используйте кнопки управления курсором для перемещения EBL и увеличения/уменьшения размера VRM. Нажмите **EXIT**.

#### **Подстройка**

Отвечает за размер и местонахождения активных EBL/VRM

#### **Для подстройки EBL/VRM:**

- 1. Выделите EBL/VRM в меню **Радар** и нажмите **ENTER**.
- 2. Выберите **Подстройка** и нажмите **ENTER**.
- 3. Используйте кнопки управления курсором для подстройки EBL/VRM. Нажмите **EXIT**.

#### **Окно данных**

Включает/выключает информационное окно EBL/VRM. Для включения/выключения информационного окна выберите **Данные** в меню **EBL/VRM** и нажмите **ENTER**.

#### *Контекстное меню радара*

Управляет режимом передачи, навигационными настройками и позволяет зафиксировать EBL/VRM

#### **Для доступа к контекстному меню радара:**

- 1. Используйте кнопки управления курсором для активизации курсора.
- 2. Нажмите **MENU**.

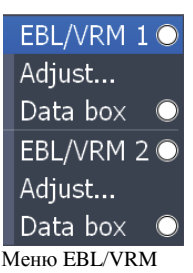

EBL1 0.41 nm VRM1 57°T EBL2 0.77 nm VRM2 144°T

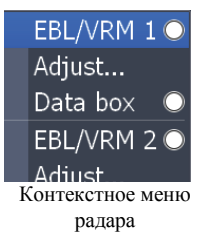

#### **Состояние радара**

Управляет режимами передачи радара: выключен, передача и режим ожидания. Подробнее описано в пункте Состояние радара раздела Меню Радар

#### **Перейти к курсору**

Показывает навигационную информацию курсора, облегчая навигацию к нужному местоположению.

#### **Для использования функции Перейти к курсору:**

- 1. Переместите курсор в желаемую позицию.
	- 2. Выберите **Перейти к курсору** в меню EBL/VRM и нажмите **ENTER**.

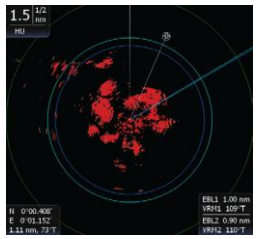

Перейти к курсору

#### **Новая путевая точка**

Создает путевую точку в текущей позиции. Отображается на **Странице карта** во избежание захламления экрана радара. Для создания новой путевой точки выберите **Новая путевая точка** в контекстном меню радара и нажмите **ENTER**.

New waypoint Place EBL/VRM1 Place EBL/VRM2

Фиксирует /снимает фиксацию позиции EBL/VRM. Повторное нажатие **Поместить EBL/VRM** снимает фиксацию зафиксированноя EBL/VRM.

Для использования функции **Поместить EBL/VRM**:

- 1. После подстройки позиции EBL/VRM, выберите **Поместить EBL/VRM** меню **EBL/VRM** для фиксации позиции.
- 2. Использование **Поместить EBL/VRM** во второй раз позволит изменить EBL/VRM.

#### *Установки*

Осуществляет доступ в меню **Установки.** Для доступа в меню Установки выберите **Установки** на **Экране Страниц**

# **Меню Установки**

Меню Установки обеспечивает расширенный доступ к конфигурации прибора. Для доступа к **Меню Установки** дважды нажмите кнопку **MENU**.

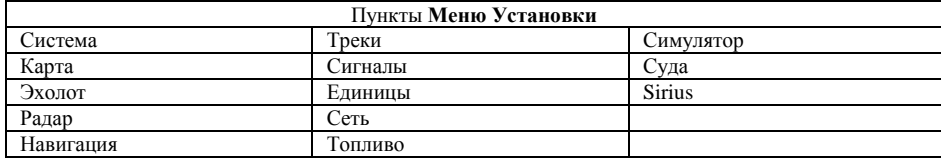

#### *Система*

Используется для изменения таких параметров системы как единицы, язык, звук кнопок.

#### **Для доступа в меню Система:**

- 1. Дважды нажмите кнопку **MENU**.
- **2.** Выберите пункт **Система** и нажмите **ENTER**.

#### *Язык*

Определяет язык, используемый в меню и окнах. Язык по умолчанию - английский

#### **Для выбора языка:**

- 1. Выберите **Язык** в меню **Система** и нажмите **ENTER**.
- 2. Используйте кнопки управления курсором для выбора желаемого языка и нажмите **ENTER**.

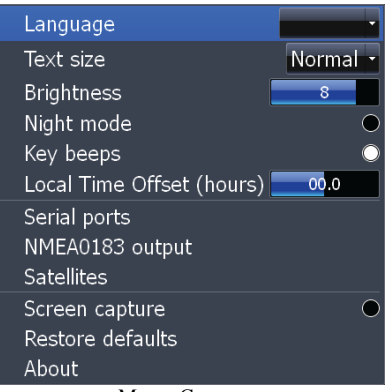

Меню Система

#### *Размер текста*

Прибор может отображать текст в двух размерах: Мелкий и Нормальный. Меню **Размер текста**  позволяет выбрать размер текста.

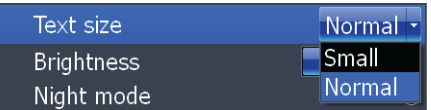

#### **Для изменения размера текста:**

- 1. Выделите **Размер текста** в меню **Система** и нажмите **ENTER**.
- 2. Используйте кнопки управления курсором для выбора желаемого размера текста и нажмите **ENTER**.

#### *Яркость*

Прибор поддерживает 10 уровней яркости, что позволяет выбрать оптимальный уровень подсветки при любых условиях.

Для изменения установки выберите **Яркость** в меню **Система** и используйте кнопки управления курсором для изменения уровня яркости.

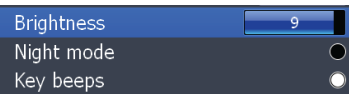

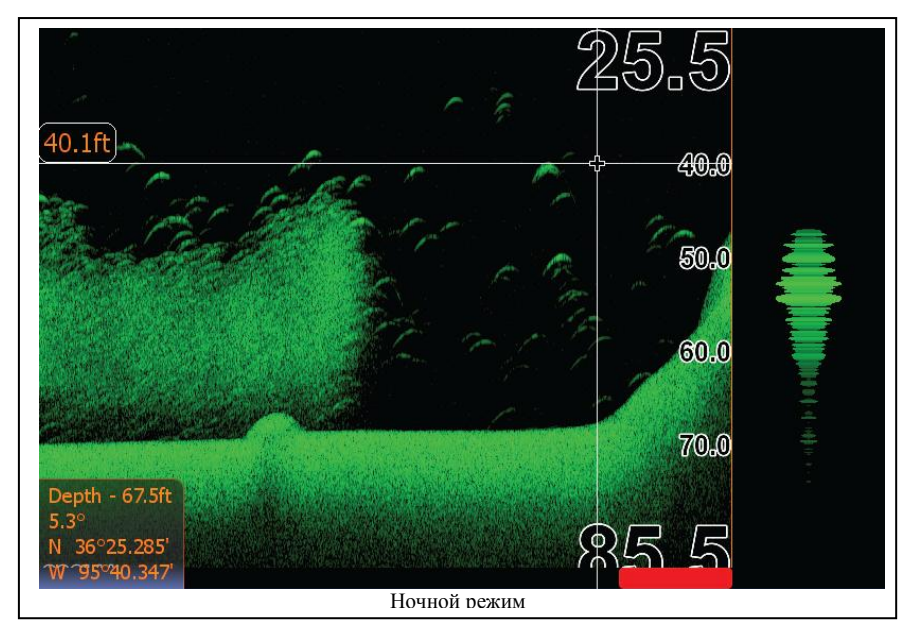

#### *Ночной режим*

Установки экрана, оптимизированные для работы в ночное время. Для включения/выключения ночного режима выберите **Ночной режим** в меню **Система** и нажмите **ENTER**.

#### *Звук кнопок*

По умолчанию нажатие на любую кнопку прибора сопровождается звуком. Для отключения звука кнопок выберите **Звук кнопок** в меню **Система** и нажмите **ENTER**.

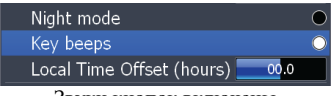

Звуки кнопок включены

#### *Время*

Позволяет выбрать формат времени, даты и поле ввода коррекции времени

#### **Для установки формата Даты/Времени:**

- 1. Выберите **Время** в меню **Система** и нажмите **ENTER**. Появится меню **Время.**
- 2. Выберите выпадающее меню Формат времени формат или Формат даты и нажмите **ENTER**.
- 3. Используйте кнопки управления курсором для выбора желаемого формата и нажмите **ENTER**.
- 4. Выделите **OK** и нажмите **ENTER**.

#### **Установка коррекции времени:**

- 1. Выберите **Коррекция времени** в меню **Время** и кнопками вправо/влево выберите желаемую величину.
- 2. Выберите **OK** и нажмите **ENTER**.

#### **Система координат**

Модель поверхности Земли базирующаяся на сети геодезических пунктов. По умолчанию прибор использует систему координат WGRS-84.

#### **Для выбора системы отсчета**:

- 1. Выберите **Система отсчета** в меню Установки карты и нажмите **ENTER**.
- 2. Используйте кнопки управления курсором для выбора желаемой системы координат и нажмите **ENTER**.

#### **Единицы системы координат**

Отвечает за единицы системы координат, используемые при вводе и отображении координат объектов.

#### **Для выбора Единиц системы координат**:

- 1. Выберите **Единицы системы координат** в меню Установки карты и нажмите **ENTER**.
- 2. Выберите нужный вариант и нажмите **ENTER**.

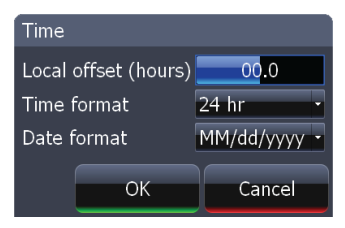

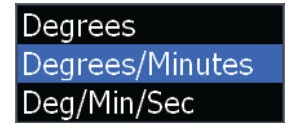

#### *Захват картинки*

Сохраняет изображения того, что показано на экране (скриншот). Позволяет сохранить в файл изображения подводных структур, маршрутов, областей карты и т.д.

## **Для захвата картинки:**

- 1. Выберите **Захват картинки** в меню **Система** и нажмите **ENTER**.
- 2. Нажмите кнопку **LIGHT/POWER** для захвата картинки. Повторяйте этот шаг для сохранения следующих картинок

#### **Для сохранения картинок на карту памяти MMC/SD:**

- 1. Выберите в списке **Утилиты** меню **Страницы** пункт **Файлы**. Нажмите **ENTER**.
- 2. Выделите **Внутренняя** и нажмите кнопку **ВПРАВО.** Выберите **Скриншоты** и нажмите кнопку **ВПРАВО**
- 3. Выберите нужный скриншот и нажмите **MENU**. На экране появится контекстное меню.
- 4. Выберите **Копировать** и нажмите **ENTER**. Появится меню **Копирование файла**.
- 5. Выберите в списке карту MMC/SD и нажмите **ENTER**. Вас вернет к списку скриншотов. Повторяйте шаги 3-5 для копирования большего количества файлов

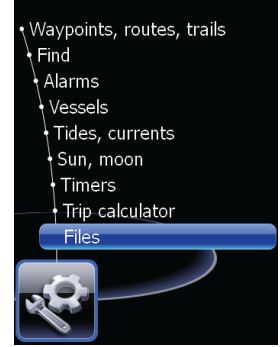

Пункт **Файлы в**ыбран из списка **Утилиты**

| Files                                                                                                    | Files                                                                                                    | Copy file                                         |
|----------------------------------------------------------------------------------------------------|----------------------------------------------------------------------------------------------------|---------------------------------------------------|
| Internal                                                                                                    | Internal                                                                                                    | Select destination to copy "shot081106181524.png" |
| #Demo                                                                                                    | <sup>D</sup> emo                                                                                                    | Internal                                          |
| Logs<br>Screenshots                                                                                                    | #Logs<br>Screenshots                                                                                                    | Nos Memory Card - 1                               |
| shot080808135545.png<br>shot250908132029.png                                                                                                    | shot080808135545.png<br>shot250908132029.png                                                                                                    |                                                   |
| shot250908132118.png<br>shot250908132140.png<br>shot250908132145.png<br>shot250908132147.png<br>shot250908132148.png<br>shot250908132208.png<br>shot250908132209.png | Details 32118.png<br>32140.png<br>Copy<br>Delete 32145.png<br>Silvicoupous 32147.phg<br>shot250908132148.png<br>shot250908132208.png<br>shot250908132209.png |                                                   |
| Waypoints and routes                                                                                                    | Waypoints and routes                                                                                                    |                                                   |
|                                                                                                    | <b>Trails</b>                                                                                                    |                                                   |
| Скриншот выбран                                                                                                    | Меню скриншота                                                                                                    | Выбрана карта памяти                              |

#### *Установки по умолчанию*

Для возврата прибора к установкам, которые были при покупке (установкам по умолчанию) используйте команду **Restore Defaults**.

#### **Для возврата к установкам по умолчанию:**

- 1. Для доступа в меню Settings дважды нажмите кнопку **MENU**
- 2. Выберите **Система** и нажмите **ENTER**
- 3. Выберите **Restore Defaults** и нажмите **ENTER.** На экране появится окно подтверждения
- 4. Выберите **Yes** и нажмите **ENTER**

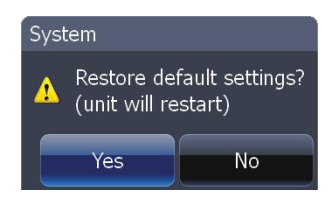

# **Меню Установки эхолота**

Меню Установки эхолота используются для изменения таких настроек прибора как Источник данных эхолокации, Шумоподавление и режим Рыбалка.

## **Для доступа к меню Установки эхолота**

- 1. Дважды нажмите кнопку **MENU**.
- 2. Выберите **Эхолот** и нажмите **ENTER**.

#### **Источник данных эхолокации**

Определяет прибор как источник данных эхолокации. Позволяет отобразить данные выбранного передатчика на любом экране в локальной сети, даже таких неспециализированных приборов как GlobalMap. Если у Вас в сети два передатчика, вы можете видеть данные от них, стоя у штурвала, благодаря функции **Источник данных эхолокации**

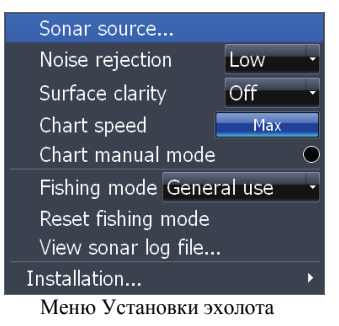

#### **Для выбора функции Источник данных эхолокации**

- 1. Выберите **Источник данных эхолокации** в меню **Установки эхолота** и нажмите **ENTER.**
- 2. Используя кнопки управления курсором выберите в появившемся меню желаемый пункт и нажмите **ENTER.**

#### **Шумоподавление**

Интерференция сигналов эхолота вибрациями двигателя, трюмных помп, пузырьками воздуха может «зашумливать» дисплей прибора. Шумоподавление препятствует влиянию интерференции сигнала, уменьшая «зашумленность»

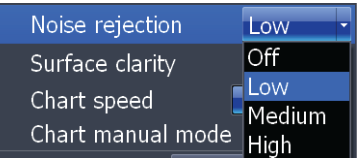

#### **Для настройки Шумоподавления**:

- 1. Выберите **Шумоподавление** в меню **Установки эхолота** и нажмите **ENTER**.
- 2. Используя кнопки управления курсором выберите в появившемся меню желаемый пункт и нажмите **ENTER.**

#### **Сглаживание поверхности**

Волны, кильватерные струи, температурная инверсия - одни из<br>источников поверхностного шума. поверхностного шума. Функция **Сглаживание поверхности**  понижает шум путем загрубления чувствительности приемника у поверхности воды.

#### **Для настройки функции Сглаживание поверхности**

- 1. Выберите **Сглаживание поверхности** в меню **Установки эхолота** и нажмите **ENTER**.
- 2. Используйте кнопки управлении курсором для выбора желаемой установки.

# Поверхностный шум

#### **Скорость обновления информации**

Контролирует скорость обновления экрана эхолота. Малая скорость обновления хороша для рыбалки на льду или с лодки на якоре. Также низкая скорость обновления хороша для записи высококачественного журнала эхолота в глубоких водах. По умолчанию, скорость обновления информации установлена на 100%

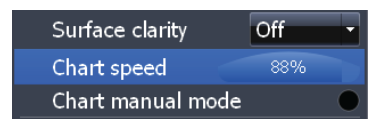

Для изменения параметров функции выберите **Скорость обновления информации** в меню **Установки эхолота** и используйте кнопки управлении курсором для выбора желаемой величины.

#### **Ручная работа с картой**

Расширенный режим, позволяющий контролировать диапазон глубин не пользуясь цифровым глубиномером. Ручной режим работы особенно полезен при работе с целями, находящимися во взвешенном состоянии.

Для включения/выключения этого режима выберите **Ручная работа с картой** в меню **Установка эхолота**.

#### **Режимы рыбалки**

Улучшает работу прибора, обеспечивая наборы предустановок для ловли рыбы в различных условиях. Режимы рыбалки включают настройки цветовой схемы, чувствительности, подавления интерференции, сглаживания поверхности и др. Режимы рыбалки позволяют сэкономить время на настройке прибора и посвятить его рыбалке.

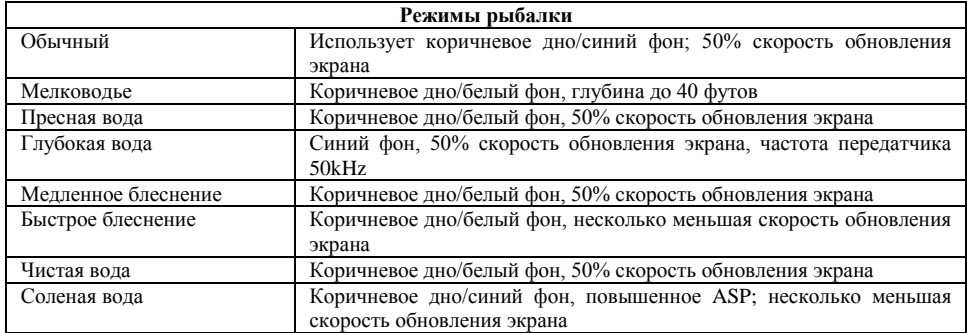

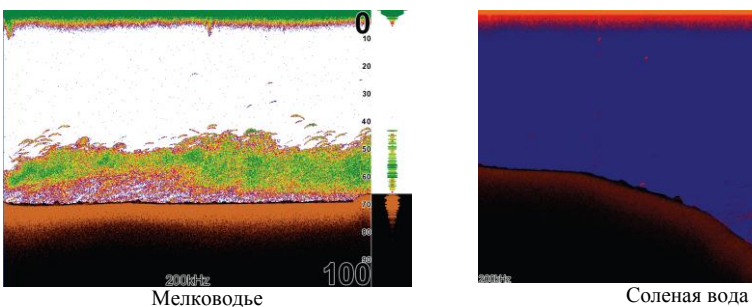

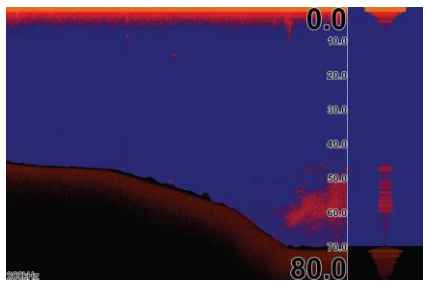

# **Для выбора режима рыбалки**:

- 1. Выберите **Режим рыбалки** в меню **Установки эхолота** и нажмите **ENTER**.
- 2. Используйте кнопки управления курсором для выбора нужного режима и нажмите **ENTER**.

#### **Сброс Режима рыбалки**

Переключает режим рыбалки в **Обычный** режим, используемый по умолчанию. Выберите **Сброс режима рыбалки** в меню **Установки эхолота** и нажмите **ENTER**.

#### **Меню Внешние подключения**

Отвечает за такие параметры как вынос киля, калибровка скорости воды и тип датчика для компонентов (лаг, датчик температуры, передатчик), подключенных к синему разъему эхолота. Настройки сетевых устройств из этого меню недоступны

Для доступа к меню Внешние подключения выберите **Внешние подключения** в меню **Установки эхолота** и нажмите **ENTER**.

#### **Вынос киля**

Все передатчики измеряют глубину воды от датчика до дна. В результате, значения глубины не учитывают расстояние от датчика до киля или от датчика до поверхности воды. Для учета этой величины используйте **Вынос киля.**

Учет расстояния от передатчика до киля может уберечь от столкновения с подводными объектами и посадки на мель, что может повредить киль.

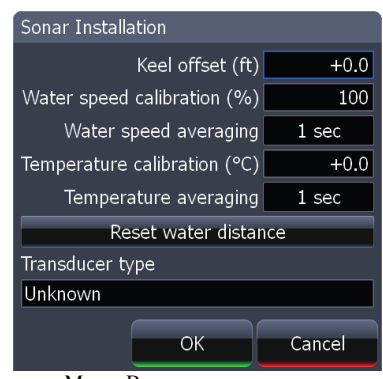

Меню Внешние подключения

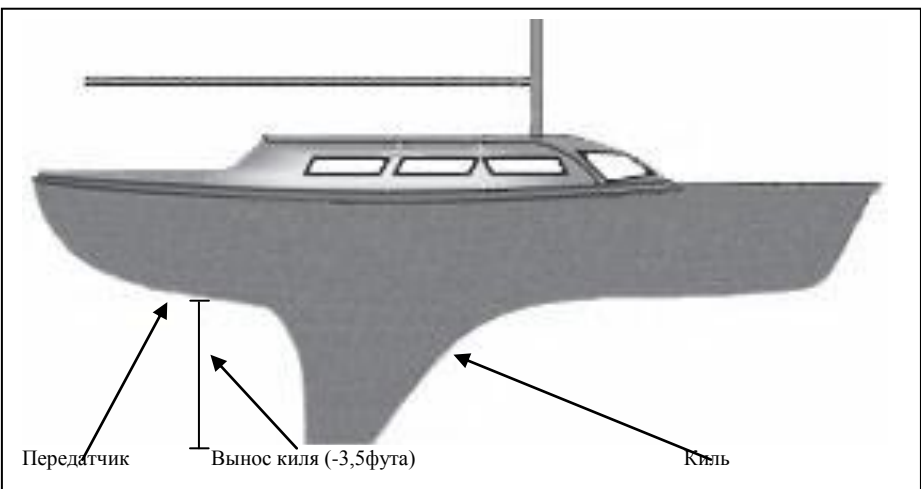

Учет расстояния от датчика до поверхности воды дает более точное значение глубины. Перед установкой величины выноса киля измерьте расстояние от датчика до самой нижней части

киля. Если, например, киль на 3,5 фута глубже датчика, то значение вводимого параметра '**-3,5'** фута.

#### **Для установки Выноса киля:**

- 1. Выберите **Вынос киля** в меню **Внешние подключения** и нажмите **ENTER**.
- 2. Используйте клавиатуру для ввода желаемого значения. Выберите **ОК** и нажмите **ENTER**.

**ЗАМЕТКА:** для ввода значения Выноса киля, соответствующего расстоянию от датчика до поверхности воды используются положительное число. Например, если датчик находится на 1,5 фута ниже поверхности воды, вводимое значение будет '**+1,5'** фута. Это даст более точное значение глубины.

#### **Калибровка скорости**

Когда есть расхождения в данных скорости, данная функция позволяет откорректировать данные лага по данным GPS. Таким образом, достигается точность определения скорости с помощью лага.

## **Для калибровки скорости**

- 1. Выберите **Калибровка скорости** в меню **Внешние подключения** и нажмите **ENTER**. На экране отобразится клавиатура калибровки скорости.
- 2. Используйте клавиатуру для ввода поправки в процентах. Выберите **ОК** и нажмите **ENTER**.

#### Set Water Speed Calibration Enter percentange: 100 3  $\overline{a}$ Ę  $6\overline{6}$ 8  $\overline{Q}$  $\overline{0}$ OK Cancel

Клавиатура калибровки скорости

**ЗАМЕТКА:** если лаг показывает меньшую скорость чем GPS, поправка вводится со знаком (+) и наоборот.

#### **Усреднение скорости**

Усредняет скорость путем ее измерения с заданным интервалом. Интервал задается в пределах от 1 до 30 секунд. Например, если Вы выберете интервал в 5 секунд, то скорость будет замеряться каждые 5 секунд, а затем усредняться

#### **Для выбора интервала усреднения скорости:**

- 1. Выберите **Усреднение скорости** в меню в меню **Внешние подключения**
- 2. Используйте кнопки влево/вправо для выбора интервала
- 3. . Выберите **ОК** и нажмите **ENTER**.

#### **Калибровка температуры**

Используется при расхождении данных от датчика температуры с данными другого источника. Таким образом достигается точность определения температуры выбранным датчиком.

#### **Для калибровки температуры**

- 1. Выберите **Калибровка температуры** в меню **Внешние подключения** и нажмите **ENTER**. На экране отобразится клавиатура калибровки температуры.
- 2. Используйте клавиатуру для ввода поправки в процентах. Выберите **ОК** и нажмите **ENTER**.

Заметка: если датчик температуры показывает меньшее значение, чем другой источник, поправка вводится со знаком (+) и наоборот.

#### **Усреднение температуры**

Усредняет температуру путем ее измерения с заданным интервалом. Интервал задается в пределах от 1 до 30 секунд. Например, если Вы выберете интервал в 5 секунд, то температура будет замеряться каждые 5 секунд

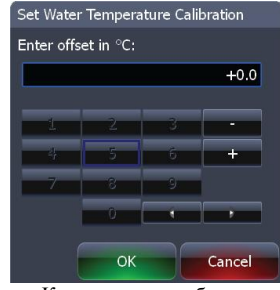

Клавиатура калибровки температуры

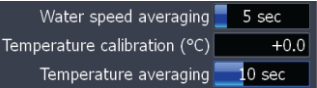

#### **Для выбора интервала усреднения температуры:**

- 1. Выберите **Усреднение температуры** в меню **Внешние подключения**
- 2. Используйте кнопки влево/вправо для выбора интервала и нажмите **ENTER**.

#### **Обнулить одометр**

Если к эхолоту подключен лаг, Вы можете отслеживать расстояние, которое проплыло судно. **Обнулить одометр** обнуляет это расстояние.

Для обнуления одометра выберите **Обнулить одометр** и нажмите **ENTER**.

#### **Тип передатчика**

Позволяет выбрать модель передатчика, подключенного к эхолоту. В некоторых случаях неправильный выбор модели (с встроенным датчиком температуры) может привести к получению некорректных данных температуры

Для выбора типа передатчика:<br>1. Выберите **Тип пер** 

- 1. Выберите **Тип передатчика** в меню **Внешние подключения** и нажмите **ENTER**. На экране отобразится меню выбора типа передатчика
- 2. Используйте клавиатуру для выбора типа передатчика и нажмите **ENTER**.
- 3. Выберите **ОК** и нажмите **ENTER**.

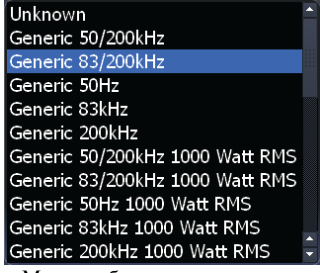

Меню выбора типа передатчика
# **Меню Установки радара**

Управляет настройками радара и установками дисплея, такими как усиление цели, ориентация и азимуты

Для доступа к меню установки радара:

- 1. Дважды нажмите кнопку **MENU**.
- 2. Выберите **Радар** и нажмите **ENTER**.

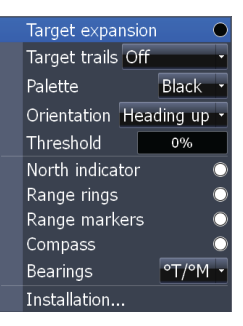

#### **Усиление целей**

Увеличивает размер радарных целей, делая их более заметными на

экране радара. Для включения/выключения этой функции выберите **Усиление целей** и нажмите **ENTER**.

#### **Следы целей**

Создает историю передвижения целей на экране радара, упрощая определение направления движения и позиции целей по отношению к судну.

#### **Для установки Следов целей**:

- 1. Выберите **Следы целей** в меню **Установки радара** и нажмите **ENTER**.
- 2. Используйте кнопки управления курсором для выбора интервала и нажмите **ENTER**.

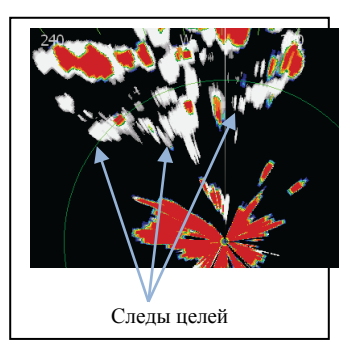

#### **Цветовая схема**

Отраженный сигнал может отображаться на черном, белом, зеленом или желтом фоне. Цветовая схема позволяет выбрать предпочитаемый вариант.

#### **Для изменения цветовой схемы**:

- 1. Выберите **Цветовая схема** в меню **Установки радара** и нажмите **ENTER**.
- 2. Используйте кнопки управления курсором для выбора нужной цветовой схемы и нажмите **ENTER**.

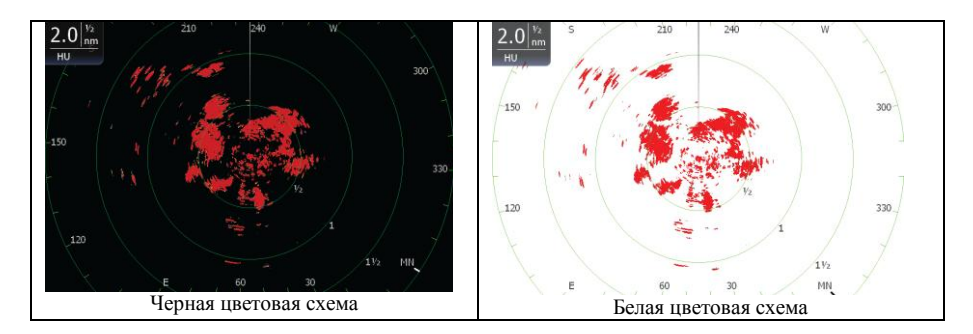

#### **Ориентация**

Отвечает за то, как карта перемещается относительно Вашего движения. Позволяет выбрать желаемый вариант отображения окружения на экрене радара

• North  $Up$  — направление на север всегда вверху **Страницы Карта**.

• Heading Up — верх экрана соответствует направлению движения.

• Course Up — в этом варианте направление вверх соответствует начальному направлению на конечную точку.

#### **Для изменения Ориентации**:

- 1. Выделите **Ориентация** в меню **Установки радара** и нажмите **ENTER**.
- 2. Используйте кнопки управления курсором и нажмите **ENTER**.

#### **Индикатор направления на Север**

Индикатор направления на Север отображается на внешнем круге дисплея радара. Для включения/выключения этого индикатора выберите **Индикатор направления на Север** в меню **Установки радара** и нажмите **ENTER**.

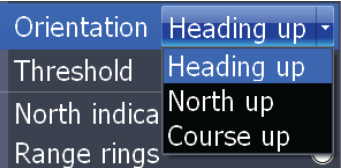

#### **Кольца дальности**

Помогают быстро оценить расстояние от судна до радарной цели. Для включения/выключения колец дальности выберите **Кольца дальности** в меню **Установки радара** и нажмите **ENTER**.

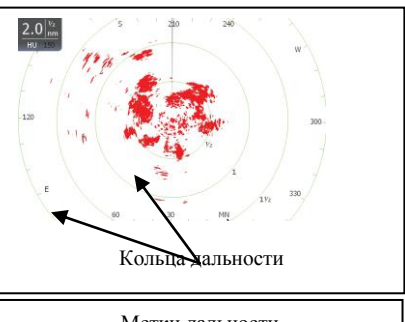

#### **Метки дальности**

Находятся под каждым кольцом дальности. Показывают расстояние от судна до каждого из колец дальности

Для включения/выключения сеток дальности выберите **Метки дальности** в меню **Установки радара** и нажмите **ENTER**.

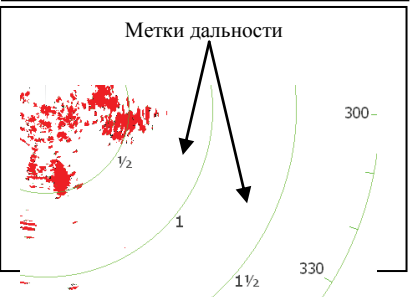

#### **Компас**

На фоне **Страницы Радар** можно отобразить наложенйе компаса.<sup>М</sup>Для включения/выключения Наложения компаса выберите **Компас** и нажмите **ENTER**.

 $2.0$ 

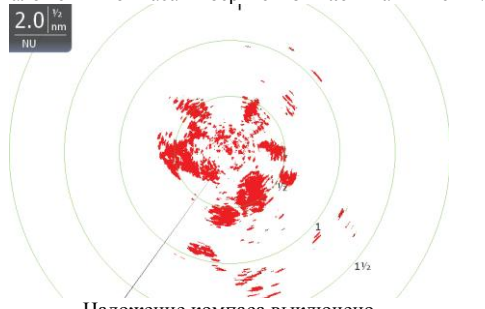

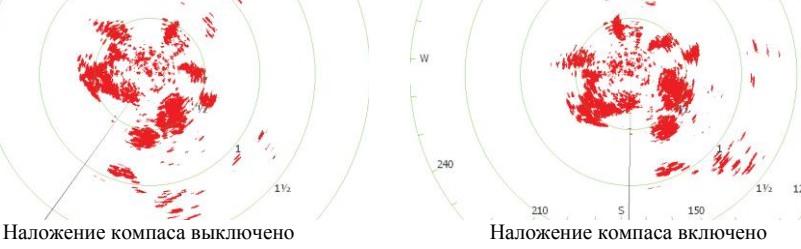

#### **Азимуты**

Этот пункт меню позволяет выбрать варианты отображения направления к пункту назначения из текущего положения: Магнитный азимут будет показывать направление на магнитный север; Относительный – на пункт назначения.

### **Для установки азимута**:

- 1. Дважды нажмите кнопку **MENU**.
- 2. Выберите **Радар** и нажмите **ENTER**.
- 3. Выберите **Азимуты** и нажмите **ENTER**.
- 4. Используйте кнопки управления курсором для выбора нужного варианта и нажмите **ENTER**.

#### **Подключение**

Обеспечивает доступ в меню Подключение радара.

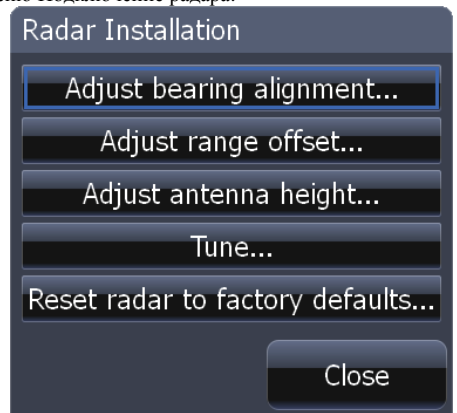

Меню Подключение радара

**Для доступа к меню подключения радара:**:

- 1. Дважды нажмите кнопку **MENU**.
- 2. Выберите **Радар** и нажмите **ENTER**.
- 3. Выберите **Подключение** и нажмите **ENTER**.

#### **Меню подстроек подключения**

Это меню используется для подстройки азимута, коррекции расстояний, высоты антенны и угла парковки внешней антенны.

Активизировав пункт меню подключения радара, используйте кнопки вверх/вниз для выбора пункти и вправо/влево для установки параметров

Для возврата в меню подключения радара нажмите **EXIT**. Для выхода из меню подключения радара выберите **Закрыть** и нажмите **ENTER**.

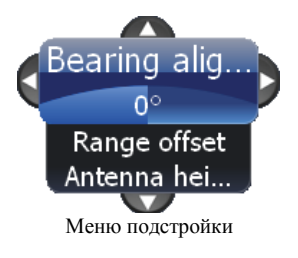

#### **Настройка азимута**

Используется для совмещения оси корабля и курса (нулевая отметка).

Для настройки азимута переключите радар в режим передачи и установите ориентацию радара **Heading Up**.

#### **Для установки ориентации радара Heading Up**:

- 1. На **Странице Радар** нажмите **MENU**.
- 2. Выберите **Ориентация** и нажмите **ENTER**.
- 3. Использую кнопки управления курсором выберите **Heading Up** и нажмите **ENTER**.
- 4. Нажмите **EXIT**.

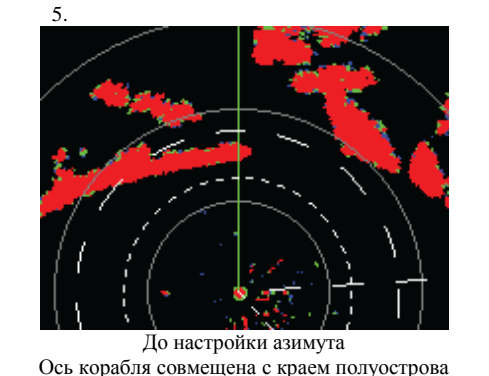

После настройки азимута Линии оси корабля и курса совмещены

#### **Для настройки азимута:**

- 1. Сориентируйте ось корабля на стационарную цель (маяк, пирс и т.д.) на расстоянии хотя бы в 1 морскую милю.
- 2. Выберите **Настройка азимута** в меню **Подключение радара** и нажмите **ENTER**. На экране отобразится меню подстройки.
- 3. Используйте кнопки влево/вправо для вращения изображения, получаемого с радара таким образом, чтобы установить цель на 0° или 12 часов.

#### **Коррекция расстояний**

Устраняет временную задержку между получением сигнала радара и его обработанного программным обеспечением радара значением.

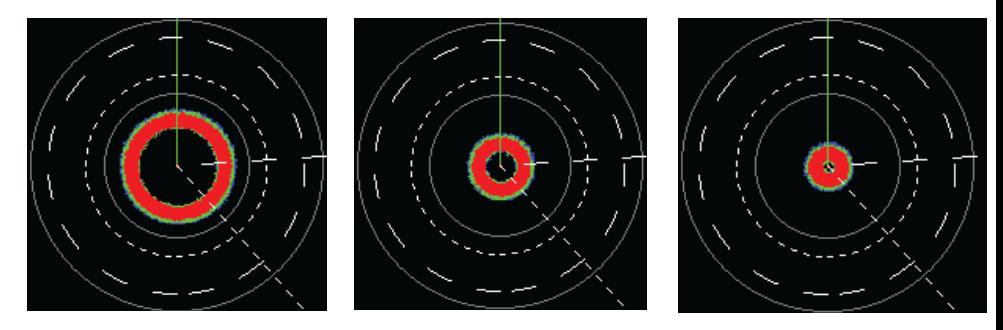

Последовательность Коррекции расстояний – с увеличением расстояния кольцо уменьшается **Для подстройки Коррекции расстояний**:

- 1. Используйте кнопки **ZOOM In/ ZOOM OUT** для установки расстояния в 1/8 морской мили.
- 2. Выберите **Коррекция расстояний** в меню **Подключение радара** и нажмите **ENTER**.
- 3. Используйте кнопки управления курсором для установки нулевого значения в появившемся меню и нажмите **ENTER**.
- 4. Если вокруг центра есть цветное кольцо либо цветной круг, увеличивайте значение параметра коррекции расстояний до тех пор, пока оно не исчезнет или почти исчезнет
- 5. Если Вы слишком увеличили параметр коррекции расстояний, уменьшайте его, пока круг не появится снова.

#### **Высота антенны**

Высота антенны это расстояние от поверхности воды до антенны. Во избежание проблем с функцией **«шум» моря** важно правильно ввести высоту антенны.

#### **Чтобы ввести Высоту антенны**

- 1. Выберите **Высота антенны** в меню **Подключение радара** и нажмите **ENTER**.
- 2. С помощью кнопок влево/вправо введите расстояние от антенны до поверхности воды. Нажмите **EXIT**.

#### **Угол парковки внешней антенны**

Когда внешняя антенна выключается, момент инерции будет вращать ее еще некоторое время. Угол парковки внешней антенны позволяет устанавливать положение, в котором антенна должна быть остановлена.

#### **Для установки угла парковки внешней антенны**:

- 1. Выберите **Угол парковки внешней антенны** в меню **Подключение радара** и нажмите **ENTER**.
- 2. Используйте кнопки влево/вправо для ввода величины, которая задаст желаемое положение остановки антенны.

#### **Настройка**

Не следует использовать эту опцию на протяжении всего срока эксплуатации прибора. Этот пункт меню предназначен для использования специалистами сервисных центров.

#### **Вернуть Радар к установкам по умолчанию**

Возвращает Радар к установкам по умолчанию.

### **Навигация**

Из меню **Навигация** можно включить/выключить сигнал прибытия и настроить параметры сигнала прибытия.

#### **Сигнал прибытия**

Включает сигнал, когда Вы приблизились к цели на заданное расстояние. Позволяет знать, что некоторое расстояние пройдено без необходимости постоянно наблюдать за

прибором. Для включения/выключения Сигнала прибытия выберите **Сигнал прибытия** в меню **Навигация** и нажмите **ENTER**.

#### **Дистанция прибытия**

Используется для ввода расстояния, на котором сработает Сигнал прибытия.

#### **Для установки Дистанции прибытия:**

- 1. Выберите **Дистанция прибытия** в меню **Навигация** и нажмите **ENTER**. На экране отобразится клавиатура.
- 2. Введите желаемое расстояние, выберите **ОК** и нажмите **ENTER**.

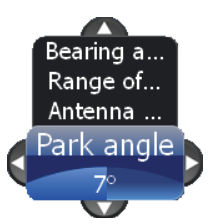

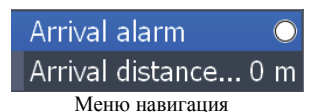

# **Треки**

Содержит настройки сохранения (обновления) треков

Треки отмечают Ваш путь следования, помещая точки используя один из трех типов журналирования: Время, Расстояния или Авто. Можно сохранять до 10 треков с максимальным количеством точек 9999. После достижения этого количества точек каждая следующая точка перезаписывается, стираю первую

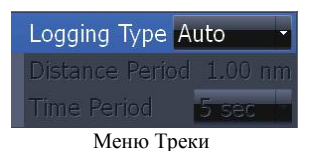

#### *Метод журналирования*

Определяет метод обновления трека. Треки могут обновляться используя один из трех методов журналирования: Время, Расстояния или Авто (используется по умолчанию).

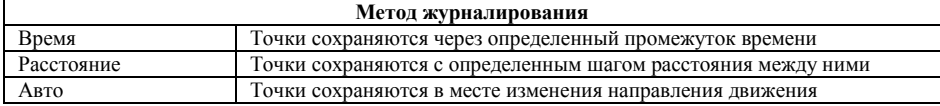

#### **Для выбора метода журналирования**

- 1. Выберите **Метод журналирования** в меню **Треки** и нажмите **ENTER**.
- 2. Используйте клавиатуру для выбора нужного метода и нажмите **ENTER**.

#### **Шаг расстояния**

Отвечает за расстояние между точками трека **Для установки шага расстояния**:

- 1. Выделите **Шаг расстояния** и нажмите **ENTER**.
- 2. Введите желаемое расстояние с помощью появившейся клавиатуры, выберите **ОК** и нажмите **ENTER**.

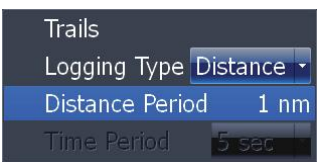

Шаг расстояния 1 мор.миля

#### **Временной интервал**

Отвечает за временной интервал между точками трека

- **Для установки временного интервала:**  1. Выберите **Временной интервал** и нажмите **ENTER**.
	- 2. Введите желаемый интервал с помощью появившейся клавиатуры, выберите **ОК** и нажмите **ENTER**.

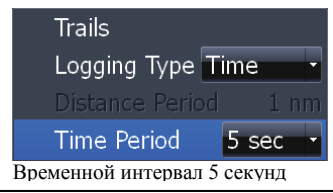

## **Сигналы**

В приборе 40 сигналов, настраиваемых на все параметры от глубины, ветра и топлива до напряжения и уровня загрязнения. Список сигналов поделен на три вкладки, что позволяет видеть установленные сигналы, историю сигналов и настройки сигналов.

Для доступа в меню Сигналы выделите **Сигналы** в меню **Установки** и нажмите **ENTER**.

**ЗАМЕТКА:** Некоторые сигналы не будут работать если к прибору или сети не подключен соответствующий датчик

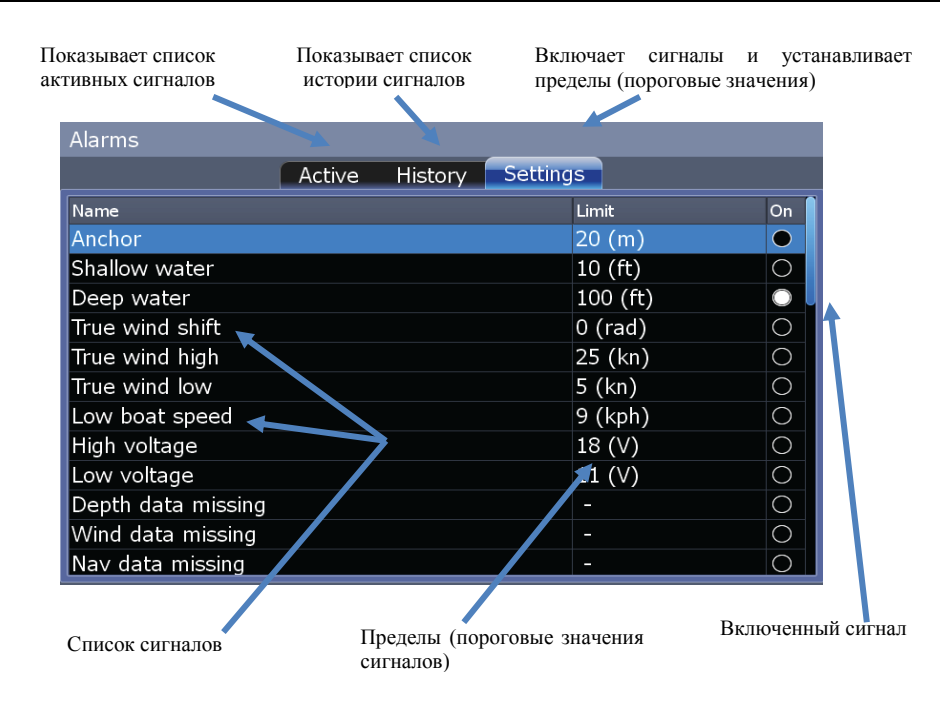

#### **Для установки сигнала**:

- 1. Выделите **Установки** и нажмите **ENTER**. На экране отобразится список сигналов.
- 2. Используйте кнопки управления курсором для выбора нужного сигнала и нажмите.
- 3. Выберите **Включен** и нажмите **ENTER**.

#### **Установка лимита (порогового значения)**

Устанавливает пороговые значения (лимиты), при достижении которых срабатывает сигнал. Если для данного сигнала можно задать пороговое значение, то при выделении сигнала в списке отображается кнопка **Установка лимита.**

#### **Для установки лимита сигнала**:

- 1. Выберите в нужный сигнал из списка и нажмите **MENU**.
- 2. Выберите **Установка лимита** и нажмите **ENTER**.
- 3. Используйте появившуюся клавиатуру для ввода желаемого порогового значения и нажмите **ENTER**.

#### **Звуковое предупреждение**

При включении этого параметра прибор подает звуковое предупреждение при срабатывании сигнала. Для включения звукового сопровождения выберите **Звуковое предупреждение** и нажмите **ENTER**.

### **Единицы**

Отвечает за единицы измерения разнообразных данных от расстояний и скорости до курса и барометрического давления. Для доступа к меню Единицы выберите **Единицы** в меню **Установки** и нажмите **ENTER**.

#### **Для изменения единиц измерения**:

- 1. Выберите нужное поле в меню **Единицы** и нажмите **ENTER**.
- 2. Используйте кнопки управления курсором для выбора желаемых единиц измерения и нажмите **ENTER**.

Distance  $nm -$ 

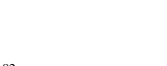

**Enabled** Set limit Вкл/выкл сигнал

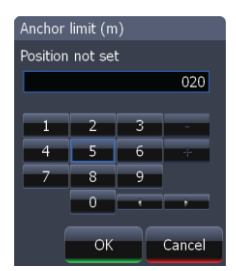

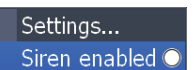

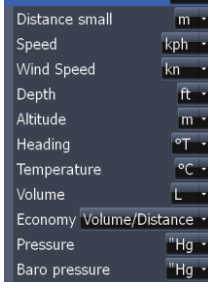

# **Сеть**

Управляет источниками данных, настройками последовательного порта, обменом путевыми точками и работой сети (NMEA 2000 и локальной), а также сетевіми устройствами.

Для доступа в меню Сеть выберите **Сеть** в меню **Установки** и нажмите **ENTER**.

#### **Источники данных**

Функция, позволяющая использовать данные из сетевых источников или подключенных к прибору датчиков.

Если, например, Вы не хотите использовать внутреннюю GPS антенну, можно использовать внешнюю,

подключенную через сеть NMEA 2000 или локальную сеть.

Для доступа к экрану выбора источников данных выберите **Источники данных** в меню **Сеть** и нажмите **ENTER**.

#### **Для выбора источника данных**:

- 1. Выберите категорию данных и нажмите кнопку вправо. На экране появится список подкатегорий.
- 2. Выберите подкатегорию и нажмите кнопку вправо. На экране появится список источников данных.
- 3. Выберите нужный источник данных и нажмите **ENTER**.

Data Sources Device List **Diagnostics** NMEA2000 receive waypoint NMEA2000 send waypoint NMEA0183 receive waypoint O Serial ports NMEA0183 output Меню Сеть

| Data Source Selection<br>GPS |                          |                            |        |       |
|------------------------------|--------------------------|----------------------------|--------|-------|
| - Sonar                      |                          |                            |        |       |
| <b>E</b> Water Speed         |                          |                            |        |       |
|                              | 围Water Temperature       |                            |        |       |
| <b>E</b> Depth               |                          |                            |        |       |
| Engine                       |                          |                            |        |       |
|                              |                          |                            |        |       |
|                              |                          |                            |        |       |
|                              |                          |                            |        |       |
|                              |                          |                            |        |       |
|                              |                          |                            |        |       |
|                              |                          |                            |        |       |
| Value:                       |                          | $0.0$ kph                  |        |       |
| Select                       | Rename Mew               | Remove                     | Scope  |       |
|                              |                          | Instance Instance Instance | Global | Close |
| $\sim$                       | $\overline{\phantom{0}}$ |                            |        |       |

Экран выбора источника данных

#### **Контроль использования**

Управляет доступом к установкам источников данных в локальной сети. Позволяет выбрать режим, разрешающий устройствам HDS в локальной сети использовать установки источников данных. Также можно выбрать режим, позволяющий каждому устройству HDS иметь индивидуальные настройки источника данных.

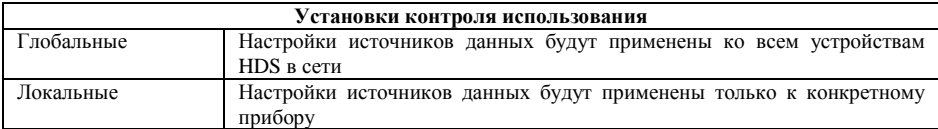

#### **Чтобы выбрать Контроль использования**:

- 1. Выберите нужный источник данных и нажмите **MENU**.
- 2. Выберите **Контроль использования** и нажмите **ENTER**.
- 3. Используйте кнопки для выбора Глобальных или Локальных установок и нажмите **ENTER**.

#### **Список устройств**

Отображает список устройств, подключенных к сети NMEA 2000. Из списка устройств можно:

- видеть данные устройства
- $\bullet$ менять инициирующую команду устройства
- настраивать сигналы устройства
- конфигурировать и калибровать устройства
- включать/выключать WAAS/EGNOS/ MSAS для антенны GPS путем настройки iGPS устройства HDS

Для доступа к списку устройств выберите **Список устройств** в меню **Сеть** и нажмите **ENTER**.

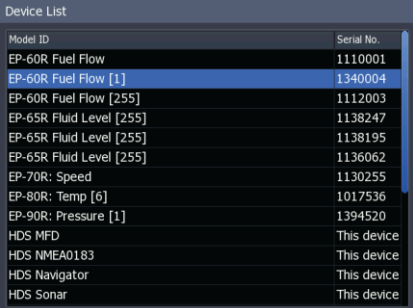

Список устройств

#### **Меню устройства**

Отвечает за способ отображения данных в списке устройств. Для доступа в меню устройства выберите нужное устройство и нажмите **MENU**.

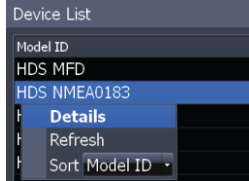

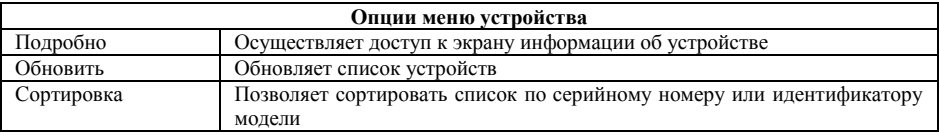

#### **Конфигурирование устройств**

Устройства имеют разные возможности настройки. Для одних можно настроить Имя, Размер бака, Размещение, а для других только имя. Некоторые устройства, как, например, уровень жидкости, можно калибровать из Списка устройств.

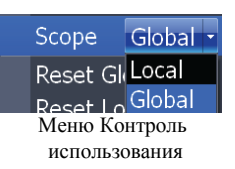

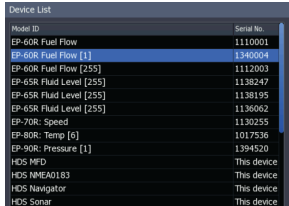

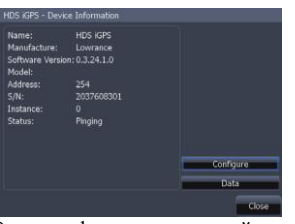

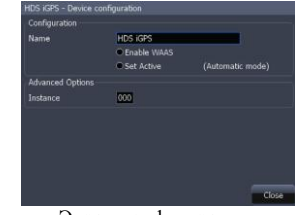

Список устройств Экран информации о устройстве Экран конфигурации

#### **Для настройки Имени устройства или Размера бака:**

- 1. Выберите устройство из списка и нажмите **ENTER**. На экране отобразится экран информации о устройстве.
- 2. Выберите **Конфигурация** и нажмите **ENTER**. На экране отобразится экран конфигурации устройства.
- 3. Выберите нужное поле и нажмите **ENTER**. На экране появится клавиатура
- 4. Используйте клавиатуру для ввода информации. Выберите **ОК** и нажмите **ENTER**.

#### **Для настройки размещения устройства:**

- 1. Выберите устройство из списка и нажмите **ENTER**. На экране отобразится экран информации о устройстве.
- 2. Выберите **Конфигурация** и нажмите **ENTER**. На экране отобразится экран конфигурации устройства.
- 3. Выберите выпадающее меню **Размещение** и нажмите **ENTER**.
- 4. Выберите нужный вариант и нажмите **ENTER**.

**ЗАМЕТКА:** для получения более полной информации по конфигурации устройства обратитесь к инструкции, поставлявшейся с ним

#### **Инициирующая команда устройства (Instance )**

Из экрана конфигурации устройств можно изменить инициирующую команду устройства. Однако, это стоит делать лишь квалифицированному специалисту.

#### **Калибровка устройств**

Некоторые устройства, включая уровни жидкости, датчик потока топлива, триммеры, можно конфигурировать из списка устройств. Каждое устройство, которое можно конфигурировать из списка устройств, будет иметь кнопку **Калибровать** в окне информации о устройстве.

**ЗАМЕТКА:** перед калибровкой топливной системы необходимо ввести конфигурацию двигателя/бака и емкость бака из экрана настройки судна, расположенного в меню **Топливо**.

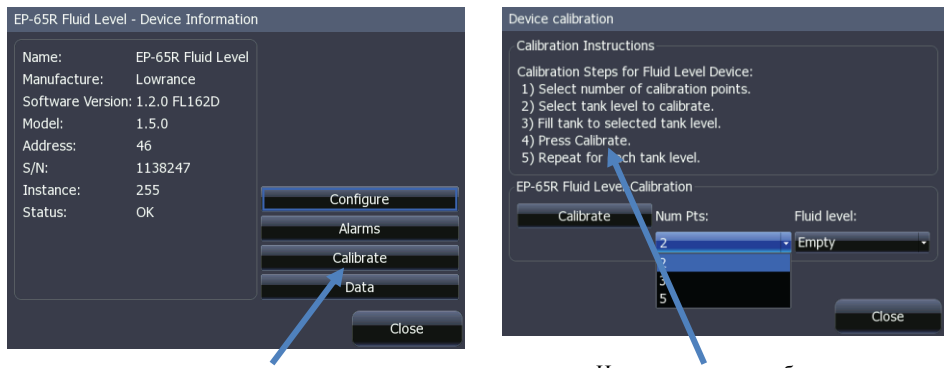

Кнопка **Калибровать** Инструкции по калибровке

#### **Для доступа к инструкциям по калибровке**:

- 1. Выберите нужное устройство из списка устройств и нажмите **ENTER**.
- 2. Выберите кнопку **Калибровать** и нажмите **ENTER**. Следуйте появившимися на экране инструкциям.

**ЗАМЕТКА:** для получения более полной информации по калибровке устройства обратитесь к инструкции, поставлявшейся с ним.

#### **Диагностика**

Предоставляет информацию для диагностики локальной сети и NMEA 2000. Также на экране отображается вкладка базы данных пользователя (UDB), отображающая статус информации совместного пользования. Также на вкладке UDB можно задать устройство, которое будет приоритетным при совместном использовании информации.

Для доступа к экрану диагностики выберите **Диагностика** в меню **Сеть** и нажмите **ENTER**.

#### **Прием/передача путевых точек через NMEA 2000**

Включает/выключает возможность приема и передачи путевых точек через сеть NMEA 2000.

**Прием путевых точек через NMEA 0183** отвечает за способность системы получать путевые точки через сеть NMEA 0183 .

Для включения приема и передачи путевых точек через сети NMEA выберите желаемую опцию приема/передачи через NMEA и нажмите **ENTER**.

#### **Последовательные порты**

Конфигурирует коммуникационные порты для приема/передачи данных других электронных приборов, таких как автопилот.

#### **Для настройки последовательных портов**:

- 1. Выделите **Последовательные порты** в меню **Сеть** и нажмите **ENTER**. На экране отобразится меню настройки последовательных портов.
- 2. Выберите нужный пункт (протокол, порт1, порт2) и нажмите **ENTER**.
- 3. Используйте кнопки управления курсором для выбора желаемого значения и нажмите **ENTER**.
- 4. Выберите **OK** и нажмите **ENTER**.

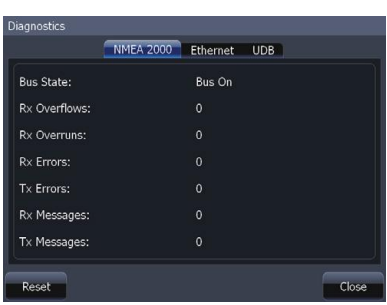

Экран диагностики

NMEA2000 receive waypoint O NMEA2000 send waypoint NMEA0183 receive waypoint  $\odot$ Прием путевых точек через сеть NMEA 2000 включен

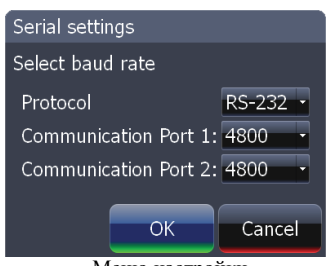

Меню настройки последовательных портов

#### **Выходной сигнал NMEA 0183**

Управляет предложениями, которые использует NMEA 0183, позволяя выбрать тип сообщений, который эхолот будет передавать при взаимодействии с другими устройствами NMEA 0183. Установки по умолчанию будут нормально работать в большинстве ситуаций.

#### **Для доступа к экрану настройки выходного сигнала NMEA 0183**:

- 1. Выберите **Выходной сигнал NMEA 0183** в меню **Сеть** и нажмите **ENTER**.
- 2. Выберите нужное предложение и нажмите **ENTER** чтобы включить/выключить его.<br>Для — завершения
- 3. Для завершения изменений выберите **ОК** и нажмите **ENTER**.

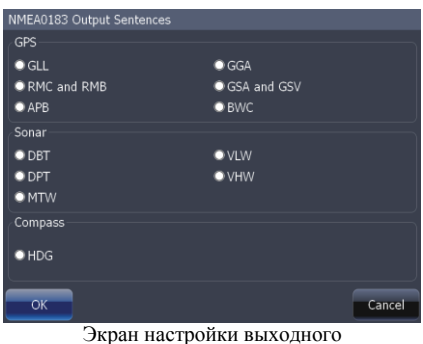

сигнала NMEA 0183

## **Топливо**

Используется для ввода данных о топливной системе, таких как конфигурация двигателя/бака, емкость бака и калибровка двигателя. Ваш прибор использует эти данные для подсчета расхода топлива Вашим судном. Для доступа в меню Топливо выберите **Топливо** в меню **Установки** и нажмите **ENTER**.

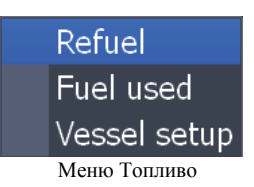

#### **Дозаправка**

Контролирует калибровку двигателя; используется для ввода количества топлива, добавленного в бак(и). Для получения

правильных данных о экономии топлива, использованном топливе и т.д. двигатели с баками должны быть откалиброваны

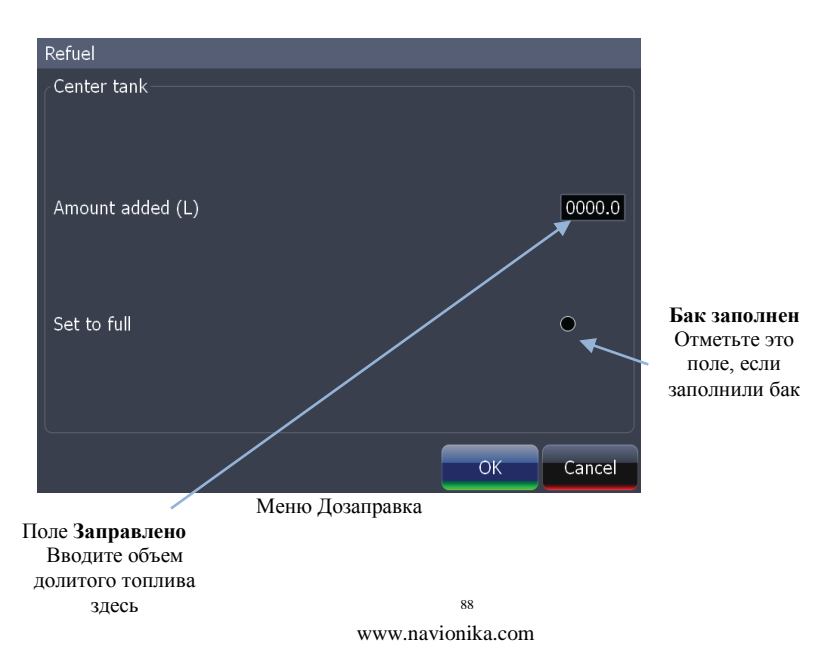

Важно вводить объем заправленного топлива при **каждой** заправке. Это залог правильности данных расчета потребления топлива.

**Для ввода объема заправленного топлива**:

- 1. Выберите **Дозаправка** в меню **Топливо** и нажмите **ENTER**.
- 2. Выделите поле **Заправлено** и нажмите **ENTER**. На экране отобразится цифровая клавиатура.
- 3. Используйте клавиатуру для ввода объема заправленного топлива и нажмите **ENTER**.

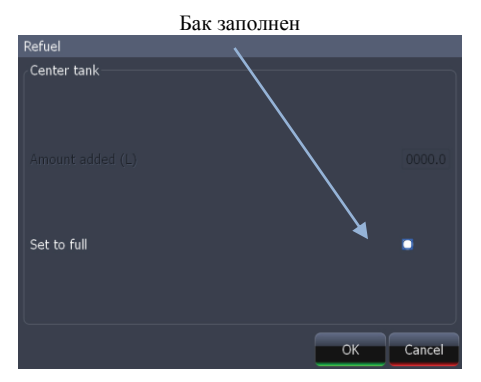

#### **Бак заполнен**

**Если Вы залили полный бак**:

- 1. Выделите **Бак заполнен** в меню **Дозаправка** и нажмите **ENTER**.
- 2. Выделите **ОК** и нажмите **ENTER**. Появится окно калибровки.
- 3. Выберите **ОК** и нажмите **ENTER**.

**ЗАМЕТКА:** если используется пункт **Бак заполнен**, то вводить данные в поле **Заправлено** не нужно.

#### **Потребление топлива**

Информационный экран, показывающий данные о потреблении топлива, включая объем топлива, использованного со времени последней заправки, за текущее путешествие и за сезон.

Для доступа к информации о потреблении топлива выберите **Потребление топлива** в меню **Топливо** и нажмите **ENTER**. Нажмите кнопку **Обнулить** для обнуления соответствующих величин.

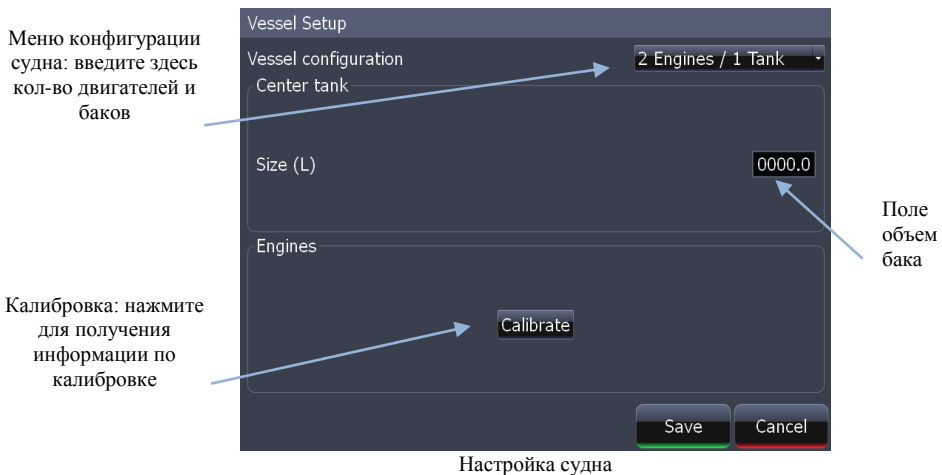

#### **Настройка судна**

Отвечает за конфигурацию судна, включая количество двигателей/баков и емкость каждого бака. Данные конфигурации судна должны быть введены **до** начала калибровки двигателя.

Для доступа к меню Настройка судна выберите **Настройка судна** в меню **Топливо** и нажмите **ENTER**.

#### **Конфигурация двигателей/баков**

Используется для ввода количества двигателей и топливных баков Вашего судна.

#### **Для выбора конфигурации двигателей/баков**:

- 1. Выделите выпадающее меню и нажмите **ENTER**.
- 2. Выберите конфигурацию двигателей/баков и нажмите **ENTER**.
- 3. Выделите кнопку **Сохранить** и нажмите **ENTER**.

#### **Для ввода объема баков**:

- 1. Выделите поле **Объем бака** и нажмите **ENTER**. На экране отобразится клавиатура.
- 2. Используйте клавиатуру для ввода объема выбранного бака и нажмите **ENTER**.
- 3. Повторяйте шаг 2 для каждого бака на борту. Выделите кнопку **Сохранить** и нажмите **ENTER**.

#### **Калибровка**

Открывает окно с информацией по калибровке, ссылающееся на инструкцию к Вашему датчику топлива.

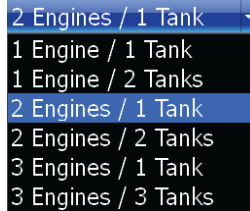

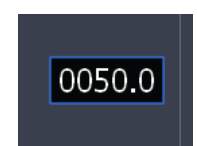

# **Симулятор**

Осуществляет доступ ко всевозможным режимам симулятора. Режим симулятора позволяет ознакомиться с прибором перед его практическим использованием. Для доступа к меню симулятора выберите **Симулятор** в

меню **Установки** и нажмите **ENTER**.

#### **Моделировать**

Включает/выключает симулятор прибора. Для использования прибора в любом режиме симуляции пункт **Моделировать** должен быть включен.

Для включения этого режима выберите **Моделировать** в меню **Симулятор** и нажмите **ENTER**.

#### **Демо режим**

При включении этого режима можно выбрать сценарий, который будет отображаться на дисплее при появлении каждого окна режима работы.

#### **Для выбора демо режима**:

- 1. Выберите **Демо режим** в меню **Симулятор** и нажмите **ENTER**.
- 2. Используйте кнопки управления курсором для выбора режима и нажмите **ENTER**.

#### **Расширенный**

Позволяет настроить пользовательский режим симулятора с использованием желаемых исходных файлов, GPS приемников и данных маршрутов.

## **Суда**

Отвечает за установки, используемые для наблюдения за судами по соседству с Вашим с помощью AIS приемника. Функция **Суда** помогает обеспечить безопасность передвижения в местах с оживленным движением.

Для доступа в меню Суда выберите **Суда** в меню **Установки** и нажмите **ENTER**.

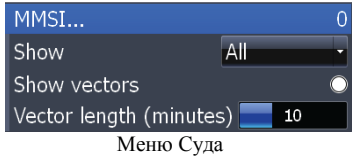

#### **Отображать**

Отвечает за то, какие суда будут отображены на экране, а какие – нет.

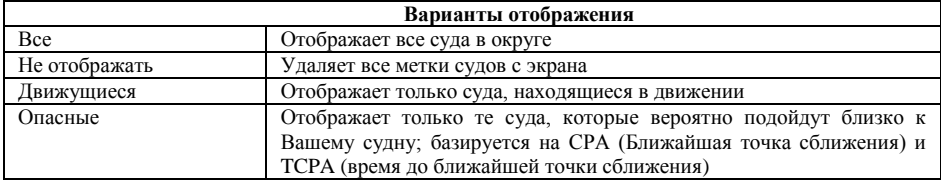

#### **Для выбора вариантов отображения**

- 1. Выберите **Отображать** в меню **Суда** и нажмите **ENTER**.
- 2. Используйте кнопки управления курсором для выбора желаемого варианта и нажмите **ENTER**.

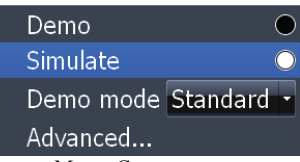

Меню Симулятор

## **Sirius (только если доступен сигнал со спутника Sirius)**

Отображает статус информации о погоде / аудио со спутника Sirius. Аудио-сигнал можно включить/выключить из меню Sirius. Для доступа в меню Sirius выберите **Sirius** в меню **Установки** и нажмите **ENTER**.

#### **Статус**

Отображает статус информации о погоде / аудиосигнале со спутника Sirius и подписках.

Для отображения статуса выберите **Статус** в меню **Sirius** и нажмите **ENTER**.

#### **Аудио**

Включает/выключает Аудиосигнал. При включенном аудио на главном дисплее появится медиапанель, с помощью которой можно управлять громкостью, каналами и осуществлять доступ в меню Sirius Audio. Для включения/выключения аудиопотока, выберите **Аудио** в меню **Sirius** и нажмите **ENTER**.

Vessels **Sirius** Status... Audio O

Меню Sirius

Weather subscription is active. Weather should work properly.<br>Audio subscription is active. Audio should work properly. Signal strength 3/3 Weather status Active Audio status Active ESN 028280316812 Antenna Connected Service level Offshore

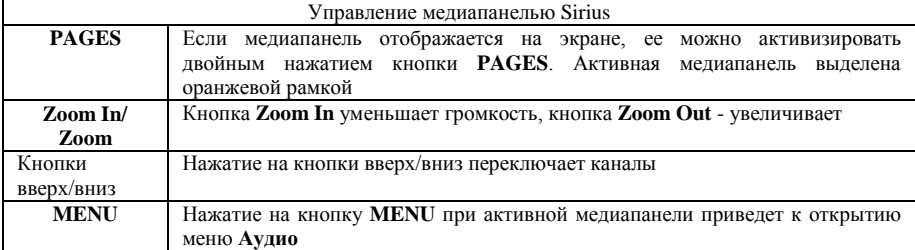

#### **Меню Аудио**

Управляет настройками аудиопотока со спутника Sirius. при активной медиапанели это меню можно открыть двойным нажатием на кнопку **MENU**

#### **Любимые каналы**

Список наиболее часто используемых каналов. Список Любимые каналы позволяет настроиться на каналы, используемые чаще всего без необходимости пролистывать ненужные каналы.

Для доступа к списку любимых каналов выберите **Любимые каналы**

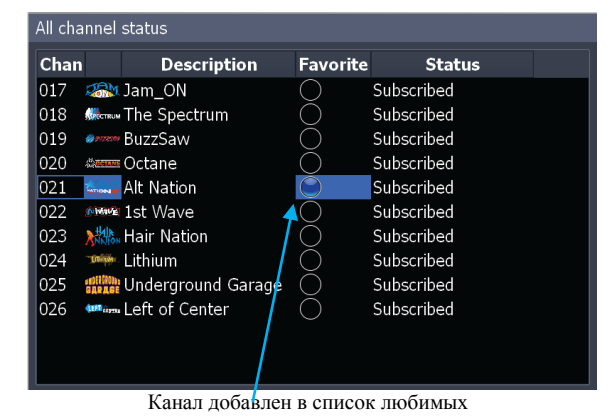

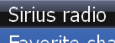

Favorite channels Subscribed channels All channels By category Favorites only Lock channel Change lock code Volume<sup>OdB</sup> Mute

Меню Аудио

из меню **Аудио** и нажмите **ENTER**.

#### **Для добавления каналов в список Любимые каналы**:

- 1. Выберите **Все каналы** в меню **Аудио** и нажмите **ENTER**.
- 2. Используйте кнопки управления курсором для выбора канала.<br>3. Нажмите MENU Выберите переключатель Любимый и нажм
- 3. Нажмите **MENU**. Выберите переключатель **Любимый** и нажмите **ENTER**.
- 4. Повторите шаги 2 и 3 для удаления канала из списка любимых.

#### **Каналы с подпиской**

Осуществляет доступ ко всем доступным каналам, входящим в Вашу подписку. Позволяет видеть только те каналы, которые доступны для использования.

Для доступа к каналам с подпиской выберите **Каналы с подпиской** в меню **Аудио** и нажмите **ENTER**.

#### **Все каналы**

Осуществляет доступ ко всем каналам, которые транслирует спутник Sirius. Позволяет увидеть все каналы, независимо от подписки. Для доступа к списку всех каналов выберите **Все каналы** в меню **Аудио** и нажмите **ENTER**.

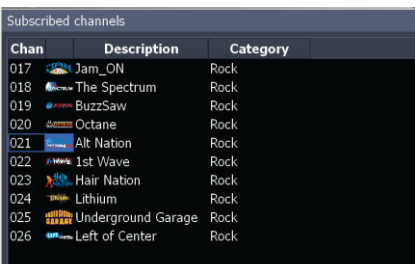

#### Список каналов с подпиской

**Description** 

#### **По категориям**

Группирует каналы по категориям, позволяя увидеть все доступные каналы желаемого жанра. Для отображения каналов, сгруппированных по категориям вывберите **По категориям** в меню **Аудио** и нажмите **ENTER**.

Переключение между категориями осуществляется кнопками вправо/влево

Для прослушивания аудиопотока со спутника Sirius выберите из списка каналов нужный и нажмите **ENTER**.

#### **Только любимые**

Позволяет осуществлять через медиапанель доступ только к списку **Любимые каналы**. Когда эта функция включена, кнопки вверх/вниз переключают каналы из списка **Любимые каналы.**

#### **Блокировать канал**

Родительский контроль. Канал не будет воспроизводиться, пока не введен соответствующий код. Для включения/выключения функций **Только любимые** и **Блокировать канал** выберите соответствующий пункт в меню **Аудио** и нажмите **ENTER**.

Category Chan

147 109 100

101

#### **Изменить код блокировки**

Используется для блокирования канала радио. Код по умолчанию 0000. **Для изменения кода блокировки**:

- 1. Выберите **Изменить код блокировки** в меню **Аудио** и нажмите **ENTER**.
- 2. Выберите поле **Изменить код блокировки** и нажмите **ENTER**.
- 3. Используйте появившуюся клавиатуру для ввода желаемого кода. Выделите **ОК** и нажмите **ENTER**.

#### **Громкость**

Для настройки уровня громкости звука выберите **Громкость** в меню **Sirius** и используйте кнопки вправо/влево.

#### **Отключить звук**

Отключает звук. Для отключения звука выберите **Отключить звук** и нажмите **ENTER**. Повторите этот шаг для включения звука.

110 SINVSA Indie Talk<br>111 CISM Cosmo Radio<br>113 SINVSA Specialty **Exercise**<br> **Road Dog Trucking**<br> **Playboy Radio Brown** Howard 100 Ser<sup>\*</sup> Howard 101 102 MiMi Sirius Stars 103 Paul Blue Collar Comedy<br>104 Max Raw Dog Comedy Список каналов по категориям

**Category: Entertainment** 

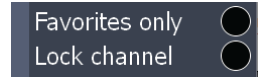

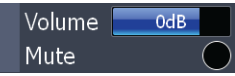

### **Технические характеристики**

#### **ОБЩИЕ**

**Дисплей:** 

• HDS-5: высококонтрастный, диагональ 5.0" (12.7 см),

• HDS-7: высококонтрастный, диагональ 6.4" (16.3 см) 16-bit цветной ТFT, разрешение 480 х 480 точек

• HDS-8: высококонтрастный, диагональ 8.0" (21.3 см), разрешение 600 х 800

• HDS-10: высококонтрастный, диагональ 10" (25.4 см) 16-bit цветной ТFT, разрешение 800 х 600 точек

**Питание:** от 10 до 18 В постоянного тока

**Ток потребления:** 0.8A при 13В и включенной подсветке, 0.4A при выключенной подсветке **Диапазон рабочих температур**: -15°C до 55°C

**Разъемы MMC**: Один с водонепроницаемой дверкой (совместимый с SD, MMC и MMC+)

**Звуковые сигналы**: доступны локальные и сетевые сигналы для интегрированных и дополнительных компонентов, включая эхолот, GPS/навигацию, напряжение аккумуляторной батареи, погода, двигатель/трансмиссия, уровень топлива, AIS и DSC.

**Связь**: NMEA 0183 до 38,400 бод, NMEA 2000, Локальная сеть Navico

#### **Соответствие стандартам:**

• водонепроницаемость: IPX6 и IPX7 с закрытой дверцей карты памяти

• EMC: IC RSS-310; FCC Part 15 Class B; IEC60945

#### **ПЕРЕДАТЧИК**

**Частота**: 50/200 kHz или 83/200 kHz

**Мощность**: 250W от пика до пика, (31W RMS) фактическая, эквивалент аналогового 30,000W

**Глубина**: 5 000 футов в зависимости от конфигурации и установки, структуры дна и состояния воды **Длительность записи эхолота на встроенную память**: от 10 минут до 2 часов в зависимости от диапазона глубин и скорости обновления

**Температура поверхности воды**: встроенный либо сетевой датчик.

**Журнал лага**: есть, при подключении дополнительного датчика.

**Звуковые сигналы**: Мелководье, большая глубина изменение температуры

**ЗАМЕТКА:** указанные выше параметры памяти емкости относятся исключительно к встроенной памяти. Количество данных, которые можно записать и сохранить для последующего просмотра, ограничено только объемом карт MMC, которые у Вас есть

## **Уход за прибором**

Некоторые рекомендации по уходу за прибором.

#### *Дисплей*

• Очистка экрана — подойдет теплый мыльный раствор. Можно также использовать салфетки на основе нашатырного спирта типа. **Не используйте абразивные чистящие средства!** Они удалят со стекла антибликовое покрытие

#### *Кнопки*

• Проверяйте кнопки на предмет залипания. Если кнопка залипла в нажатом состоянии – покачайте ее, пока не займет нормальное положение.

• Грязь на контактах клавиатуры – если грязь попала на контакты клавиатуры и нарушает срабатывание кнопки, то, покачивая, нажмите на кнопку и подвигайте ею в стороны для восстановления контакта.

#### *Разъемы*

• Очищайте контакты – Контакты силового кабеля питания и держателя предохранителя могут коррозировать или окислиться, вследствие чего возникают потери мощности. Очищайте контакты для профилактики.

### **Устранение неполадок**

Если прибор не работает либо Вы нуждаетесь в помощи специалиста, используйте следующие рекомендации перед тем, как обратиться за технической поддержкой.

#### **Прибор не включается**

- 1. Проверьте подключение кабеля питания к прибору.
- 2. Убедитесь в том, что кабель питания подключен правильно. Красный провод должен быть подключен к позитивному полюсу аккумулятора, черный – к негативному или заземлению.
- 3. Проверьте предохранитель.
- 4. Измерьте напряжение, подаваемое на прибор. Оно должно быть не меньше 10В. В противном случае возможно повреждение проводки, коррозия клемм аккумулятора либо кабелей; возможно, необходима зарядка аккумулятора.

#### **Прибор зависает, блокируется или работает с перебоями**

- 1. Электрические наводки от двигателей либо аксессуаров могут препятствовать нормальной работе прибора. Может помочь разводка кабелей питания и передатчика вдали от других электрических цепей. Подключите кабель питания эхолота напрямую к батарее, а не через блок предохранителей либо замок зажигания.
- 2. Проверьте кабель передатчика на наличие разрывов, разрезов или передавленных участков.
- 3. Проверьте разъемы передатчика и питания. Убедитесь, что они надежно контактируют с кабелями.

#### **Слабый отраженный сигнал от дна, неустойчивый сигнал, отсутствие отраженного от рыбы сигнала.**

- 1. Убедитесь, что передатчик направлен строго вниз.
- 2. Если передатчик установлен внутри корпуса, убедитесь, что на пути сигнала только один слой стекловолокна, что он надежно закреплен и что **ПУЗЫРЬКИ ВОЗДУХА**  отсутствуют. (Смотри руководство по установке)
- 3. При установке передатчика внутри корпуса используйте эпоксидную смолу **ТОЛЬКО**  компании LEI (контактная информация на внутренней стороне задней обложки).
- 4. **НЕ используйте** силиконовые герметики либо другой тип эпоксидной смолы. Эпоксидная смола компании LEI специально рассчитана для таких задач.
- 5. Очистите лицевую сторону передатчика. Масло, грязь и топливо могут образовать на передатчике пленку, ухудшающую эффективность.
- 6. Электрические наводки от моторов могут накладываться на сигнал эхолота. Это приводит к тому, что эхолот автоматически увеличивает порог шумоподавления, что, в свою очередь, может привести к исчезновению слабых сигналов, таких как отраженный сигнал от рыбы, и сформировать линии на экране.
- 7. Глубина воды может быть больше, чем способен определить эхолот. Если эхолот не может обнаружить сигнал, отраженный от дна будучи в автоматическом режиме, экран эхолота начнет постоянно мигать. Он может менять границы в значительно более широких пределах, чем воды, в которых Вы находитесь. Если это происходит, перейдите в ручной режим, измените диапазон на реалистичный (например, от 0 до 100 футов) и увеличьте чувствительность. Когда вы зайдете в менее глубокие воды сигнал должен появиться
- 8. Проверьте заряд батареи. Подаваемое напряжение падает, падает и мощность передатчика; в результате понижается способность отображать дно либо цели.

#### **Отраженный от дна сигнал исчезает на высоких скоростях, неустойчивый сигнал или слабый сигнал от дна.**

- 1. Вероятно, причиной является турбулентность водного окружения датчика. Возможно, следует погрузить датчик глубже в воду либо перенести в другое место. Передатчик не может посылать и получать сигнал сквозь пузырьки воздуха.
- 2. Электрические наводки от моторов могут накладываться на сигнал эхолота. Это приводит к тому, что эхолот автоматически увеличивает порог шумоподавления, что, в свою очередь, может привести к исчезновению слабых сигналов, таких как рыба или даже структуры дна, с экрана. Попробуйте использовать экранированный провод для заземления сигнала либо развести кабеля питания и передатчика вдали от других электрических цепей.
- 3. При троллинге (блеснении) над водорослями на глубине до 20 футов можно наблюдать вертикальные линии, потерю картинки или значения глубины. В таком случае верните прибор к заводским установкам, перейдите к **Странице Эхолот** без разделения, нажмите кнопку **MENU** и выберите Настройки эхолота. Включите ручной режим, вернитесь в главное меню и установите диапазон глубин 0-20 футов. Все остальные настройки останутся автоматическими.
- 4. Иногда бывают сложности с фиксацией мощного моментально возвращающегося в мелкой воде сигнала. Выключите Автоматическую чувствительность и уменьшайте чувствительность вручную до тех пор, пока прибор не зафиксирует дно.
- 5. Если используется два или больше эхолотов одновременно, один или больше из них могут потерять значение глубины из-за интерференции сигнала. Возможно, в мелких водах при достаточно большом расстоянии друг от друга, Вы сможете использовать оба передатчика одновременно. Однако, чем больше глубина, тем большую площадь покрывает сигнал. При перекрытии этих площадей происходит интерференция сигналов.

#### **Не отображаются «дуги» рыб при отключенной функции Fish I.D.**

- 1. Если Вы используете передатчик, установленный на транце, «дуги» рыб могут не отображаться корректно из-за наклона передатчика. Это типичная ситуация. Для корректной работы передатчик должен быть установлен горизонтально.
- 2. Возможно, недостаточна чувствительность. Для того, чтобы прибор отобразил «дугу» рыбы, он должен быть способен получать отраженный сигнал от начала конуса распространения сигнала до его конца. Если чувствительность недостаточна, прибор фиксирует отраженный сигнал только тогда, когда рыба находится по центру конуса.
- 3. Используйте масштабирование. При большем масштабе намного проще отобразить «дуги» рыб. Если судно находится в водах глубже 20 футов, попробуйте выбрать 20-футовый диапазон, например 40-60 футов или любой другой, в котором Вы ожидаете обнаружить рыбу. Это увеличит разрешающую способность экрана и позволит увеличить размеры

объектов. Маловероятно, что Вы сможете замерить на экране «дуги» рыб средних размеров, если значение водяного столба достигает 100 футов.

4. Для отображения «дуг» рыб судно должно двигаться. Если судно не двигается, рыба остается в конусе сигнала и отображается на экране как горизонтальная полоса. Это особенно типично для подледного лова.

#### **Электрический шум (наводки)**

- 1. Основной причиной проблем с эхолотом является электрический шум. Он обычно проявляется как бессистемно расположенные точки и линии. В тяжелых случаях он может полностью покрыть экран черными точками, спровоцировать перебои в работе прибора или даже отказ последнего.
- 2. Для устранения или минимизации влияния электрического шума, попытайтесь выяснить его причины. Остановите судно и выключите все электрическое оборудование, включая двигатель. Включите эхолот. Чувствительность должна быть 70-75%. На дисплее должен отображаться стабильный отраженный от дна сигнал. По одному включайте электрическое оборудование, наблюдая за экраном эхолота.
- 3. Если Вы обнаружили, что источником помех является электрический прибор, троллинговый двигатель, помпа или радио, проложите кабеля эхолота вдали от источников шума. Убедитесь, что кабеля эхолота проложены отдельно от кабелей ОВЧ радио антенн, которые создают наводки при передаче сигнала. Возможно, Вам придется подключить кабель питания эхолота напрямую к аккумулятору для изоляции от остальной электропроводки судна.
- 4. Если на дисплее не обнаружилось помех от электрооборудовения, отключите все приборы, кроме эхолота, переключитесь на нейтраль и включите двигатель. Увеличивайте обороты двигателя. Если на экране появились шумы, возможны три источника проблем: свечи зажигания, генератор и тахометр. Попробуйте использовать экранированный провод для заземления сигнала, фильтры генератора или проложить кабель питания эхолота в стороне от проводки двигателя. При подключении к батарее убедитесь в том, что установлен соответствующий предохранитель.
- 5. Если по результатам всех описанных выше тестов шумов не обнаружено, то их источником, вероятнее всего, является турбулентность воды. Многие устанавливают эхолот таким образом, что он идеально работает в мелких водах или при неподвижном судне. В большинстве случаев, причиной неполадок является размещение и/или наклон передатчика. Лицевая часть излучателя должна находиться в месте, где обеспечивается плавный поток воды на всех скоростях судна. Для выбора лучшей позиции установки читайте инструкцию по установке.

#### **GPS неточен**

- 1. Компания получает картографические данные от правительственных учреждений. Картография не является точной наукой. Данные про позицию прибора (широта, долгота) могут быть точны, а размещение картографического элемента, такого как улица, шоссе или POI несколько смещены. В большинстве случаев картографические данные в наших продуктах весьма точны. Мы приветствуем сообщения о неточностях или упущениях, и примем их во внимание при обновлении. Пожалуйста, не забывайте, что наша продукция разработана как вспомогательное средство для навигации, а не единственный инструмент для нее. Благоразумный навигатор использует несколько способов для обеспечения безопасной навигации.
- 2. Точность Вашего позиционирования может отличаться при разном масштабе отображения. Например, при масштабе в 5 миль курсор, отмечающий Ваше положение, может отображаться по центру дороги. Однако, если увеличить масштаб до 1 мили, позиция может оказаться не по центру дороги по означенной выше причине.
- 3. Используйте этот простой метод для проверки точности данных GPS приемника. Сохраните определенную позицию как путевую точку и удалитесь от нее. Остановитесь, выберите эту путевую точку и нажмите Перейти для начала навигации. Наблюдайте за расстоянием до путевой точки. Когда Вы прибудете к исходной позиции, это расстояние должно быть близким к нулю

#### **Прибор не считывает карты**

- 1. Перед покупкой предустановленной карты для прибора посетите страницу http://www.lowrance.com/Products/Mapping/default.asp
- 2. Выберите карту, которая Вас интересует и посмотрите список совместимых приборов.
- 3. При приближении убедитесь, что курсор находится над площадью, покрытой картой.
- 4. Выберите меню **Карта -> Настройки карты-> Категории Карты** и убедитесь, что все категории, которые Вы хотите видеть отмечены для просмотра
- 5. Если карта не распознается прибором, убедитесь, что контакты карты и разъема чисты и между ними нет препятствий для контакта. Убедитесь, что карта надежно вошла в разъем.
- 6. Если это карта памяти для MapCreate или сохраненными данными GPS, то, возможно, ее следует отформатировать. Не форматируйте карты с предустановленной картографией, такие как Nautic-Path, Fishing Hot Spots Pro, Lake Master Pro, Freedom Maps, или Navionics. Информация будет удалена с карты. Обратите внимание, что приборы Lowrance GPS будут работать только с картами, отформатированными в системе FAT. Карты MMC отформатированные в системе FAT 32 или NTFS с нашими приборами работать не будут.

#### **Текущая позиция не отображается на экране.**

- 1. Убедитесь, что прибор зафиксировал спутники и показывает фиксацию на экране спутников. Затем проверьте наличие метки курсора на экране. Если она есть на экране, значит Вы нажали одну из кнопок управления курсором, и прибор перешел в режим перемещения для просмотра карты. Нажмите EXIT для выхода из этого режима и Ваша текущая позиция отобразится по центру экрана
- 2. Для определения позиции приемник GPS должен зафиксировать как минимум три спутника GPS satellites. Для получения наилучшего сигнала внешняя GPS антенна должна быть установлена таким образом, чтобы принимать максимально возможное количество сигналов. Для этого надо располагать антенну так, чтобы выше антенны и вокруг нее не было ничего, что могло бы экранировать сигнал. Тем не менее, антенны GPS могут получать сигнал сквозь многие типы стекла и тканей. Рекомендуется опробовать несколько положений антенны перед стационарной установкой.
- 3. Если используется сеть NMEA 2000, оба провода кабеля питания должны быть подключены к источнику питания 12В. Проверьте качество контактов. Проверьте, подается ли питание на GPS приемник. Также проверьте питание на синем и красном разъемах сети.

#### **Обновите программное обеспечение**

Убедитесь в том, что прибор использует последнюю версию программного обеспечения, которое можно бесплатно загрузить со страницы обновления программного обеспечения на Lowrance.com

#### **Перезагрузите прибор**

Иногда перезагрузка прибора помогает решить проблему. Процедура перезагрузки для продуктов компании Lowrance описана на сайте Lowrance.com. Выберите среди них свою модель. В первую очередь верните прибор к заводским установкам. Если Вы решите произвести полную перезагрузку (Hard Reset) прибора, предварительно сохраните всю важную информацию на карту памяти. В процесс перезагрузки все данные будут стерты.

#### **Радар не работает**

Если радар не начинает работать:

- 1. Убедитесь, что на управляющем приборе установлена последняя версия ПО, поддерживающая работу с радаром.
- 2. Убедитесь, что управляющий порт установлен в режим Радар
- 3. Выключите прибор, радар и сеть, затем включите их. При включении радар должен начать инициализацию. Активируйте **Страницу Радар** и убедитесь, что радар инициализируется или индикатор обратного отсчета.

а. Если Вы увидели индикатор обратного отсчета, дождитесь завершения и попытайтесь задействовать радар. Если радар не начинает вращаться, радар надо отправлять в сервисный центр.

b. Если Вы НЕ увидели индикатор обратного отсчета, нажмите **MENU**, выберите **Информация о радаре** и нажмите **ENTER**.

Выберите FORCE STATUS UPDATE (Принудительное обновление статуса) и нажмите **ENTER**. Обратите внимание на кнопки RX/TX.

c. Если TX не горит, то либо коммуникационный порт не установлен в режим Радар либо дефект в подключенной радаре. Проверьте установки коммуникационного порта, чтобы выяснить, эхолот ли нуждается в ремонте.

d. Если TX моргает, а RX – нет, то Вы не получаете информацию от процессора радара. Скорее всего сгорел предохранитель. Открутите передний левый черный винт, удалите клемму заземления в правой передней части прибора. Без усилий отодвиньте переднюю крышку. Предохранитель находится в левой части платы. Этот предохранитель плотно закреплен, его сложно удалить; могут понадобиться плоскогубцы. Осторожно замените предохранитель и установите заземление, переднюю крышку и винты, проконтролировав герметичность установки крышки.

4. Если все подключено правильно и все информационные поля отображаются корректно, но прибор не выходит на рабочий режим и связь с радаром теряется через одну минуту, то напряжение питания антенны радара слишком мало либо сечение кабеля питания недостаточно.

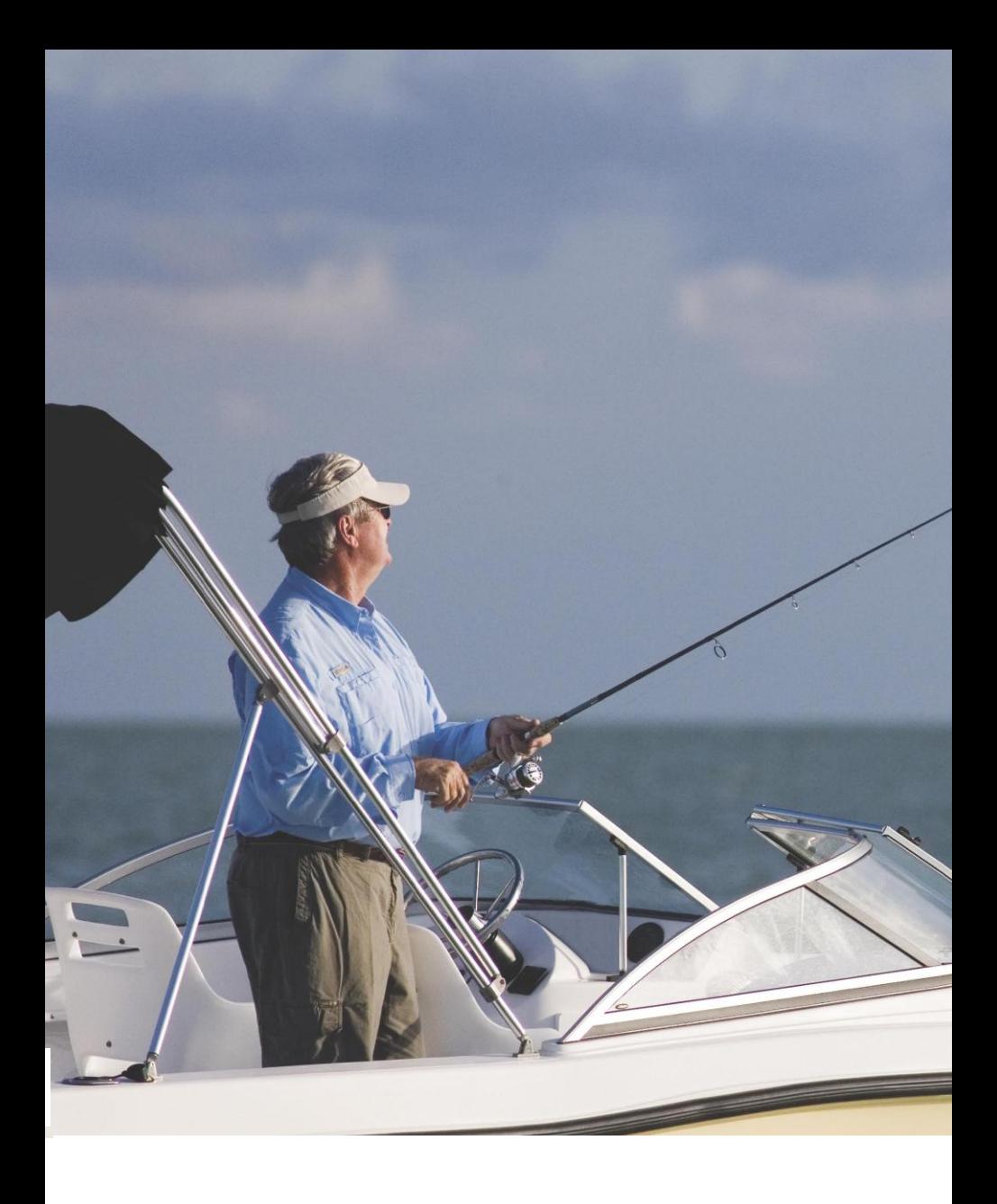